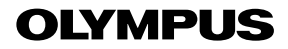

## **กลองดิจิตอล**

**คูมือการใชงาน** *TG-5*

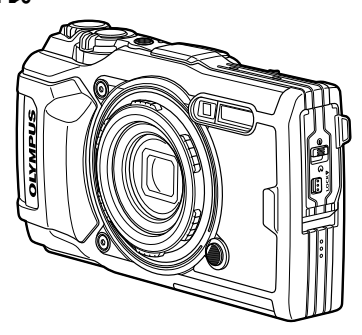

**Model No. : IM005**

- ขอบคุณสําหรับการซื้อกลองดิจิตอล Olympus กอนที่จะเริ่มใชกลองใหมของทาน โปรดอานคําแนะนําเหลานี้อยางระมัดระวัง เพื่อใหสามารถเพลิดเพลินไปกับ ิประสิทธิภาพสูงสุดและเพื่ออายุการใช้งานที่ยาวนานยิ่งขึ้น เก็บคู่มือฉบับนี้ในที่ที่ ปลอดภัยเพื่อการอางอิงในอนาคต
- เราแนะนําใหทานทดลองถายภาพเพื่อใหคุนเคยกับกลองของทานกอนที่จะถายภาพที่ สําคัญ
- ∎ื่ ภาพประกอบหน้าจอและกล้องที่แสดงในค่มือเล่มนี้ จัดทาขึ้นระหว่างที่อย่ในขั้นตอน ของการพัฒนาซึ่งอาจแตกตางจากผลิตภัณฑจริง
- หากมีการเพิ่มเติมและ/หรือปรับเปลี่ยนฟงกชั่นเนื่องจากมีการปรับปรุงเฟรมแวรสําหรับ กลอง เนื้อหาจะแตกตางกัน สามารถดูขอมูลลาสุดไดจากเว็บไซต Olympus หรือ ติดตอศูนยบริการ Olympus ในประเทศของคุณ

# **ตรวจสอบสิ่งที่บรรจุอยูในกลอง**

#### สิ่งตอไปนี้บรรจุอยูในกลอง ถ้าบางสิ่งหายไปหรือชำรุด ติดต่อผู้ขายกล้องของท่าน

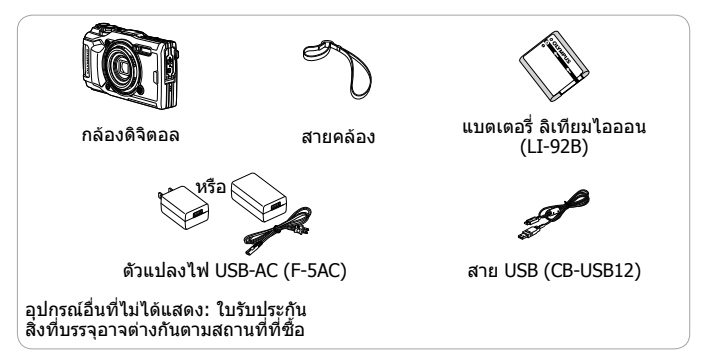

#### **ติดสายคลองกลอง**

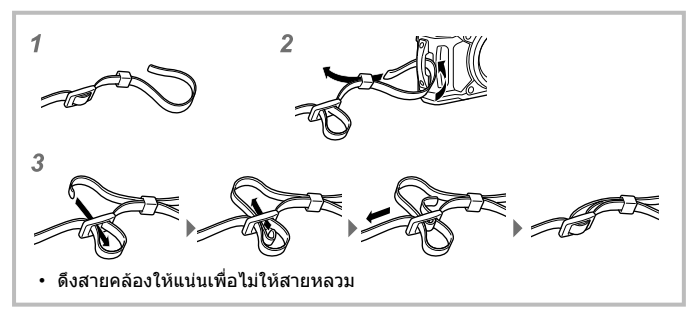

# **ชื่อชิ้นสวนตางๆ**

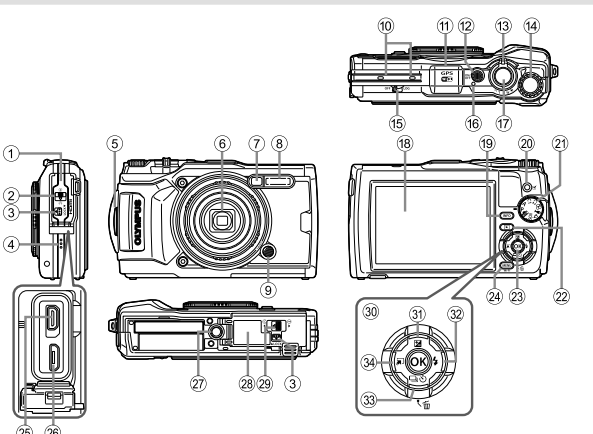

- $(1)$  ฝาครอบขั้วต่อ
- 2 ที่ล็อคฝาปดขั้วตอ
- 3 ปุม LOCK
- $\overline{4}$ ) ลำโพง
- 5 หูยึดสายคลอง
- $6$  เลนส์
- 7 ไฟแสดงสถานะการตั้งเวลาถาย อัตโนมัติ/LED แสงสวาง/AF แสงไฟ
- $(8)$  แฟลช
- 9 ปุมปลดวงแหวนเลนส
- 0 ไมโครโฟนสเตอริโอ
- $<sup>11</sup>$  เสารับสัญญาณ GPS</sup>
- ้ี ย2 ปุ่ม ON/OFF
- c คันปรับซูม
- (14) แป้นหมนควบคม
- $(15)$  สวิตท์  $1$  OG
- 16 ไฟแสดงสถานะ
- $\widehat{17}$ ) ป่บชัตเตอร์
- ี (18) หน้าจอ
- $\overline{19}$  ปุ่ม **INFO** (การแสดงผลข้อมูล)
- ่ 20 ◉ (ภาพเคลื่อนไหว)/ป่มเลือก
- (21) ปรับโหบด
- 22 ปุ่ม ► (ดูภาพ)
- 23) ปุ่ม (ok)
- 24) ปุ่ม MENU/Wi-Fi
- o ขั้วตอ HDMI แบบไมโคร
- $(26)$  หัวต่อ Micro-USB
- $(27)$  ซ็อกเก็ตขาตั้งกล้อง
- r ฝาครอบแบตเตอรี่/การด
- s ที่ล็อคฝาครอบชองใสแบตเตอรี่/การด
- t แปนลูกศร
- $\mathfrak{A}$  ปุ่ม  $\Delta$  (ขึ้น) /  $\overline{\mathbf{2}}$  (ชดเชยการรับแสง)
- $\circledR$  ปุ่ม  $\triangleright$  (ขวา) /  $\clubsuit$  (แฟลช)
- $\overline{\text{33}}$  ป่ม ∇ (ลง) /  $\Box$ เ $\circ$ ) (ถ่ายภาพเคลื่อนไหวต่อเนื่อง/  $\tilde{\mathfrak{g}}$ งเวลาถ่ายอัตโนมัติ) /  $\widehat{\mathfrak{m}}$  (ลบ)
- $\mathbb{R} \triangleleft \left( \check{\mathtt{w}}$ าย)/ปุ่มฟังก์ชันโหมด
- $\cdot~~$   $\wedge$   $\triangledown$   $\triangle$   $\triangledown$  ระบุให้กดปุ่ม ขึ้น/ลง/ซ้าย/ขวา บนแป้นลูกศร

# **การใสและการถอดแบตเตอรี่และการด**

- **1** ทำตามขั้นตอนที่ ① ② และ ③ เพื่อเปิดฝาครอบช่องใส่แบตเตอรี่/ การด
	- ปดสวิตชกลองกอน ที่จะเปด ฝาครอบชองใส แบตเตอรี่/การด

ที่ล็อคฝาครอบชองใสแบตเตอรี่/การด **3 2** e **1** ฝาครอบแบตเตอรี่/การด ปุม LOCK

**2** ใสกอนแบตเตอรี่ขณะที่เลื่อนกานล็อคแบตเตอรี่ตามทิศทางลูกศร

- ใสแบตเตอรี่ดังภาพ โดยหันเครื่องหมาย ลูกศรไปทางดาน หลังของกลองใส แบตเตอรี่ตามภาพ ที่แสดงโดยให เครื่องหมาย ✿ หัน ไปดานกานล็อค แบตเตอรี่
- หากใสแบตเตอรี่ ผิดด้าบ กล้องจะไบ่ สามารถเปดเครือง เพื่อใช้งานได้ โปรด ตรวจสอบใหแนใจ วาใสแบตเตอรี่ใน ทิศทางหรือดานที่ ถูกต้องแล้ว
- เลื่อนกานล็อค แบตเตอรี่ตาม ทิศทางลูกศรเพื่อ ปลดล็อค แลวถอด กอนแบตเตอรี่ออก

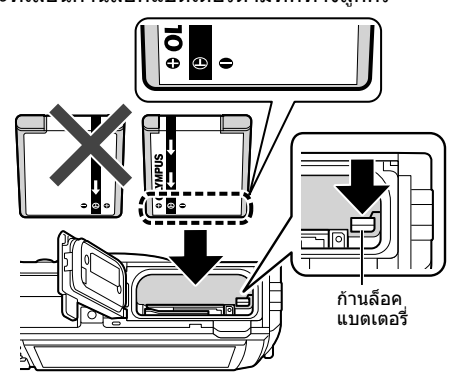

## **3** ใสการดเขาไปตรงๆ จนกระทั่งคลิก เขาที่

- อยาแตะสวนโลหะของการดโดยตรง
- ใช้การ์ดที่กำหนดกับกล้องนี้เสนอ อย่า ่ ใส่การ์ดหน่วยความจำประเภทอื่นลง<br>ใบกล้อง

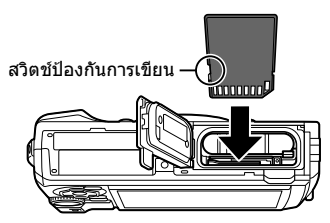

## **การดที่ใชงานไดกบกลองนี้**

การด SD/SDHC/SDXC/Eye-Fi (มีฟงกชั่น LAN ไรสาย) (มีวางจําหนายทั่วไป) (ดูรายละเอียดเกี่ยวกับการดที่ใชงานไดบนเว็บไซตของ Olympus)

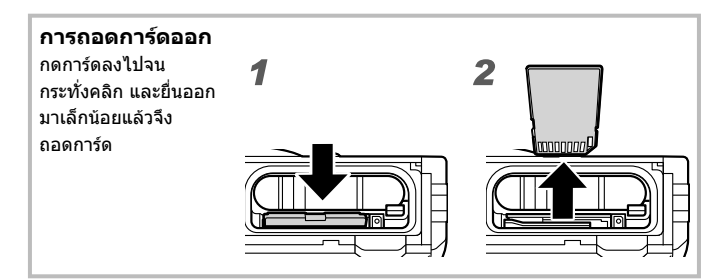

**4** ทําตามขั้นตอนที่ 1 2 และ 3 เพื่อปดฝาครอบชองใสแบตเตอรี่/ การด

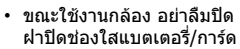

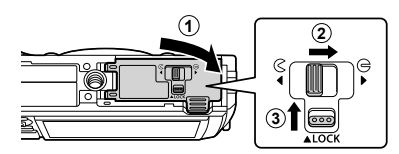

# **การชารจแบตเตอรี่**

- **1** ตรวจสอบวามีแบตเตอรี่อยูในกลองและเชื่อมตอสาย USB และ อะแดปเตอร USB-AC
	- แบตเตอรี่ไมไดชารจมาเต็มเมื่อจําหนาย กอนใชงาน อยาลืมชารจแบตเตอรี่จนไฟ แสดงสถานะดับลง (นานถึง 3 ชั่วโมง)

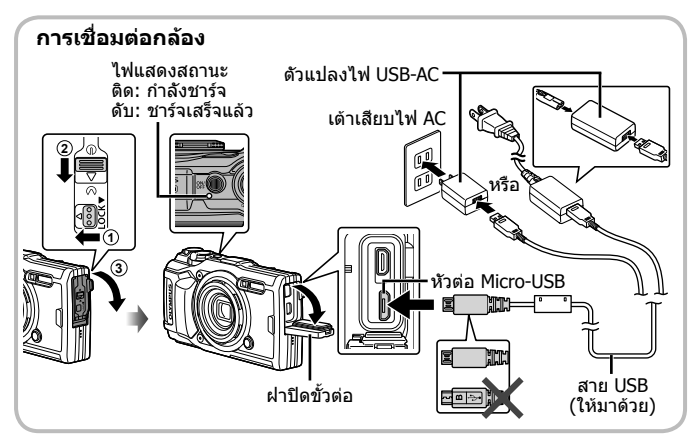

**2** เมนูจะแสดงขึ้น ใหไฮไลท [ชารจ] แลวกด ป่ม ⋒

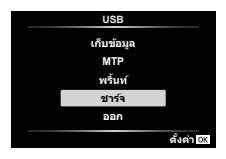

ดูวิธีการชารจแบตเตอรี่ในตางประเทศ ในหัวขอ "การใชเครื่องชารจของทานกับ ตัวแปลงไฟ USB-AC ในตางประเทศ" (หนา 100)

- อยาใชสายเคเบิลอื่นใดนอกเหนือจากสาย USB ที่ใหมาดวย หรือสายที่ Olympus ระบุ มิฉะนั้นอาจทําใหเกิดควันหรือไหมได
- ตัวแปลงไฟ USB-AC F-5AC ที่มีมาให (ตอไปนี้จะเรียกวาตัวแปลงไฟ USB-AC) จะ แตกตางกันไปตามแตภูมิภาคที่คุณไดซื้อกลองมา หากคุณไดรับตัวแปลงไฟ USB-AC ประเภทเสียบปลั๊ก ใหเสียบปลั๊กเขากับปลั๊กไฟ AC ไดโดยตรง
- ตรวจสอบใหแนใจวาไดถอดสายไฟออกจากตัวแปลงไฟ USB-AC จากเตาเสียบติดผนัง เมื่อชารจเสร็จแลว
- สําหรับรายละเอียดเกี่ยวกับแบตเตอรี่ ใหดู "ขอควรระวังในเรื่องความปลอดภัย" (หนา 120) สําหรับรายละเอียดเกี่ยวกับตัวแปลงไฟ USB-AC ใหดู "ขอควรระวังในเรื่อง ความปลอดภัย" (หนา 120)
- หากไฟแสดงสถานะไมติดสวาง ใหเชื่อมตอสาย USB และอะแดปเตอร USB-AC เขากับ กลองใหม
- หากข้อความ "ไม่มีการเชื่อมต่อ″ แสดงขึ้นในจอภาพ ให้ถอดแล้วต่อสายเคเบิลใหม่

## **ควรชารจแบตเตอรี่เมื่อใด**

ชารจแบตเตอรี่เมื่อมีขอความ แสดงแบตเตอรี่ออนที่แสดง ทางดานขวาปรากฎขึ้น

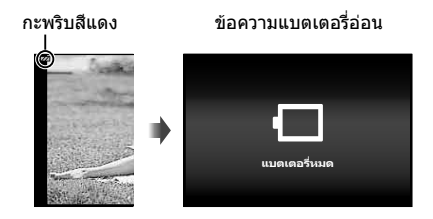

# **การเปดกลองและการตั้งคาเริ่มแรก**

เมื่อท่านเปิดกล้องเป็นครั้งแรก หน้าจอจะปรากฏเพื่อให้ตั้งค่าภาษาสำหรับเมนูและ ขอความที่แสดงในจอภาพ พรอมกับวันที่และเวลา

ี่ เปลี่ยนวันที่และเวลาที่เลือกได้ โดยดูในหัวข้อ "การตั้งค่านาฬิกาด้วยตนเอง, การ เลือกเขตเวลา และการใช้ GPS เพื่อตั้งนาฬิกา  $\mathfrak{f}$   $\left[\bigoplus$  การตั้งค่า]" (หน้า 70)

- **1** กดปุ่ม ON/OFF เพื่อเปิดกล้อง ให้ไฮไลท์ภาษาของคุณโดยใช้  $\wedge \nabla$  $\triangleleft$  (แป้นลูกศร) หรือแป้นหมุนควบคุม แล้วกดปุ่ม  $\circ$ 
	- ในกรณีที่กล้องไม่เปิดทำงานเมื่อกดปุ่ม ON/OFF ใหตรวจสอบทิศทางของแบตเตอรี่ g "การใสและการถอดแบตเตอรี่และการด" (หนา 4)
- $2$  ใช้  $\Delta \nabla$  (แป้นลูกศร) หรือ แปนหมุนควบคุมเพื่อเลือกป  $(I$  $I)$

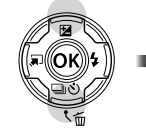

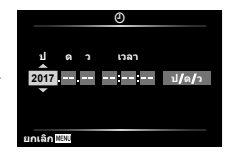

**.3** กด ▷ (แป้นลกศร) เพื่อ ู้บันทึกการตั้งค่าสำหรับ [ป]

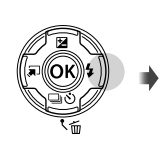

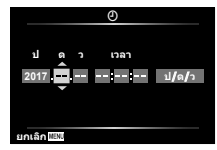

- **4** เลือกเดือน ([ด]) วัน ([ว]) ชั่วโมงและนาที ([เวลา]) และลําดับการ ีแสดงวันที่ ( $\overline{[1/q/2]}$ ) โดยใช้  $\Delta\nabla$  $\triangleleft$  (แป้นลูกศร) ตามที่อธิบาย ่ ในขั้นตอนที่ 2 และ 3 จากนั้นกดป่ม ભ
- $\overline{\bf 5}$  ใช้  $\Delta\nabla$  (แป้นลูกศร) เพื่อ เลือกโซนเวลา แลวกด ป่ม ⋒
	- สามารปิดหรือเปิด เวลาอ้อม แสง (DST)โดยใชปุม **INFO**

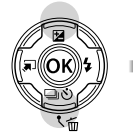

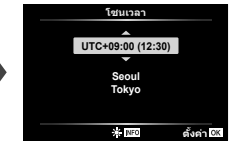

# **การใชฟงกชันพื้นฐาน**

# **การถายภาพ (โหมด** P**)**

- **1** กดป่ม ON/OFF เพื่อเปิดสวิตช์กล้อง เมื่อเปดสวิตชกลอง จอภาพจะติด
- **2** ตั้งปรับโหมดไปที่ P

**3** กรอบภาพ

สั่น

ในโหมด P กลองจะปรับความเร็วชัตเตอร และคารูรับแสงใหอัตโนมัติตามความสวาง ของวัตถุ

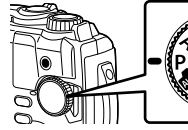

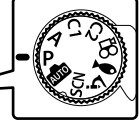

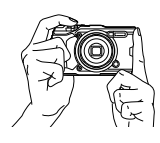

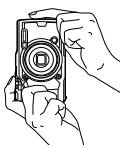

**4** ปรับโฟกัสโดย กดปุมชัตเตอร ลงครึ่งหนึ่ง

• เมื่อจับกลอง โปรดระวังอยาใหนิ้ว มือปดแฟลช ไมโครโฟนหรือชิ้นสวน

สําคัญอื่นๆ เปนตน

หากกลองไมสามารถโฟกัส สัญลักษ โฟกัสจะกระพริบ ใหทําการโฟกัสใหม

• ความเร็วชัตเตอรและรูรับแสงจะ กระพริบที่หนาจอ เมื่อกลองไม สามารถใชคาที่เหมาะสมในการ รับแสงได้

กดลงครึ่งหนึ่ง

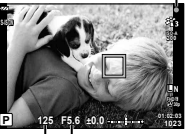

ความเร็ว คาเปด ชัตเตอร หนากลอง

**5** ถายภาพโดยกดปุมชัตเตอรเบา ๆ ลงจนสุด โดยระมัดระวังไมใหกลอง

กดลงครึ่งหนึ่ง กดสวนที่เหลือ

# **การดูภาพและดูภาพเคลื่อนไหว (การดูภาพ)**

#### เปิดสวิตฑ์กล้อง

กดป่ม $\square$ 

- รูปถายลาสุดของทานจะปรากฏขึ้น
- $\cdot$  กด  $\triangleleft\triangleright$  (แป้นลูกศร) หรือหมุนแป้นหมุนควบคุมเพื่อดูรูปภาพอื่นๆ

ปุ่ม l►l แป้นหมุนควบคุม แสดง เฟรมกอนหนา แสดง เฟรมถัดไป

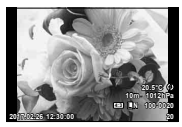

ภาพนิ่ง

แปนลูกศร

#### **การแสดงภาพแบบดัชนี/การแสดงภาพบนปฏิทิน**

- สลับจากการเล่นที่ละภาพ เป็นแบบดัชนี โดยการหมนก้าน ซูมทวนเข็มนาฬกา ทําซํ้าไปเรื่อยๆจะเปนการเพิ่มจํานวน ภาพที่แสดง และไปสิ้นสุดที่การแสดงภาพแบบปฏิทิน g [G การตั้งคา] (หนา 62)
- $\bm{\cdot}$  ใช้  $\Delta\nabla\!\triangleleft\!\triangleright$  (แป้นลูกศร) หรือแป้นหมุนควบคุมเพื่อ ย้ายเคอร์เซอร์
- หมุนกานซูมตามเข็มนาฬกา เพื่อเลนภาพจากแบบปฏิทิน ไปเปนดัชนีและเปนแบบทีละเฟรม

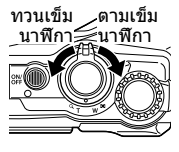

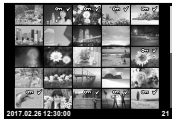

#### **ดูภาพแบบขยาย**

- ในการเล่นภาพเฟรมเดี่ยว คุณสามารถซูมเข้าหรือใช้ก้านซูม: หมุนกานตามเข็มนาฬกาเพื่อซูมจาก 2× เปน 14× และทวน ์ เข็มนาฬิกาเพื่อซูมออก กดปุ่ม ้ ைเพื่อกลับไปที่การเล่นภาพ เฟรมเดี่ยว
- $\cdot$  กด A  $\nabla$  <ID (แป้นลูกศร) เพื่อเลื่อนภาพในทิศทางปุ่มที่กด
- การดูภาพอื่นที่กําลังซูมเทากัน ใหกดปุม **INFO** แลวกด HI (แปนลูกศร) กดปุม **INFO** อีกครั้งเพื่อเลื่อนภาพใหม นอกจาก นี้คุณยังสามารถเลื่อนชมภาพอื่นดวยการใชแปนหมุนควบคุม

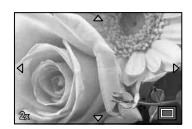

## **การเลือกภาพหลายภาพ**

 $\epsilon$ คุณสามารถเลือกภาพหลายภาพสำหรับการดำเนินการ [ $\bar{\delta}$ ] (หน้า 13), [ลบภาพที่ เลือก] (หนา 16) และ [เลือกคําสั่งแบงปน] (หนา 13) กดปุม R (ภาพเคลื่อนไหว) เพื่อเลือกภาพที่แสดงอยูในปจจุบันขณะดูภาพหรือภาพที่ไฮไลตในการแสดงผลดัชนี (หน้า 10) ภาพที่เลือกไว้จะแสดงด้วยไอคอน  $\blacktriangleright$  กดปุ่มอีกครั้งเพื่อยกเลิกการเลือก ภาพ

# **การใชเมนู Playback**

สามารถเปิดเมนู Playback ด้วยการกดปุ่ม (ฺี่) ในขนะเล่นภาพ ไฮไลต์ตัวเลือกที่ ้ต้องการแล้วเลือกโดยการกดป่ม Թ ตัวเลือกที่แสดงจะขึ้นอย่กับชนิดของภาพที่เลือก

#### **ตัวเลือกที่ใชได**

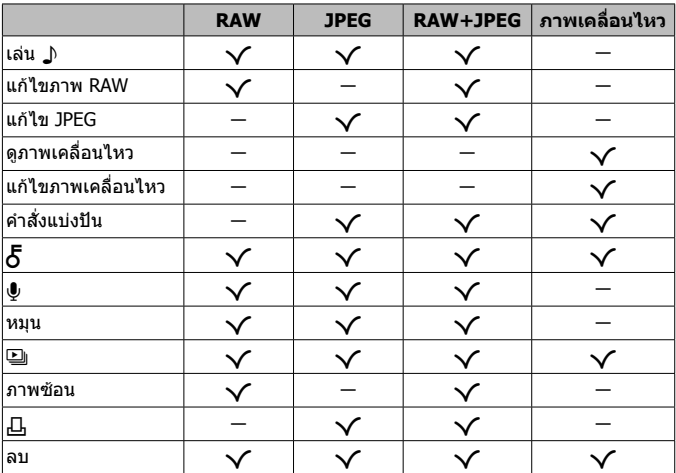

#### **เลน** H

ขอความเสียง (หนา 13) จะดังขึ้นเมื่อเลนภาพที่เกี่ยวเนื่องหรือเชื่อมโยงกัน สามารถ ปรับระดับเสียงได้โดยใช้  $\Delta\nabla$  (แป้นลูกศร) กด <code>MENU</code> หรือ  $\textcircled{\tiny{\textsf{N}}}$  เพื่อสิ้นสุดการเล่น ข้อความเสียง

#### **แกไขภาพ RAW**

สรางสําเนา JPEG ของภาพ RAW ตามการตั้งคาที่เลือก g [แกไขภาพ RAW] (หนา 57)

#### **แกไข JPEG**

แก้ไขภาพ JPEG D& [แก้ไข JPEG] (หน้า 57)

#### **ดูภาพเคลื่อนไหว**

์ดูภาพเคลื่อนไหวปัจจุบัน ロlଙิ ``การดูภาพเคลื่อนไหว″ (หน้า 15)

#### **แกไขภาพเคลื่อนไหว**

้แก้ไขภาพเคลื่อนไหว ∎ี่⊗ิ [จับภาพนิ่งในภาพภยนตร์ (แก้ไขภาพเคลื่อนไหว)] (หนา 59), [แกไขภาพเคลื่อนไหว (แกไขภาพเคลื่อนไหว)] (หนา 59)

#### **คําสั่งแบงปน**

้ เลือกภาพสำหรับส่งไปยังสมาร์ทโฟนในภายหลัง และคุณยังสามารถดูภาพที่เลือก ไว้แล้วสำหรับถ่ายโอนได้ กดปุ่ม  $\Delta \nabla$  (แป้นลูกศร) เพื่อเลือกภาพ ซึ่งภาพที่ถูก เลือกจะแสดงด้วยไอคอน  $\triangle$  หากต้องการยกเลิกให้กด  $\wedge \nabla$  (แป้นลูกศร) อีกครั้ง ้นอกจากนี้คุณยังสามารถเลือกภาพหลายภาพแล้วมาร์คเครื่องหมายทั้งหมดสำหรับส่ง ิภาพพร้อมกัน  $\mathbb{R} \mathbb{F}$  "การเลือกภาพหลายภาพ" (หน้า 11), "การถ่ายโอนภาพไปยัง สมารทโฟน" (หนา 74)

# $\delta$

ป้องกันภาพจากการลบทิ้งโดยบังเอิน กด $\Lambda\nabla$  (แป้นลูกศร) มารค์เครื่องหมาย ในภาพด้วยไอคอน  $O$  (ป้องกัน) กด A $\overline{\nabla}$  (แป้นลูกศร) อีกครั้งเพื่อยกเลิกการ ปองกัน นอกจากนี้คุณยังสามารถเลือกภาพหลายภาพแลวกดปองกันทั้งหมดพรอมกัน g "การเลือกภาพหลายภาพ" (หนา 11)

### $\bullet$

ี สามารถเพิ่มเสียงลงในภาพนิ่ง (นานสงสด 30 วินาที) **I**l $\mathscr{C}$  [●] (หน้า 59)

#### **หมุน**

หมุนภาพปัจจุบัน ภาพจะหมุนทุกครั้งที่คุณกด  $\Delta \nabla$  (แป้นลูกศร); กดปุ่ม  $\circledast$  เพื่อ เสร็จสิ้นการดําเนินการ

- ภาพที่หมุนจะถูกบันทึกตามการวางแนวภาพปจจุบัน
- ไมสามารถหมุนภาพเคลื่อนไหวและภาพที่ปองกันไว

#### L

่ ฟังก์ชันนี้แสดงภาพที่เก็บไว้ในการ์ดทีละรูปอย่างต่อเนื่อง ฿ิ≌ [ື่\_] (หน้า 56)

#### **ภาพซอน**

ภาพที่ถายเปน RAW สามารถซอนกันไดสูงสุดถึง 3 เฟรม และบันทึกเปนภาพใหม g [ภาพซอน] (หนา 60)

#### Д,

้ เลือกตัวเลือกการพิมพ์ (จำนวนสำเนาและการประทับวันที่) สำหรับภาพที่อย่ในการ์ด g "จองพริ้นท (DPOF)" (หนา 86)

#### **ลบ**

```
ลบภาพปัจจุบัน \mathbb{R} "ลบภาพขณะดูภาพ" (หน้า 16)
```
# **การบันทึกภาพเคลื่อนไหว**

#### **1** กดป่ม ◉ (ภาพเคลื่อนไหว) เพื่อ เริ่มบันทึก

- ภาพเคลื่อนไหวถูกถายในโหมดการ ถายภาพนิ่ง โปรดสังเกตวา เอฟเฟกต ของโหมดก่ายภาพบิ่งอาจจะไม่เกิด ขึ้นในโหมดการถายภาพนิ่งบางโหมด
- เสียงจะถูกบันทึกไวอีกดวย
- เบื่อใช้กล้องที่บีเซ็บเซอร์กาพแบบ CMOS วัตถุเคลื่อนไหวอาจจะปรากฎ ผิดเพี้ยนเนื่องจากปรากฎการณ ภาพลม (rolling shutter) ซึ่ง

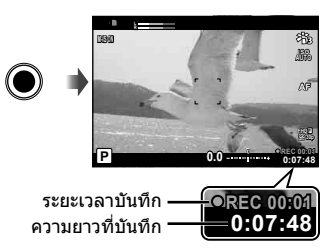

ปรากฎการณทางกายภาพซึ่งภาพที่ถายปรากฏบนฟลมเคลื่อนไหวเร็ว หรือกลอง สั่นไหว โดยเฉพาะอยางยิ่ง ปรากฏการณนี้จะเดนชัดยิ่งขึ้นเมื่อใชความยาวโฟกัส ที่ยาว

- ี่ **2** กดป่ม ◉ (ภาพเคลื่อนไหว) อีกครั้งเพื่อหยุดบันทึก
- เมื่อบันทึกภาพเคลื่อนไหว ใหใชการด SD ที่ที่รองรับความเร็ว SD คลาส 10 ขึ้นไป
- ใชการด UHS-I ที่มีความเร็ว UHS ไมตํ่ากวาคลาส 3

 $[4K]$  หรือ  $[High-Speed]$  ถูกเลือกไว้สำหรับ  $\Omega$  (โหมดภาพเคลื่อนไหว)/ [Super Fine] ถูกเลือกไวสําหรับอัตราบิต

 $\cdot$  เมื่อหมุนปุ่มหมุนปรับโหมดไปที่ Q คุณสามารถเลือกโหมดย่อยสำหรับการบันทึกภาพ เคลื่อนไหว 4K หรือ ภาพเคลื่อนไหวความเร็วสูงได้ **แ** $\circledast$  "ណ(โหมดภาพเคลื่อนไหว)″ (หนา 25)

# **การดูภาพเคลื่อนไหว**

เลือกวีดีโอในการเลนภาพแบบทีละเฟรม ใหกด ปุ่ม ை เมน Playback จะแสดงขึ้น ให้ไฮไลท์ที่ <code>[ดูภาพเคลื่อนไหว]</code> แล้วกด (∾ิ) เพื่อเริ่มการเล่นวีดีโอ

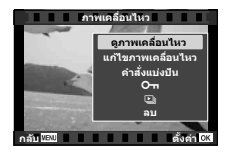

#### **การควบคุมในระหวางการเลนภาพเคลื่อนไหว**

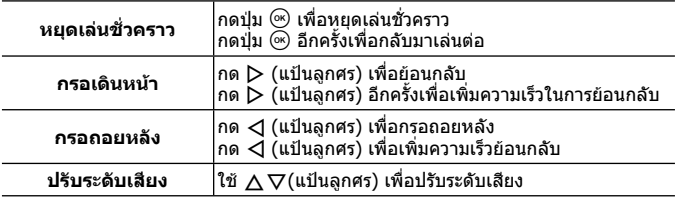

#### **การควบคุมขณะหยุดเลนชั่วคราว**

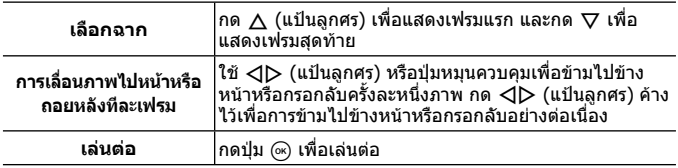

#### **หยุดการเลนภาพเคลื่อนไหว**

กดปุ่ม **MENU** 

• ขอแนะนําใหใช OLYMPUS Viewer 3 (หนา 90) เพื่อดูภาพเคลื่อนไหวบนคอมพิวเตอร และตรวจสอบใหแนใจวาเปนเวอรชันลาสุด เชื่อมตอกลองเขากับคอมพิวเตอรกอนเขา ใช้งาน OLYMPUS Viewer 3 ครั้งแรก

### **ลบภาพขณะดูภาพ**

- **1** แสดงภาพที่ทานตองการลบ แลวกด
	- เมื่อตองการลบภาพเคลื่อนไหว ให้เลือกภาพเคลื่อนใหวที่จะลบ และกด

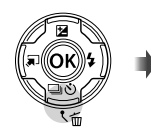

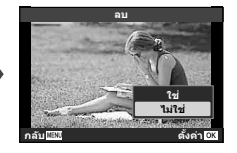

- $2$  กด  $\Delta \nabla$  (แป้นลูกศร) เพื่อเลือก [ใช่] แล้วกดปุ่ม  $\circledast$ 
	- ภาพที่เปนกลุมจะถูกลบทั้งกลุม (หนา 11)
	- สามารถลบภาพไดหลายภาพหรือลบภาพทั้งหมดไดพรอมกัน (หนา 70)

# **การเลื่อนภาพพาโนรามา**

สามารถดูภาพพาโนรามาที่สรางจากภาพหลายภาพรวมกันไดในการแสดงผลแบบ เลื่อบได้

**1** เลือกภาพพาโนรามาจากการดูภาพเดี่ยว

- **2** หมุนวงแหวนการซุมตามเข็มนาฬกา
- $\cdot$  กด  $\wedge \nabla \triangleleft \triangleright$  (แป้นลูกศร) เพื่อเลื่อนภาพไปในทิศทาง ของปุ่มที่กด
- คุณสามารถหมุนวงแหวนการซูมตามเข็มนาฬกาขณะดู ภาพเพื่อซูมเขาตั้งแต 2 เทา ถึง 14 เทา หรือหมุนทวน ี เข็มนาฬิกาเพื่อซุมออก กดปุ่ม ை เพื่อกลับไปยังการด ภาพเดี่ยว

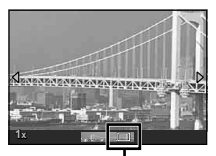

พื้นที่มุมมอง

• การดูภาพอื่นที่กำลังซุมเท่ากัน ให้กดปุ่ม **INFO** แล้วกด <ปD (แป้นลูกศร) กดปุ่ม **INFO** อีกครั้งเพื่อเลื่อนภาพใหม นอกจากนี้คุณยังสามารถเลื่อนชมภาพอื่นดวยการใช แปนหมุนควบคุม

### **การแสดงจอภาพ**

#### **การแสดงมุมมองหนาจอ**

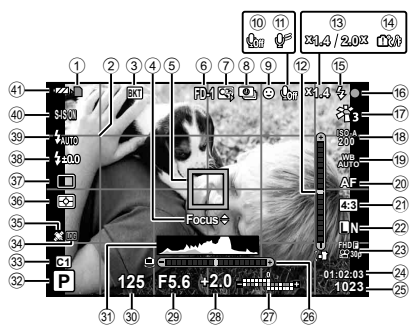

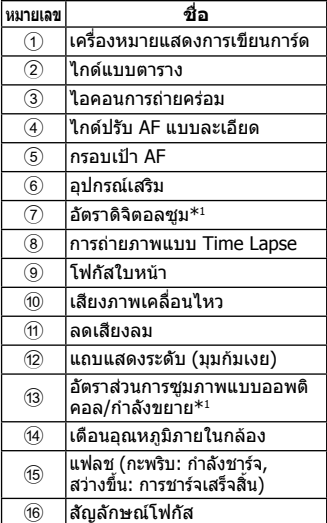

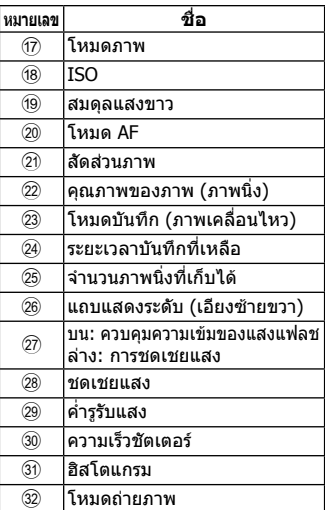

 $*1$  แสดงตลอดเวลาหากใช้งาน [ $\underline{\delta}$ อุ $\,$ การควบคุมไมโครสโคป] (หน้า 27)

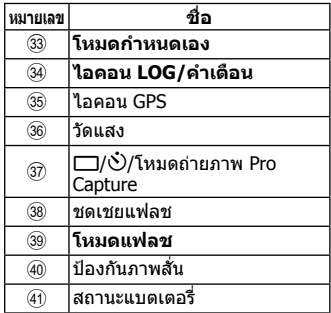

#### **การอานภาพฮิสโตแกรม**

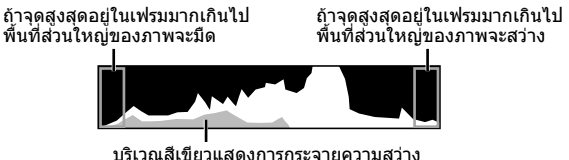

ภายในศูนย์กลางของหน้าจอ

#### **สลับการแสดงผลของนาจอ**

กดปุม **INFO** เพือสลับหมุนเวียนการแสดงผลที่หนาจอดังตอไปนี้ : ขอมูลพื้นฐาน\*1 , เฉพาะรูปภาพ, แสดงฮิสโตแกรม (กําหนดเอง1), แถบแสดงระดับ (กําหนดเอง2)

- คุณสามารถเปลี่ยนการตั้งคากําหนดเอง1 และกําหนดเอง2 g [G/ตั้งคาแสดงภาพ] > [LV-INFO] (หนา 62)
- กดปุ่ม **INFO** ค้างไว้ และหมุนแป้นควบคุม เพื่อปรับเปลียนหมุนเวียนการแสดงข้อมูล การถายภาพ
- $*1$  ไม่แสดงในโหมด  $\mathfrak L$  (โหมดภาพเคลื่อนไหว) เว้นแต่ว่ากำลังบันทึก

#### **แถบแสดงระดับ**

แถบแสดงระดับจะแสดงระดับความเอียงของกลอง โดยแถบแนวตั้งแสดงระดับมุมกม เงย แถบแนวนอนแสดงระดับความเอียงซายขวา

- แถบแสดงระดับ ใช้สำหรับเป็นแนวทางหรือไกด์เท่านั้น
- การแสดงที่ผิดพลาดสามารถแกไขดวยการคาลิเบรต (หนา 69)

## **หนาจอแสดงโหมดดูภาพ**

#### **สลับการแสดงผลของนาจอ**

กดปุม **INFO** เพื่อเลื่อนไปตามการแสดงผลตอไปนี้: แบบงาย, แสดงทั้งหมด, เฉพาะภาพ

• สามารถเพิ่มการแสดงผลฮิสโตแกรมและไฮไลต/เงาไปที่หนาจอแสดงขอมูลการดูภาพได  $\mathbb{R}$   $\mathbb{F}$   $\left[\blacksquare\right]$ /ตั้งค่าแสดงภาพ] >  $\lceil\blacktriangleright\rceil$  คำแนะนำ] (หน้า 62)

**การแสดงผลแบบงาย**

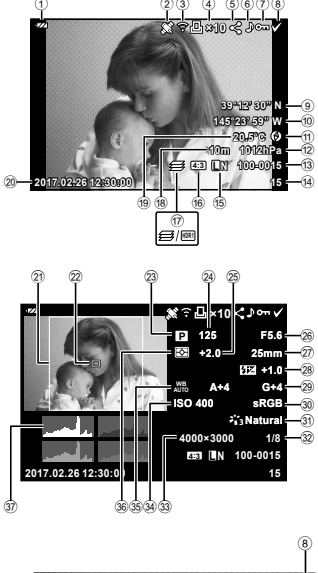

**แสดงภาพรวมทั้งหมด**

**ภาพเทานั้น**

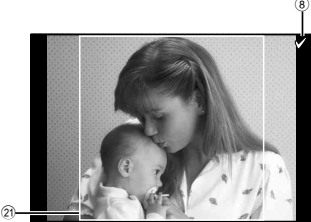

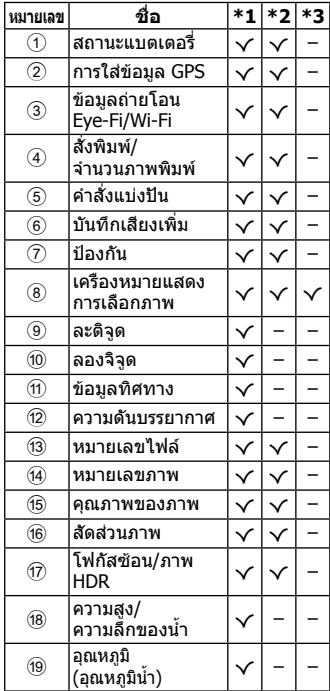

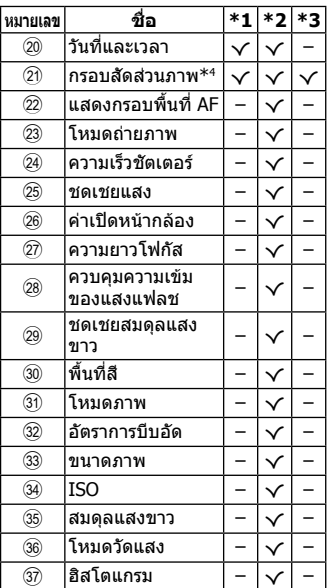

- \*1 การแสดงผลแบบงาย
- \*2 แสดงภาพรวมทั้งหมด
- \*3 ภาพเทานั้น
- \*4 แสดงเฉพาะเมื่อเลือกอัตราสวนภาพอื่นที่ไมใช 4:3 ดวยตัวเลือกคุณภาพของภาพ RAW

# **การถายภาพโดยใชฟงกชันพื้นฐาน**

# **กํารใชงํานโหมดถํ่ายภําพ**

## **การใชงานโหมดถายภาพ**

#### **หมุนแปนเลือกโหมดเพื่อตั้งโหมดถายภาพตาม เครื่องหมาย**

• หลังจากเลือก SCN,  $\mathfrak{P}$ ,  $\blacklozenge$  หรือ  $\Delta$  ให้เลือกโหมดย่อย

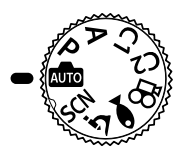

#### **รายการโหมดถายภาพ**

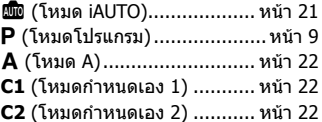

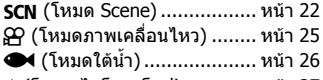

- k (โหมด ไมโครสโคป) ............. หนา 27
- คุณลักษณะบางอย่างอาจใช้ไม่ได้ ขึ้นอย่กับโหมดถ่ายภาพและการตั้งค่าของกล้อง g "รายชื่อของการตั้งคาที่มีอยูในโหมดการถายภาพนิ่ง" (หนา 111), "รายการตั้งค่า  $\mathbf{\hat{B}}''$  (หน้า 112), "รายชื่อของการตั้งค่า  $\mathsf{SCN}''$  (หน้า 114). "รายการตั้งค่า  $\blacklozenge$ ั (หน้า  $113$ )
- ในบางโหมดถ่ายภาพ กล้องอาจจะใช้เวลาสักคร่เพื่อประมวลผลหลังถ่ายภาพ

# B **(โหมด iAUTO)**

โหมดอัตโนมัติทั้งหมดในการที่กล้องจะปรับการตั้งค่าสำหรับฉากปัจจุบัน กล้องจะทำงาน ทั้งหมด ซึ่งเปนความสะดวกสบายสูงสุดสําหรับผูเริ่มตน

- **1** ตั้งปรับโหมดไปที่ **เพิ่**
- **2** ปรับโฟกัสโดย กดปุมชัตเตอรลงครึ่งหนึ่ง หากกลองไมสามารถโฟกัส สัญลักษโฟกัสจะกระพริบ ใหทําการโฟกัสใหม
- **3** กดปุมชัตเตอรลงจนสุดเพื่อถายภาพ

# A **(โหมด A)**

เมื่อกําหนดคารูรับแสง กลองจะเลือกความเร็วชัตเตอรที่เหมาะสมโดยอัตโนมัติ คุณสามารถเปลี่ยนรูรับแสงได้โดยการหมุนปุ่มหมุนควบคุมหรือโดยการกด  $\Delta$  จาก นั้นกด  $\Delta \nabla$  (แป้นลูกศร)

## C1/C2 **(โหมดกําหนดเอง)**

ถ้าท่านเก็บบันทึกการตั้งค่าถ่ายภาพไว้ใน [รีเซ็ต/เลือกโหมดกำหนดเอง] (หน้า 52) ทานสามารถเรียกใชและถายภาพโดยใชการตั้งคาถายภาพที่เก็บบันทึกไวได

• คุณสามารถบันทึกการตั้งคาที่แตกตางกันใน C1 และ C2

## O **(โหมด Scene)**

เมื่อเลือกโหมดยอยตามวัตถุหรือฉาก คุณสามารถถายภาพดวยการตั้งคาที่เหมาะสม

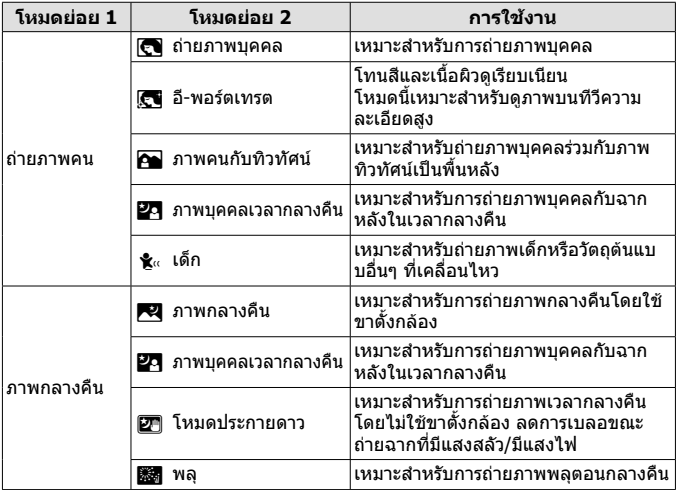

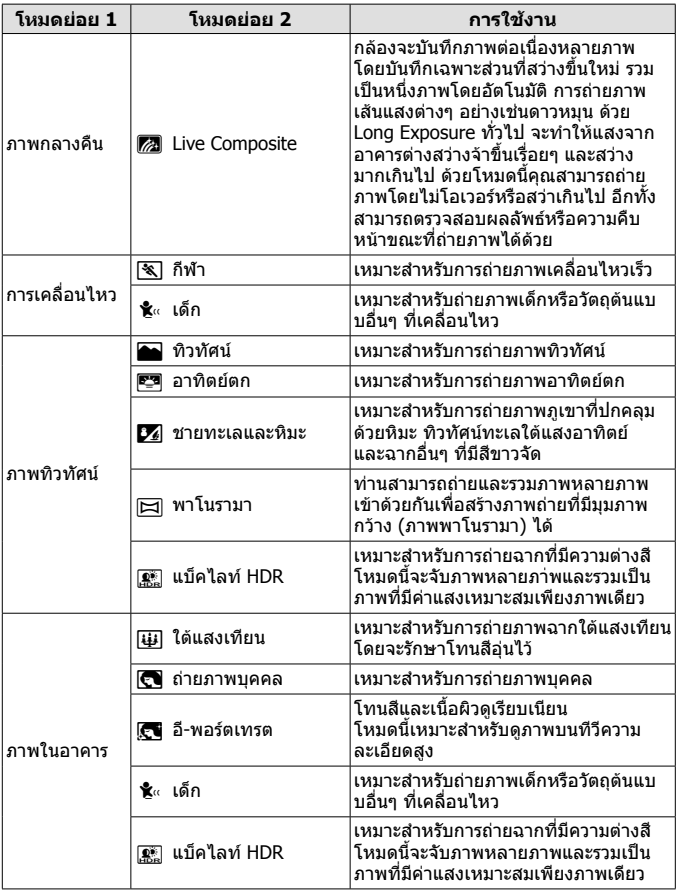

## **1** ตั้งปรับโหมดไปที่ **SCN**

- **2** ใช้ ∧∇⊲D (แป้นลูกศร) หรือปุ่มหมุนควบ คุมเพื่อไฮไลตตัวเลือกสําหรับโหมดยอย 1 และกดป่ม ⋒ เพื่อเลือก
- **3 ใช้ ⊲่⊳ (แป้นลูกศร) หรือปุ่มหมุนควบคุม** เพื่อไฮไลตตัวเลือกสําหรับโหมดยอย 2 และ กดป่ม ⋒ เพื่อเลือก
	- $\cdot$  กดปุ่ม MENU เพื่อกลับไปยังหน้าจอโหมดย่อย 1

โหมดยอย 1

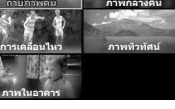

โหมดย่อย 2

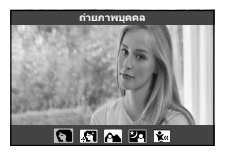

- $\cdot$  เมื่อหมุนปุ่มหมุนปรับโหมดไปที่ SCN จะสามารถดูโหมดย่อย 1 ได้โดยการกด  $\triangleleft$ (แปนลูกศร)
- สามารถใช Live Control (หนา 34) เพื่อใชเลือกโหมดยอย 2 ไดเชนเดียวกัน

### **Z** Live Composite

- $\overline{1}$ ) ปรับโฟกัสโดย กดปุ่มชัตเตอร์ลงครึ่งหนึ่ง
	- ติดตั้งกล้องบนขาตั้งกล้องให้แบ่บเพื่อลดภาพเบลอที่เกิดจากกล้องสั่น
	- หากไฟแสดงโฟกัสกะพริบ แสดงว่ากล้องไม่ได้โฟกัส เมื่อไฟแสดงโฟกัสกำลัง ติด คุณสามารถโฟกัสที่จุดอนันตไดโดยการกดปุม A ขณะที่กดปุมกดชัตเตอรลง ครึ่งหนึ่ง
- 2 ถายภาพโดยกดปุมกดชัตเตอรเบา ๆ ลงจนสุด โดยระมัดระวังไมใหกลอง สั่น
	- กลองจะกําหนดการตั้งคาที่เหมาะสมโดยอัตโนมัติและเริ่มถายภาพ
	- หลังจากกดปุมชัตเตอรจะมีการหนวงเวลาจนกวากลองจะเริ่มถายภาพ
	- ภาพที่รวมกันเปนภาพพาโนรามาจะปรากฏขึ้นเปนระยะเวลาหนึ่ง
- 3 กดปุมกดชัตเตอรอีกครั้งเพื่อหยุดถายภาพ
	- ความยาวในการบันทึกสูงสุดสามชั่วโมงตอการถายหนึ่งครั้ง

## l⊠ พาโนรามา

- $(1)$  กดปุ่มกดชัตเตอร์เพื่อถ่ายภาพแรก
- 2 แพนกลองชาๆ เพื่อจัดกรอบภาพถาย ภาพที่สอง
	- กรอบเปาจะแสดงขึ้น
- 3 เลื่อนกลองชาๆเพื่อใหตัวชี้และกรอบ เปาซอนทับกัน กลองจะลั่นชัตเตอรโดย อัตโนมัติเมื่อตัวชี้ซอนทับกรอบเปา
	- กดปุ่ม (ค) หากต้องการต่อภาพเพียง สองภาพ

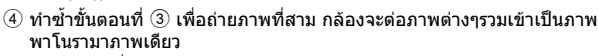

• ยกเลิกฟงกชั่นถายภาพพาโนรามาไดโดยกดปุม

# A **(โหมดภาพเคลื่อนไหว)**

นอกเหนือจากสวนของภาพเคลื่อนไหวปกติแลว คุณสามารถบันทึกภาพเคลื่อนไหว ความละเอียดสูง 4K หรือถายภาพเคลื่อนไหวความเร็วสูงที่แสดงแบบสโลวโมชัน

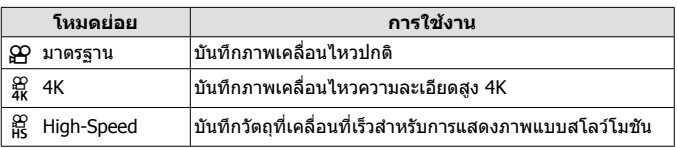

- **1** ตั้งปรับโหมดไปที่ A
- **2** ใช้ ⊲D (แป้นลูกศร) หรือปุ่มหมุนควบคุม เพื่อไฮไลต์ตัวเลือกสำหรับโหมดย่อยและกด ป่ม ⋒ เพื่อเลือก

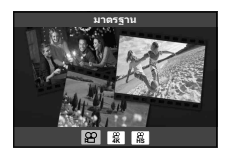

- $\, {\bf 3} \,$  กดป่ม  $\, \Theta \,$  (ภาพเคลื่อนไหว) เพื่อเริ่มต้นการบันทึก
	- กดปุ่ม ◉ (ภาพเคลื่อนไหว) อีกครั้งเพื่อหยุดการบันทึก
- $\cdot$  เมื่อหมุนปุ่มหมุนปรับโหมดไปที่  $\mathfrak P$  จะสามารถดูโหมดย่อยได้โดยการกด  $\operatorname{\lhd}$ (แปนลูกศร)

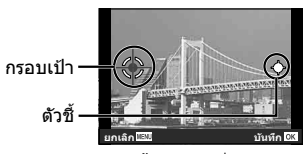

หม้าจอขณะต่อภาพ จากซายไปขวา

#### **คุณภาพของภาพ**

คุณสามารถปรับคุณภาพของภาพไดโดยการใช Live Control g "โหมดบันทึก (ภาพเคลื่อนไหว)" (หนา 39)

## ^ **(โหมดใตนํ้า)**

เมื่อเลือกโหมดยอยตามวัตถุหรือฉาก คุณสามารถถายภาพใตนํ้าดวยการตั้งคาที่ เหมาะสม

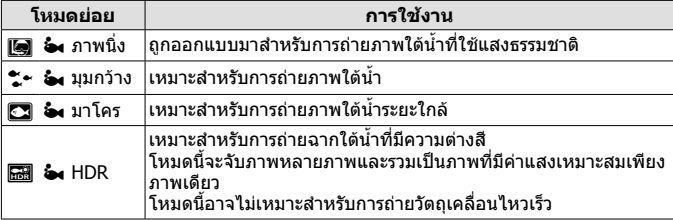

- **1** ตั้งปรับโหมดไปที่^
- **2** ใช้ ⊲D (แป้นลูกศร) หรือปุ่มหมุนควบคุม เพื่อไฮไลตตัวเลือกสําหรับโหมดยอยและกด ป่ม (ิ∞) เพื่อเลือก

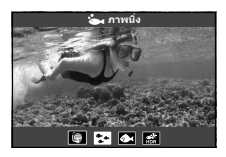

- **3** กดปุมกดชัตเตอรลงจนสุดเพื่อถายภาพ
	- ในการถายภาพชุดที่ระยะโฟกัสเทากัน ใหใช AFL (หนา 32) หรือ MF (หนา 37)
- $\cdot$  เมื่อหมุนปุ่มหมุนปรับโหมดไปที่ $\blacktriangleleft$  จะสามารถดูโหมดย่อยได้โดยการกด  $\triangleleft$  (แป้น ลูกศร)

## k **(โหมด ไมโครสโคป)**

ี่ สามารถถ่ายภาพได้จนถึงระยะห่าง 1 ซม. จากวัตถุ ในโหมดนี้ ท่านสามารถถ่ายภาพ ที่มีระยะชัดลึกกวางและถายภาพครอมโฟกัสตามจํานวนภาพที่ตั้งเอาไวได

- **1** ตั้งปรับโหมดไปที่ **ว**่
- **2** ใช้ ⊲D (แป้นลูกศร) หรือปุ่มหมุนควบคุม เพื่อไฮไลตตัวเลือกสําหรับโหมดยอยและกด ป่ม ⋒ เพื่อเลือก

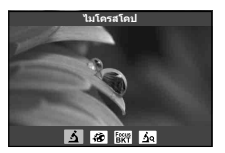

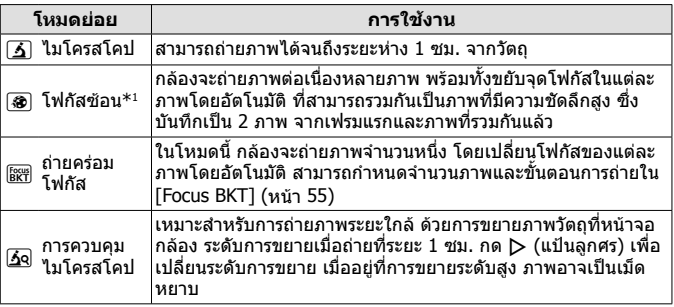

\*1 อาจมีสถานการณที่ไมสามารถสรางภาพคอมโพสิตไดเนื่องจากอาการกลองสั่น

### **3** กดปุมชัตเตอรลงจนสุดเพื่อถายภาพ

- ในการถายภาพชุดที่ระยะโฟกัสเทากัน ใหใช AFL (หนา 32) หรือ MF (หนา 37)
- $\cdot$  เมื่อหมุนปุ่มหมุนปรับโหมดไปที่ 3 จะสามารถดูโหมดย่อยได้โดยการกด  $\triangleleft$ (แปนลูกศร)

# **การใชงานระบบซูม**

ซูมเขาเพื่อถายภาพวัตถุที่อยูไกลหรือซูมออกเพื่อเพิ่มพื้นที่จัดแสดงในเฟรม สามารถ ปรับซูมไดผานคันปรับซูม

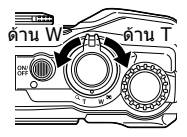

# **การใชตัวเลือกการถายภาพ (ตั้งคาดวยปุมโดยตรง)**

ฟังก์ชั่นที่ใช้งานบ่อยจะกำหนดให้กับ  $\triangleright\Delta\triangledown$  (แป้นลูกศร) คุณสามารถเลือกฟงกชั่นที่กําหนดไวโดยตรงเพียงกดปุม คุณลักษณะบางอยางอาจใชไมไดขึ้นอยูกับโหมดถายภาพและการตั้งคาของกลอง g "รายชื่อของการตั้งคาที่มีอยูในโหมดการถายภาพนิ่ง" (หนา 111)

#### **แฟลช**

คุณสามารถใชแฟลชเมื่อถายภาพ

- **1** กดป่ม **±** พื่อแสดงตัวเลือก
- **2** ใช้ ◁▷ (แป้นลูกศร) หรือแป้นหมุนควบคุมเพื่อไฮไลท์โหมดแฟลช แล้วกดปุ่ม (ิ่∞) เพื่อเลือก

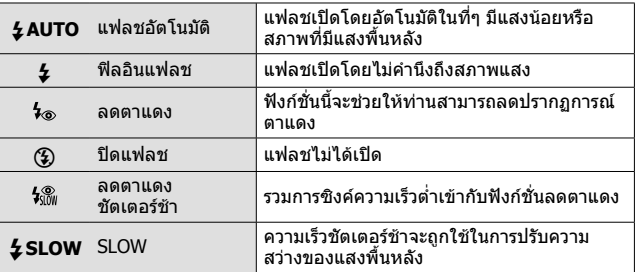

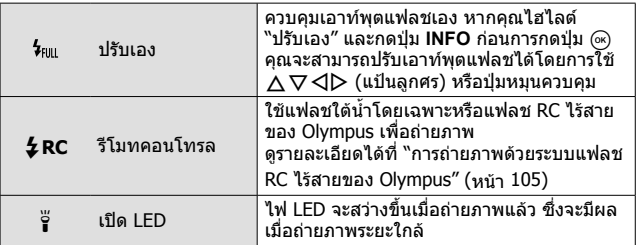

- ใน [⊁ี่⊗] หลังจากเปิดแฟลชก่อน จะใช้เวลาประมาณ 1 วินาทีก่อนที่ชัดเตอร์จะถูก เปดออก หามเคลื่อนยายกลองจนกวาการถายภาพจะเสร็จสมบูรณ
- [1⁄��] อาจไม่ทำงานได้อย่างมีประสิทธิภาพภายใต้สภาวะการถ่ายภาพบางอย่าง
- $\cdot$  ความเร็วชัตเตอร์จะช้าลงใน [ $\sharp$ SLOW] ใช้ขาตั้งกล้องและยึดกล้องให้มั่นคง
- คุณลักษณะบางอย่างอาจใช้ไม่ได้ ขึ้นอย่กับโหมดถ่ายภาพและการตั้งค่าของกล้อง

#### **การชดเชยแสง**

ชดเชยความสวาง (แสงที่เหมาะสม) ถูกปรับไดโดยกลอง

- **1** หมนป่มหมนควบคมหรือกดป่ม **Σ** และ ◁▷ (แป้นลูกศร)
	- ขึ้นอย่กับโหมดการถ่ายภาพและการตั้งค่าของกล้อง คุณอาจไม่สามารถปรับการ ชดเชยคาแสงโดยการใชปุมหมุนควบคุมได
	- เลือกคาบวก ("+") เพื่อทําใหภาพสวางขึ้น ลบ ("–") เพื่อทําใหภาพมืดลง

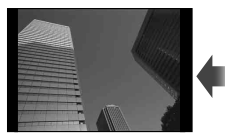

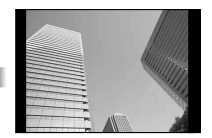

คาลบ (–) ไมมีการชดเชย (0) คาบวก (+)

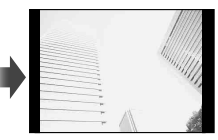

# **ครั้งเดียว/ตอเนื่องกัน**

กดปุมชัตเตอรลงจนสุดแลวคางไวเพื่อถายภาพตอเนื่อง

- **1** กดป่ม □<sub>II</sub>ง๋) เพื่อแสดงเมนโดยตรง
- **2** กด ◁▷ (แป้นลูกศร) หรือหมุนปุ่มควบคุมเพื่อไฮไลต์ตัวเลือก จากนั้น กดปุ่ม (ค)

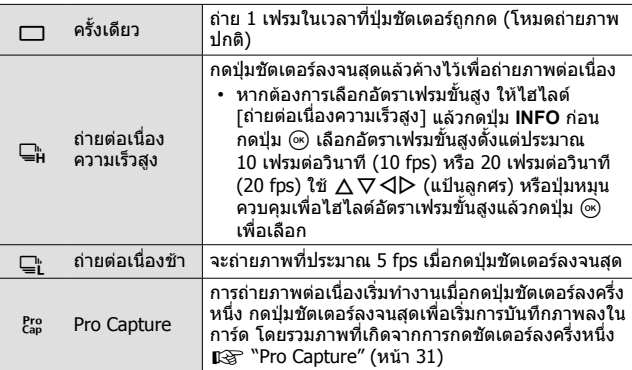

- ในระหวางการถายภาพตอเนื่องและการถายภาพแบบ Pro Capture โฟกัส, คาแสง และ สมดุลแสงขาวจะถูกล็อคไวที่คาสําหรับการถายภาพแรก
- ระหวางการถายภาพเคลื่อนไหวตอเนื่อง หากไฟตรวจสอบแบตเตอรี่กระพริบเนื่องจาก แบตเตอรี่ออน กลองหยุดถายและเริ่มการบันทึกภาพที่ทานถายลงในการด กลองไม ี่ สามารถบันทึกรูปภาพทั้งหมด โดยขึ้นอยู่กับพลังงานจากแบตเตอรี่ที่ยังคงอยู่

### **Pro Capture**

เพื่อลดความล่าช้าของการเริ่มต้นการบันทึกที่เกิดขึ้นหลังจากกดปุ่มชัตเตอร์ลงจนสุด กลองจะเริ่มถายภาพชุดโดยใชชัตเตอรอิเล็กทรอนิกสเมื่อกดปุมชัตเตอรลงครึ่งหนึ่ง และเริ่มการบันทึกภาพ รวมทั้งภาพที่ถายเมื่อกดปุมชัตเตอรลงครึ่งหนึ่ง (สูงสุดถึง 4 ภาพ) ลงในการดเมื่อกดปุมชัตเตอรลงจนสุด

- $(1)$  กดป่ม  $\Box_0$ ง้)
- $\overline{2}$  กด  $\overline{\text{AD}}$  (แป้นลูกศร) หรือหมุนปุ่มหมุนควบคุมเพื่อไฮไลต์ [ $_{\text{ca}}^{\text{Pro}}$ ] (Pro Capture) จาก นั้นกดป่ม (คิ
- 3 กดปุมชัตเตอรลงครึ่งหนึ่งเพื่อเริ่มการถายภาพ
- 4 กดปุมชัตเตอรลงจนสุดเพื่อเริ่มการบันทึกลงในการด
- Pro Capture ไมสามารถใชงานไดเมื่อเชื่อมตอ Wi-Fi
- กลองจะถายภาพตอไปจนสูงสุดถึงหนึ่งนาทีในขณะที่กดปุมชัตเตอรลงครึ่งหนึ่ง การ ดําเนินการถายภาพตอ ใหกดปุมลงครึ่งหนึ่งอีกครั้ง
- การสั่นที่เกิดขึ้นจากแสงไฟฟลูออเรสเซนหรือการเคลื่อนไหวขนาดใหญของวัตถุ ฯลฯ อาจทําใหเกิดภาพบิดเบี้ยว
- จอภาพจะไม่ดับบืดและเสียงชัตเตอร์จะไม่ดังออกมาในขณะที่ก่ายคร่อน
- มีการจํากัดความเร็วชัตเตอรชาสุด

# **ตั้งเวลาถายอัตโนมัติ**

ตั้งเวลาหลังจากที่กดปุมกดชัตเตอรจนถายภาพ

- **1** กดปุ่ม □แ∿้) เพื่อแสดงเมนโดยตรง
- **2** กด  $\triangleleft$  (แป้นลูกศร) หรือหมุนปุ่มหมุนควบคุมเพื่อไฮไลต์ [ $\dot{\cdot}$ )12],  $\lceil$ ้ง)2] หรือ  $\lceil$ ้ง)C] จากนั้นกดปุ่ม  $\lceil \Re \rceil$

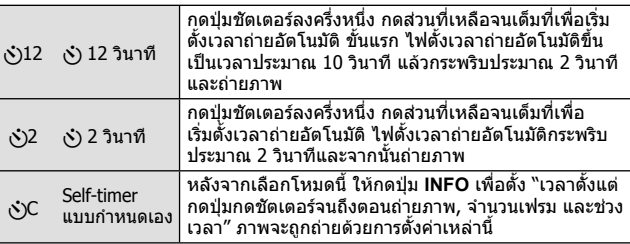

- เมื่อต้องการยกเลิกการเปิดใช้งานตั้งเวลาถ่ายอัตโนมัติ กดปุ่ม MENU
- การตั้งเวลาถายจะไมยกเลิกโดยอัตโนมัติหลังจากถายภาพ

## **AFL (ล็อคตําแหนงโฟกัส)**

คุณสามารถล็อคตําแหนงโฟกัส

- **1** กดปุมชัตเตอรครึ่งหนึ่งเพื่อโฟกัส
- **2** จับกล้องให้อย่ในตำแหน่ง แล้วกดป่ม (ค่ กล้องจะโฟกัสและล็อคตำแหน่ง
- ขณะที่ใชล็อคโฟกัสอยู จะสามารถปรับระยะโฟกัสแบบ ละเอียดได้โดยใช้  $\Delta\overset{\mathtt{v}}{\nabla}$  (แป้นลูกศร) หรือปุ่มหมุนควบคุม
- การกดปุ่ม டூ การซูบ การกดปุ่ม MENU และการทำงานอื่นๆ จะปล่อยล็อคโฟกัส
- $\cdot$  หากไฟแสดงโฟกัสกระพริบเมื่อกดชัตเตอร์ครึ่งหนึ่ง ในโหมด [ $\boxtimes$  Live Composite] ้ (หน้า 24) เมื่ออยู่ในโหมด **SCN** คุณสามารถตั้งโฟกัสเป็นจุดอนั้นต์ได้โดย การกดปุ่ม  $\sqrt{6k}$
- $\cdot$  AFI ไม่สามารถใช้ได้ในโหมด ตั้ง และบางโหมด SCN

# **พื้นที่**

คุณสามารถเลือกตําแหนงของกรอบเปา AF ดวยตนเอง กอนการดําเนินการ ใหเลือก [I] สําหรับ [พื้นที่กรอบ AF] ในเมนูถายภาพ 1 (หนา 53)

- **1** กดป่ม (ค) ค้างไว้
- $2$   $\,$ ใช้  $\Delta \nabla \triangleleft \triangleright$  (แป้นลูกศร) เพื่อเลือกตำแหน่งของกรอบเป้า AF และ กดป่ม (ค)
	- กดปุ่ม �� ค้างก่อนที่ต่ำแหน่ง AF ที่กำหนดไว้จะกลับไปตรงกลำง

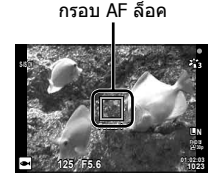

## **AF ติดตาม**

ึกล้องจะติดตามการเคลื่อนไหวของวัตถุตนแบบโดยอัตโนมัติเพื่อโฟกัสวัตถุดังกล่าว อยางตอเนื่อง

กอนการดําเนินการ ใหเลือก [ติดตาม] สําหรับ [พื้นที่กรอบ AF] ในเมนูถายภาพ 1 (หนา 53)

- **1** วางกรอบเป้า AF ที่วัตถุต้นแบบแล้วกดปุ่ม (ี่∞) โดยกดปุ่มกดชัตเตอร์ คางไวครึ่งหนึ่ง
- **2** เมื่อกลองจําวัตถุตนแบบ กรอบเปา AF จะติดตามการเคลื่อนไหวของ วัตถุตนแบบโดยอัตโนมัติเพื่อโฟกัสวัตถุตนแบบดังกลาวอยางตอเนื่อง
	- $\cdot$  หากต้องการยกเลิกการติดตาม กดปุ่ม  $\circledast$
- กลองอาจไมสามารถล็อคโฟกัสหรือไมสามารถเลื่อนโฟกัสตามการเคลื่อนไหวของวัตถุ ดันแบบได้ ทั้งนี้ขึ้นอยู่กับวัตถุตันแบบหรือสภาวะการถ่ายภาพ
- เมื่อกลองไมสามารถติดตามการเคลื่อนไหวของวัตถุตนแบบไดกรอบเปา AF จะเปลี่ยน เป็บสีแดง

# **การใชตัวเลือกการถายภาพ (ผาน Live Control)**

คุณลักษณะบางอยางอาจใชไมไดขึ้นอยูกับโหมดถายภาพและการตั้งคาของกลอง g "รายชื่อของการตั้งคาที่มีอยูในโหมดการถายภาพนิ่ง" (หนา 111)

### **ตัวเลือกที่ใชได**

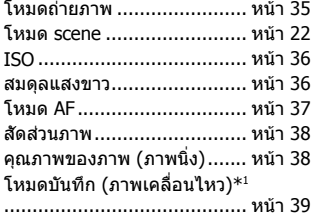

• การตั้งคาที่เลือกจะใชทั้งในโหมด **P** และ **A**

- \*1 แสดงเฉพาะในโหมดภาพเคลื่อนไหว
- \*2 ไมแสดงในโหมดภาพเคลื่อนไหว
- $*$ 3 กล้องจะเก็บข้อมูลการตั้งค่าสำหรับ **P, A, ●◀** (โหมดใต้น้ำ) และ ゟ (โหมดไมโคร สโคป) แยกตางหากและจะเรียกคืนเมื่อเลือกโหมดนี้ในครั้งตอไป แมวาจะปดกลองไป ู้แล้ว อย่างไรก็ตาม จะไม่สามารถเรียกคืนความไวแสง ISO สำหรับ [ الله HDR]

## **การใช Live Control**

- **1** กดปุ่ม (ี่∞) เพื่อแสดง Live Control
	- $\cdot$  หากต้องการซ่อน Live Control ให้กดปุ่ม  $\circ$  อีกครั้ง
- $2$  กด A  $\nabla$  (แป้นลูกศร) เพื่อไฮไลต์ฟังก์ชั่นที่ต้องการ จากนั้นใช้  $\triangle$ (แป้นลูกศร) หรือปุ่มหมุนควบคุมเพื่อไฮไลต์ตัวเลือกแล้วกดปุ่ม (<u>พิ</u>
	- ตัวเลือกที่ไฮไลต์จะถูกเลือกโดยอัตโนมัติหากไม่มีการดำเนินการใดๆ เป็นเวลา ประมาณ 8 วินาที

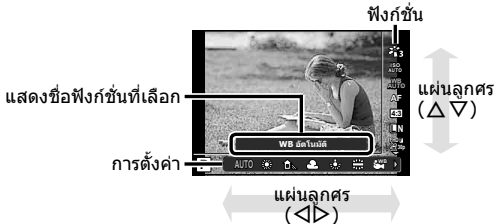

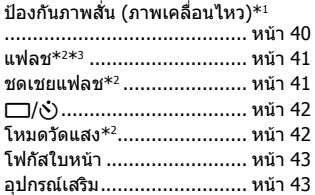

ป้องกันภาพสัน (ภาพนิง)\*²....... หน้า 40

• คาเริ่มตนของฟงกชั่นจะถูกเนนดวย

| โหมดถ่ายภาพ                                                                                 |               | กำหนดตัวเลือกในการประมวลผล                                                                                    |
|---------------------------------------------------------------------------------------------|---------------|----------------------------------------------------------------------------------------------------|
| $z_{11}$                                                                                    | i-Enhance     | ให้ภาพถ่ายที่ดูน่าประทับใจมากขึ้น เหมาสำหรับการ<br>ถ่ายภาพวิวทิวทัศน์                                         |
| 岩                                                                                           | Vivid         | ผลิตสีสดใส                                                                                                    |
| 23                                                                                          | Natural       | ผลิตสีที่เป็นธรรมชาติ                                                                                         |
| $z_{14}$                                                                                    | Muted         | สร้างโทนสีเรียบ                                                                                               |
| 综                                                                                           | Portrait      | ให้โทนสีผิวสวยงาม                                                                                             |
| M                                                                                           | โบโบโทบ       | ให้โทนสีขาวดำ                                                                                                 |
| C                                                                                           | ตั้งค่าเอง    | ใช้เป็นหนึ่งโหมดภาพ ตั้งค่าต่างๆ และบันทึกการตั้งค่า                                                          |
| kτ                                                                                          | ลี-พอร์ตเทรต  | ทำให้ผิวดูเรียบเนียน ไม่สามารถใช้โหมดนี้กับการถ่าย<br>ภาพคร่อม หรือในขณะถ่ายภาพเคลื่อนไหว                     |
| $\frac{ART}{100}$ / $\frac{ART*1}{100}$                                                     | ป็อปอาร์ต     | ปรับสีและบรรยากาศของภาพให้สว่างและมีสีสันขึ้น                                                                 |
| ART                                                                                         | ภาพน่ม        | แสดงบรรยากาศเหมือนสวรรค์โดยมีโทนสีอ่อนและ<br>ทำให้ภาพดูเหมือนฝัน                                              |
| $^{ART}_{300}$ / $^{ART*1}_{300}$                                                           | สีชีดจาง      | ให้ความรู้สึกสบายล่องลอย ด้วยการสร้างภาพที่ให้สื<br>ชีดจางและโทนแสงที่อ่อนน่ม                                 |
| ĄŖT                                                                                         | โทนแสงอ่อน    | สร้างภาพคุณภาพสูงโดยทำให้แสงเงาและแสงจ้านุ่ม<br>บวลขึ้น                                                       |
| $\frac{\text{ART}}{\text{50}}$ / $\frac{\text{ART}}{\text{50}}$                             | ภาพเกรนแตก    | แสดงความแข็งกระด้างโดยใช้โทนสีขาวดำ                                                                           |
| $\frac{\text{ART}}{\text{60}}$ / $\frac{\text{ART}}{\text{60}}$ /<br>$6^{\text{RT}^{*1}}$   | กล้องรเข็ม    | แสดงเอฟเฟคอโมงค์เหมือนถ่ายจากกล้องร่นเก่าหรือ<br>ึกล้องของเล่นโดยลดความสว่างรอบภาพ                            |
| $\frac{ARI}{7}$ / $\frac{ARI}{100}$ $*$ 1                                                   | ไดโอรามา      | แสดงภาพถ่ายโลกขนาดจิ๋วเหมือนฝัน โดยปรับความ<br>อิ่มสีและความต่างสี และทำให้พื้นที่ภาพที่ไม่อย่ใน<br>โฟกัสเบลอ |
| $\frac{\text{ART}}{\text{8}}$ / $\frac{\text{ART}}{\text{8}}$ $\frac{\text{ART}}{\text{8}}$ | ครอสโปรเซส    | สร้างภาพที่แสดงบรรยากาศเกินจริง                                                                               |
| ĄRT                                                                                         | ซีเปียน่ม     | สร้างภาพคุณภาพสูงโดยทำให้แสงเงาเด่นชัดขึ้นและ<br>ทำให้ภาพทั้งหมดน่มนวลขึ้น                                    |
| $ART$ / $ART*1$<br>1000 / 1000                                                              | โทบสีเกิบจริง | ปรับความต่างสีของภาพ และเน้นความแตกต่างของ<br>ส่วนสว่างและส่วนมืดของภาพ                                       |

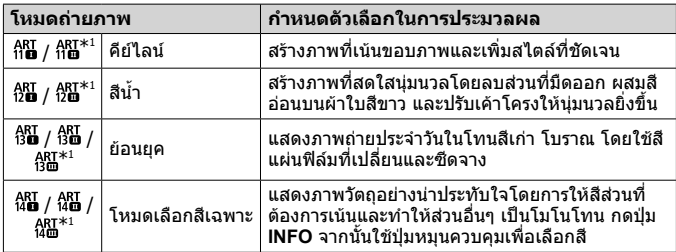

• เมื่อเลือก [ART] เปนโหมดภาพ [ปริภูมิสี] (หนา 66) จะถูกล็อคไวที่ [sRGB]

\*1 เวอรชั่น II และ III ปรับปรุงมาจากตนฉบับ (I)

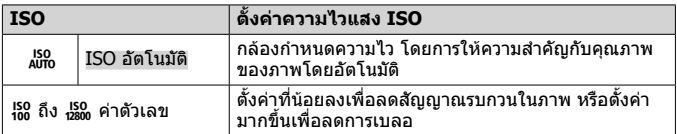

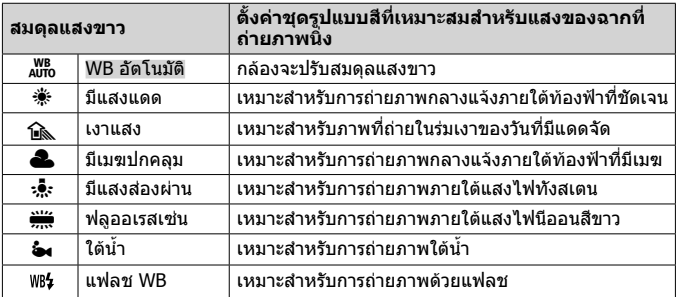
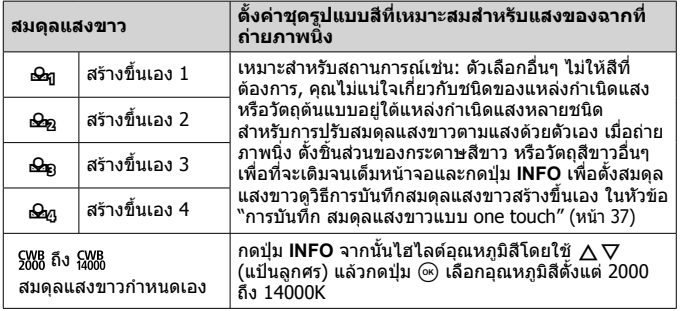

#### **การบันทึก สมดุลแสงขาวแบบ one touch**

เลือกตัวเลือกตั้งแต่ [�ฎ สร้างขึ้นเอง 1] ถึง [�g สร้างขึ้นเอง 4] จากนั้นเล็งกล้อง ไปที่แผนกระดาษสีขาวหรือวัตถุที่คลายกัน แลวกดปุม **INFO** ตามดวยปุมกดชัตเตอร

- ชัตเตอรจะลั่นและจะมีคําถามวาคุณจะเก็บคาใหมหรือไม ใหเลือก [ใช] เพื่อเก็บคาใหม คาที่บันทึกไวกอนหนานี้จะถูกแทนที่
- การลงทะเบียนดวยขอมูลสมดุลแสงขาวจะไมถูกหักลางดวยการปดแหลงจายไฟ
- ดำเนินการตามขั้นตอนนี้ภายใต้แสงที่ภาพจะถูกถ่ายจริงๆ
- เมื่อการตั้งคากลองมีการเปลี่ยนแปลง สมดุลแสงขาวจะตองถูกลงทะเบียนอีกครั้ง

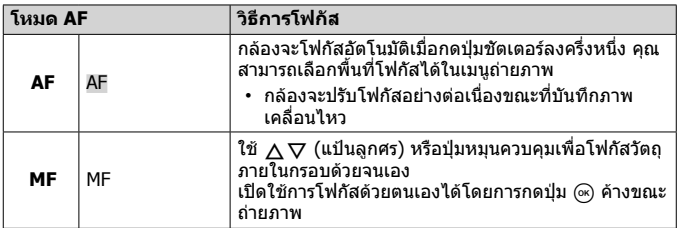

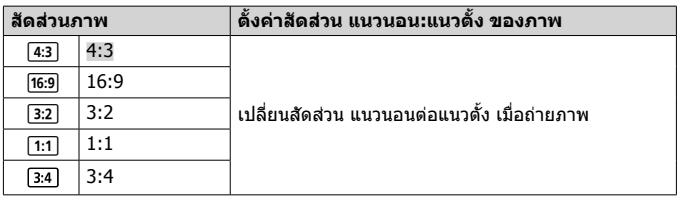

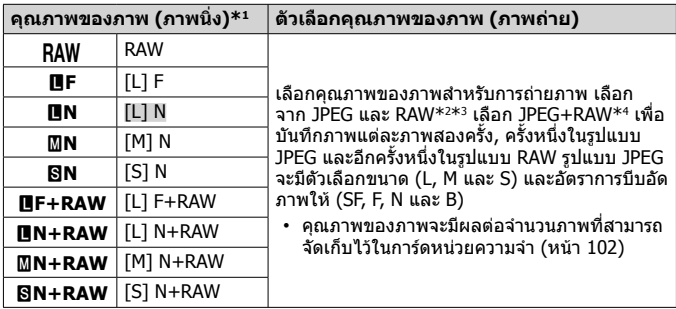

\*1 จะปรากฏเฉพาะตัวเลือกเริ่มตนเทานั้น ในการเลือกตัวเลือกอื่นที่ไมใช Y**F** [L] F, **LEN** [L] N, MN [M] N และ SN [S] N ให้ใช้ [ **€:-** ตั้งค่า] (หน้า 65) ในเมนูกำหนด เอง E

- \*2 RAW: รูปแบบนี้ (นามสกุล ".ORF") เก็บขอมูลภาพที่ยังไมไดประมวลผลเพื่อการ ประมวลผลภายหลัง ในการใช OLYMPUS Viewer 3 (หนา 90) คุณสามารถปรับการตั้ง ้ค่าเช่น การชดเชยแสงและสมดุลแสงขาวหรือใช้อาร์ทฟิลเตอร์ได้ ตรวจสอบให้แน่ใจ วา OLYMPUS Viewer 3 เปนเวอรชั่นลาสุด ซอฟตแวรภาพทั่วไปจะไมสามารถใชเพื่อดู, แกไข หรือพิมพภาพ RAW ได
- $*$ 3 ใช้ไม่ได้กับ [], [@], [], [ $\text{\_}$ ], [ $\text{\_}$ ], [ $\text{\_}$ ], []], []]
- \*4 ไฟล JPEG และ RAW แตละไฟลที่ถูกบันทึกทุกครั้งที่ถายภาพที่การตั้งคาของ JPEG+RAW จะไมสามารถลบแยกกันไดการลบภาพใดภาพหนึ่งจะทําใหอีกภาพถูกลบ ี ด้วย (หากลบสำเนา JPEG บนคอมพิวเตอร์แล้วคัดลอกภาพ RAW กลับสกล้อง จะทำให้ ี่ สามารถแก้ไขภาพได้ (หน้า 12) แต่จะไม่สามารถเลือกภาพสำหรับพิมพ์ได้ (หน้า 86))

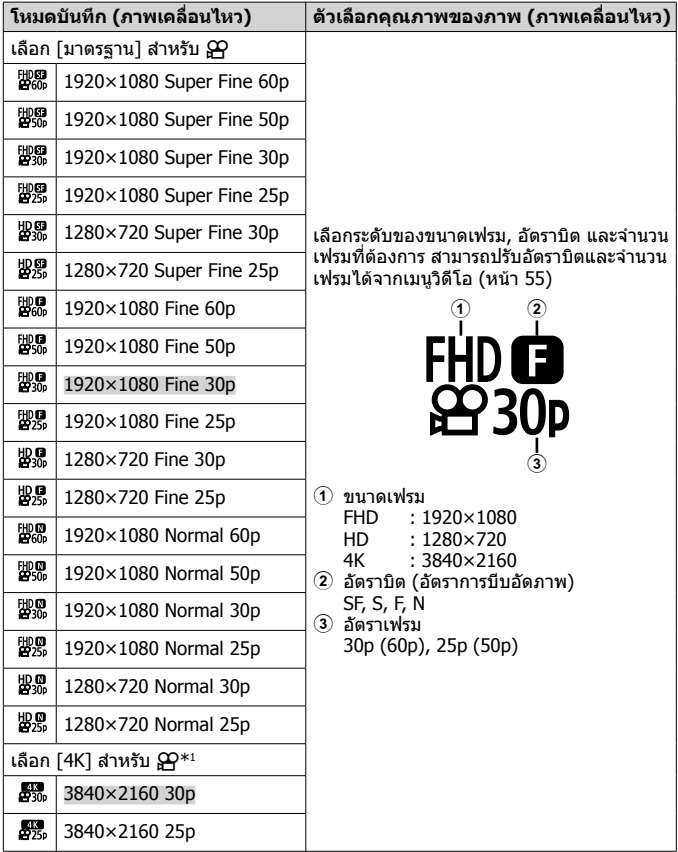

\*1 ไมสามารถเปลี่ยนอัตราบิตได

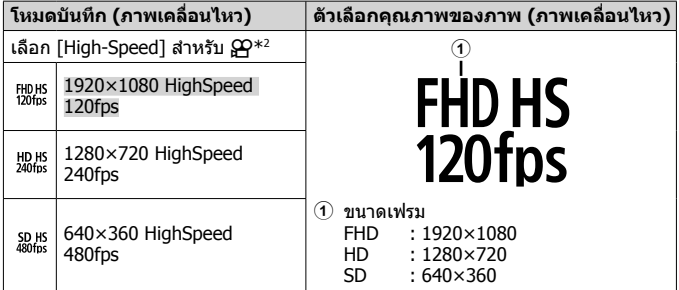

\*2 ไมสามารถเปลี่ยนจํานวนเฟรมและอัตราบิตได

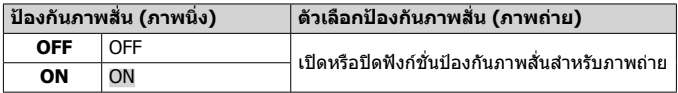

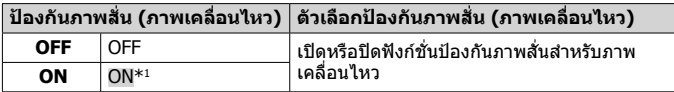

 $^{\ast}$ 1 ค่าเริ่มต้นจะเป็น [OFF] เมื่อเลือก [High-Speed] เป็นโหมดย่อย  $\mathbf{\Omega}$ 

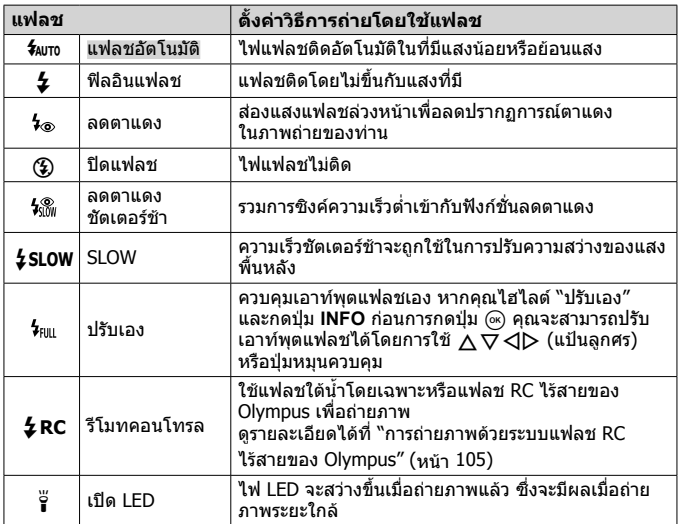

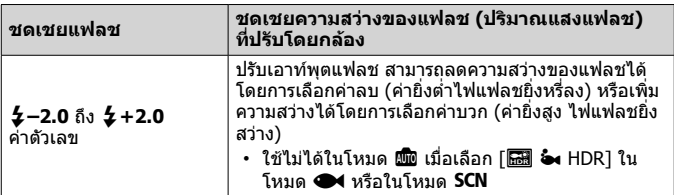

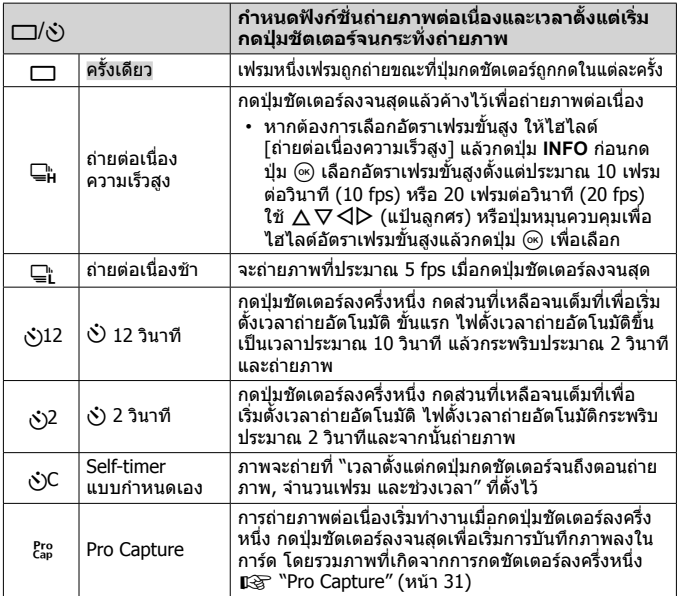

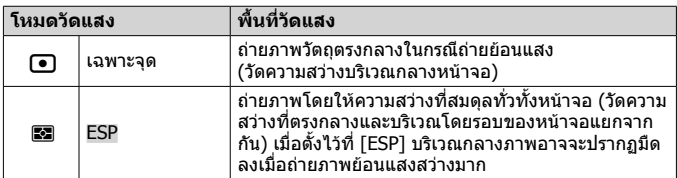

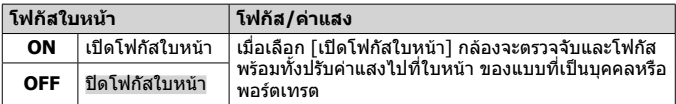

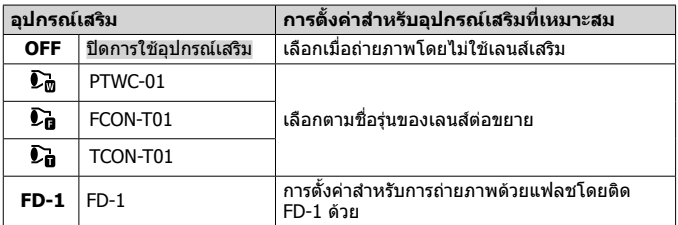

# **การบันทึกและการใชงาน Logs (โหมด LOG)**

ขณะที่สวิตช LOG อยูในตําแหนง **LOG** กลองจะบันทึกขอมูล GPS และ ขอมูลเซ็นเซอรอื่นๆ (หนา 78) สามารถดาวนโหลด Logs เพื่อใชกับแอพ สมารทโฟน OLYMPUS Image Track (OI.Track)

# **การบนัทกึและการเซฟ Logs**

#### หมุนสวิตช LOG ไปที่ **LOG**

• การบันทึกจะเริ่มขึ้น ไฟแสดงสถานะจะสวางขึ้น ขณะ ที่กําลังบันทึก

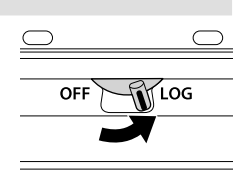

- การเก็บและการบันทึกขอมูลจะสิ้นสุดโดยอัตโนมัติเมื่อแบตเตอรี่หมด หมุนสวิตช LOG ไปที่ **OFF** เพื่อบันทึกการบันทึกขอมูล
- ในโหมด LOG กลองจะดึงไฟจากแบตเตอรี่อยางตอเนื่องเพื่อสืบคนขอมูลสถานที่
- ไม่สามารถเพิ่มข้อมูลลงในข้อมูล log เมื่อหน่วยความจำที่จัดสรรให้จัดเก็บข้อมูล ชั่วคราวเต็ม ซึ่งในกรณีนี้คุณจําเปนจะตองหมุนสวิตช LOG ไปที่ **OFF** เพื่อบันทึกขอมูล ี ไปยังการ์ดหน่วยความจำ  $\widehat{\Bbb{R}}$  "มีปัญหาเกี่ยวกับ การบันทึก Log" (หน้า 95)

#### **การเซฟ Logs**

บันทึกการบันทึกปจจุบันไวในการดแลวเมื่อหมุนสวิตช LOG ไปที่ **OFF**

- ข้อความจะปรากภในหน้าจอขณะที่กำลังบันทึกข้อมูล ห้ามถอดการ์ดหน่วยความจำออก ้จบกว่าข้อควาบจะหายไปจากหบ้าจอ การกอดการ์ดหบ่ายควาบจำขณะที่กำลังบับทึก ข้อมูล log อยู่จะทำให้ไฟล์ข้อมูลสูญหายหรือกล้องหรือการ์ดหน่วยความจำจะทำงาน ผิดปกติ
- กลองอาจจะไมเริ่มการบันทึกขอมูล log ไปยังการดหนวยความจําเมื่อหมุนสวิตช LOG ไปที่ **OFF** ตัวอยางเชน หากกําลังถายโอนขอมูลแบบไรสายหรือการดหนวยความ ี จำเต็ม หรือมีการป้องกันการเขียนทับ ในกรณีนี้คุณควรยุติการถ่ายโอนข้อมูลแบบไร้ ี สาย ลบข้อมูลที่ไม่ต้องการออกจากการ์ด หรือเปิดใช้ข้อมูล log ที่จะบันทึก ห้ามถอด แบตเตอรี่ออกจากกลองจนกวาขอมูล log จะถูกบันทึก
	- ขอมูล log จะไมถูกบันทึกหากไมใสการดหนวยความจํา
- การดแตละตัวสามารถเก็บไฟลบันทึกประวัติไดสูงสุด 199 รายการ ขอความแจงขอผิด พลาดจะปรากฏขึ้นเมื่อจํานวนไฟลบันทึกประวัติถึงจํานวนนี้ (หนา 93) หากเกิดกรณีนี้ ขึ้น ใหเสียบการดอื่นหรือลบไฟลบันทึกประวัติหลังคัดลอกไปยังคอมพิวเตอร
- ไฟลบันทึกประวัติจะถูกบันทึกไปยังโฟลเดอร "GPSLOG" และ "SNSLOG" ที่การด (หนา 101)

# **การใชงานบัฟเฟอรและ Logs ที่เซฟไว**

เรียกคนบันทึกประวัติที่จัดเก็บในบัฟเฟอรชั่วคราวของกลองหรือที่บันทึกไปยังการด โดยเรียกใชแอพสมารทโฟน OLYMPUS Image Track (OI.Track) จากนั้นตอสมารท โฟนโดยใชฟงกชั่น LAN ไรสายของกลอง (หนา 73)

#### **สิ่งที่ทานสามารถทําไดดวยแอพที่กําหนด คือ OLYMPUS Image Track (OI.Track)**

- การดูข้อมูล log และภาพถ่ายปัจจุบัน ี่ สามารถดูข้อมูล log และภาพถ่ายปัจจุบันบนสมาร์ทโฟนได้
- การดาวน์โหลดข้อมูล log และภาพถ่ายปัจจุบัน ี สามารถคัดลอกข้อม<sup>ู</sup>ล log และภาพถ่ายปัจจุบันไปยังสมาร์ทโฟนและเปิดดได้
- การเปดดูแทร็ค ู้ บันทึกประวัติที่เก็บไว้ในการ์ดสามารถคัดลอกไปยังสมาร์ทโฟนและเรียกดูเป็น แทร็คได
- การเชื่อมภาพถายไปยังขอมูล log ภาพที่ถายขณะที่เปดใชการบันทึกขอมูล log จะสามารถเชื่อมโยงไปยังขอมูล log สําหรับการดูหรือการจัดการไฟลได
- สามารถใช้ OI.Track เพื่ออัพเดตข้อมูล GPS (หน้า 79)

สําหรับรายละเอียด ใหดูตามที่อยูดานลาง: http://app.olympus-imaging.com/oitrack/

# **ขอมูลตําแหนง/ไฟสองสวาง LED**

# **การเปดดูขอมูลระบุตําแหนง**

การกดปุม **INFO** เมื่อกลองปด หนาจอจะแสดงขอมูลบอกตําแหนง

• ความแม่นยำของข้อมูลที่แสดงจะแตกต่างกันไปตามสภาพอากาศและองค์ประกอบ แวดล้อม ใช้เป็นแบวทางเบื้องต้นเท่านั้น

### **ขอมูลตําแหนงจะปรากฏขึ้น**

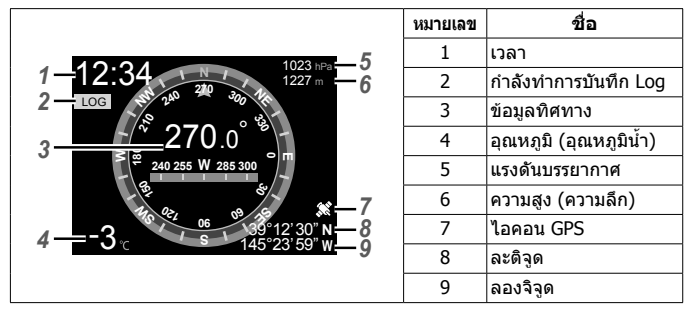

#### **ละติจูดและลองจิจูด**

์ หากไอคอน GPS กะพริบหรือไม่ปรากภขึ้น กล้องจะไม่สามารถพิจารณาตำแหน่งใน ปจจุบันได

### **GPS และหนาจอแสดงผลขอมูลอื่นๆ**

หน้าจอเหล่านี้สำหรับแอพพลิเคชันที่ต้องการความแม่นยำระดับสูงและไม่รับประกัน ความถูกตองของขอมูล (ละติจูดและลองจิจูด, ทิศทางของกลอง, ความลึก, อุณหภูมิ และอื่นๆ) ความถูกตองของหนาจอแสดงผลเหลานี้อาจมีผลจากปจจัยที่นอกเหนือ การควบคุมของบริษัทผูผลิต

# **การใชไฟ LED**

#### กดปุม **INFO** ลงคางไวจนกระทั่งไฟ LED ติดสวาง ไฟจะสวางแมวากลองจะปดอยู

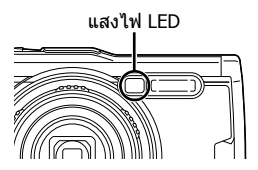

#### **เมื่อเปดกลอง**

้ไฟ LED จะยังคงสว่างนานถึงประมาณ 90 วินาที ขณะที่ใช้ปุ่มควบคุมกล้อง หรือนาน ถึงประมาณ 30 วินาทีหากไม่มีการดำเนินการใดๆ

#### เบื่อปิด**กล้**อง

ไฟ LED จะยังคงสวางนานถึงประมาณ 30 วินาทีไมวาคุณจะใชงานปุมควบคุมกลอง หรือไม่

- ไฟ LED จะปดโดยอัตโนมัติหากคุณ:
	- $\cdot$  กดปุ่ม ON/OFF.
	- $\cdot$  ใช้สวิตช์ LOG,
	- แสดงเมนู,
	- เชื่อมตอหรือไมเชื่อมตอสาย USB หรือ
	- เชื่อมตอเครือขาย Wi-Fi
- สามารถแสดงขอมูลบอกตําแหนงไดโดยการกดปุม **INFO** (หนา 46) แมวาไฟ LED จะ สวางอยู

#### **ปดแสงไฟ LED**

กดปุม **INFO** ลงคางไวจนกระทั่งไฟ LED ดับ

# **การใชงานเมนู**

#### **รายการเมนู**

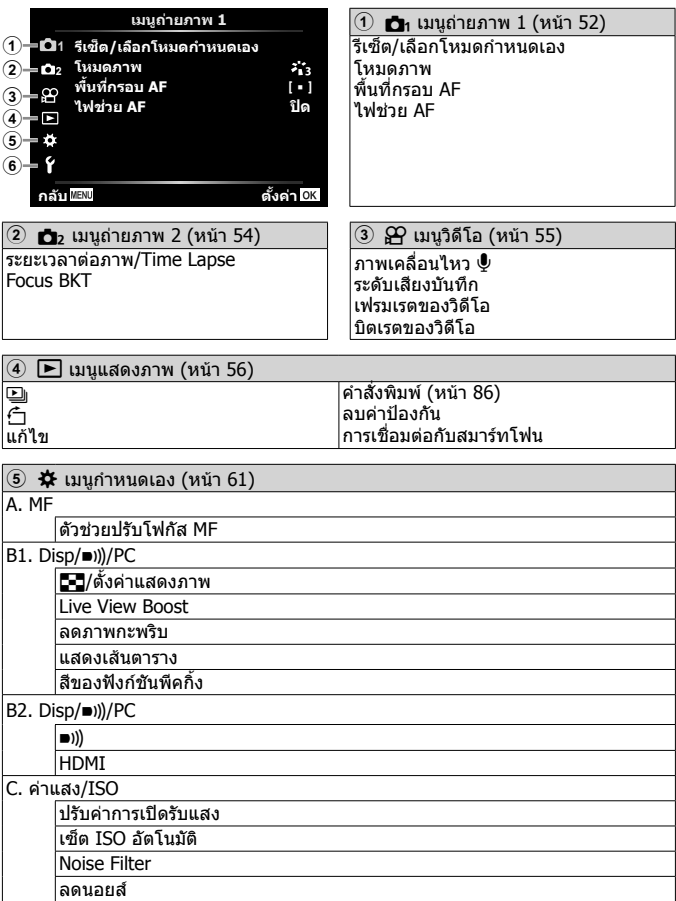

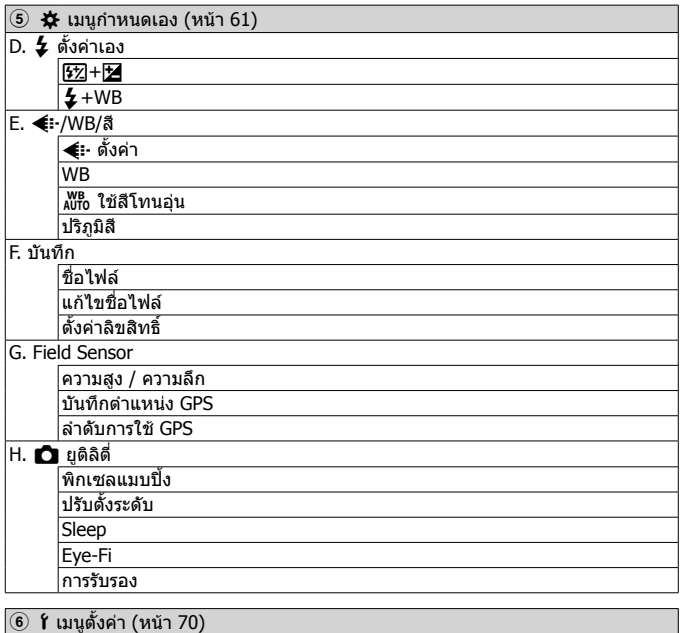

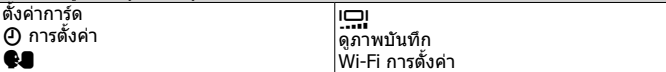

### **การใชงานเมนู**

ึกดปุ่ม MENU ขณะถ่ายภาพหรือดภาพเพื่อแสดงเมน เมนจะแสดงการเข้าถึงการตั้ง คาตางๆ ของกลอง เชน ฟงกชั่นการถายภาพและการดูภาพ, การตั้งคาเวลาและวัน ที่ และแสดงตัวเลือก คุณลักษณะบางอย่างอาจใช้ไม่ได้ ขึ้นอยู่กับโหมดถ่ายภาพ ี และการตั้งค่าของกล้อง **แ** $\mathbb{R}$  "รายชื่อของการตั้งค่าที่มีอยู่ในโหมดการถ่ายภาพนิ่ง" (หนา 111)

- **1** กดปุมเพื่อแสดงเมนู
	- คําแนะนําจะแสดงขึ้น 2 วินาทีหลังจากที่เลือกตัวเลือก
	- กดปุม **INFO** เพื่อดูหรือซอนคําแนะนํา

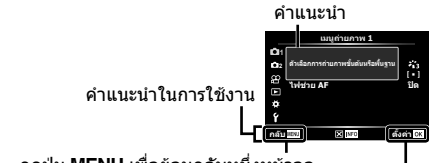

กดปุมเพื่อยอนกลับหนึ่งหนาจอ

กดป่ม ை เพื่อยืนยันการตั้งค่า

 $2$  ใช้  $\Delta\nabla$  (แป้นลูกศร) เลือกแถบเลือกหน้าที่ต้องการ แล้วกด  $\triangleright$ 

แถบเลือกหนา

เมนูยอย 1

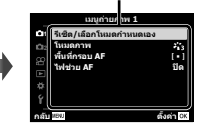

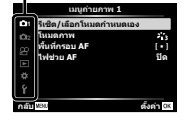

• แถบกลุมเมนูจะปรากฏขึ้นเมื่อเลือก เมนูกําหนดเอง ใช้  $\wedge \nabla$  เพื่อเลือกกลุ่มเมน และกดปุ่ม  $\circledast$ 

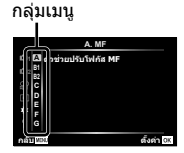

# $\overline{\mathbf{3}}$  ใช้  $\Delta\nabla$  (แป้นลูกศร) เลือกเมนูย่อย 1 ที่ต้องการ แล้วกดปุ่ม  $\circledast$

- $\boldsymbol{A}$  ใช้  $\Delta\nabla$ (แป้นลูกศร) เลือกเมนูย่อย 2 ที่ต้องการ แล้วกดป่ม (ค่
	- $\cdot$  เมื่อทำการตั้งค่าแล้ว การแสดงผลจะกลับสู่ เมนูย่อย 1
	- อาจมีขั้นตอนเพิ่มเติม ขึ้นอยูกับรายการที่เลือก
- **5** กดปุ่ม MENU เพื่อสิ้นสุดการตั้งค่า

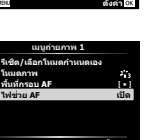

**дј Ѥэ ш Ѥҟкзҕѥ**

เมนูยอย 2 **2 1** ริเชต/เลอกาหนดเอง ้ในมดภาพ **้พ**นหกรอบ AF 1.wis/ou AF **|| Ս**.Թ. Ս.Թ. Ս. **дијелилти** дац МЭЗ **ш** самат **юѧч ѯюѧч**

**1**

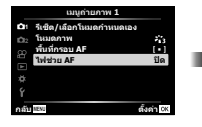

• ค่าปกติของฟังก์ชั่นจะแสดงเบ้บค้าย

### p **เมนูถายภาพ 1**

#### **การเรียกคืนการตั้งคาเริ่มตน/บันทึกการตั้งคา** p **[รีเซ็ต/เลือกโหมดกําหนดเอง]**

#### **การเรียกคืนการตั้งคาเริ่มตน**

ี่สามารถคืนค่าต่างๆ ของกล้องกลับสู่การตั้งค่าเริ่มต้นใต้โดยง่าย  $\mathbb{R}$  $\mathbb{R}$  "รายการเมน" (หน้า 116)

- $\Omega$  ในเมนูถ่ายภาพ 1 ให้ไฮไลต์ [รีเซ็ต/เลือกโหมดกำหนดเอง] และกดปุ่ม  $\circledast$
- $(2)$  ไฮไลต์ [รีเซ็ต] และกดปุ่ม  $($ ด) หรือ  $\triangleright$  (แป้นลูกศร)
- 3 เลือกประเภทการรีเซ็ต
	- หากตองการรีเซ็ตการตั้งคาทั้งหมด ยกเวนการตั้งคา เชน เวลา, วันที่ และภาษา ่ ให้ไฮไลต์ [ทั้งหมด] แล้วกดปุ่ม Թ
- $\overline{4}$  ไฮไลต์  $\overline{1}$ ใช่ $\overline{1}$  แล้วกดปุ่ม  $\overline{68}$

#### **การบันทึกการตั้งคา**

ี่ สามารถบันทึกการตั้งค่าปัจจุบันไปยังโหมดกำหนดเองได้สองแบบ สามารถเรียกใช้ การตั้งคาที่บันทึกไวไดโดยการหมุนปุมหมุนปรับโหมดไปที่ C1 หรือ C2  $\mathbb{R}$ ริ "รายการเมน" (หน้า 116)

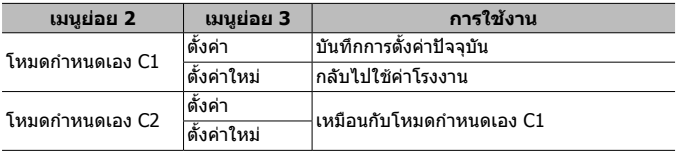

- 1 ปรับการตั้งคาเพื่อบันทึก
	- หมุนปุ่มปรับโหมดไปยังตำแหน่งอื่นที่ไม่ใช่ Q (โหมดภาพเคลื่อนไหว)
- $\Omega$  ในเมนถ่ายภาพ 1 ให้ไฮไลต์ [รีเซ็ต/เลือกโหมดกำหนดเอง] และกดป่ม  $\Omega$
- $\overline{3}$  ไฮไลต์ [โหมดกำหนดเอง C1] หรือ [โหมดกำหนดเอง C2] แล้วกดปุ่ม  $\overline{6}$
- $\overline{4}$ ) ไฮไลต์ [ตั้งค่า] แล้วกดปุ่ม  $\overline{68}$ 
	- การตั้งคาที่มีอยูจะถูกเขียนทับ
	- หากตองการยกเลิกการบันทึก ใหเลือก [ตั้งคาใหม]

สําหรับวิธีการดําเนินการ โปรดดู (หนา 50)

### **ตัวเลือกการประมวลผล** p **[โหมดภาพ]**

คุณสามารถเลือกการปรับคาเฉพาะอยางใหกับ คอนทราสตความคม และคาอื่น ๆ ใน การตั้งคา [โหมดภาพ] (หนา 35) เปลี่ยนพารามิเตอรตางๆ ซึ่งเก็บไวในเเตละโหมด ภาพ

- $\circledR$  เลือก [โหมดภาพ] ใน เมนูถ่ายภาพ 1 และกดปุ่ม  $\circledR$ 
	- กลองจะแสดงโหมดถายภาพที่สามารถใชไดในโหมดถายภาพปจจุบัน
- $(2)$  เลือกตัวเลือกโดยใช้  $\wedge \nabla$  และกดปุ่ม  $\circledast$ 
	- $\cdot$  กด  $\triangleright$  เพื่อตั้งค่าตั๋วเลือกโดยละเอียดสำหรับโหมดถ่ายภาพที่เลือกไว้ ตัวเลือกโดย ละเอียดจะไมมีในบางโหมดถายภาพ
	- การเปลี่ยนแปลงความตางสีไมมีผลที่การตั้งคาอื่นนอกเหนือจาก [ปกติ]

## **เลือกบริเวณปรับโฟกัส** p **[พื้นที่กรอบ AF]**

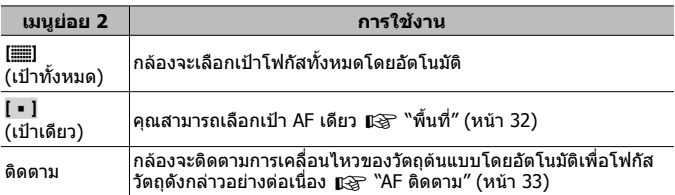

#### **การใชแสงไฟชวยโฟกัสในการถายภาพวัตถุในที่มืด** p **[ไฟชวย AF]**

| เมนย่อย 2 | ี การใช้งาน                                                           |
|-----------|-----------------------------------------------------------------------|
| ปิด       | ี่ใม่ใช้ไฟช่วย AF                                                     |
| เปิด      | ู่ เมื่อกดป่มกดชัดเตอร์ลงครึ่งหนึ่ง ไฟช่วย AF จะติดเพื่อช่วยปรับโฟกัส |

ไฟชวย AF

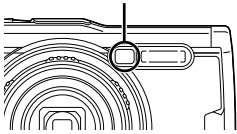

### q **เมนูถายภาพ 2**

### **การปรับการตั้งคาชวงเวลา**q **[ระยะเวลาตอภาพ/Time Lapse]**

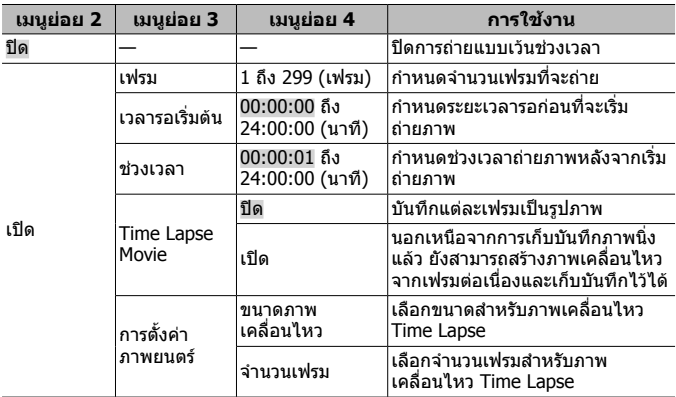

#### **การใชการถายแบบเวนชวงเวลา**

เลือก [เปด] สําหรับ [ระยะเวลาตอภาพ/Time Lapse] ในเมนูถายภาพ 2 กอนปรับ การตั้งคาการถายภาพและกอนการถายภาพ

- ช่วงเวลาจริงอาจนานกว่าช่วงเวลาที่ตั้งไว้ เช่น กล้องต้องใช้เวลาสักคร่ในการประมวล ผลภาพ
- ใช้ตัวแปลงไฟ USB-AC สำหรับการถ่ายแบบเว้บช่วงเวลาบาบ
- การถายแบบเวนชวงเวลาจะไมเริ่มตนหากเหลือพื้นที่ในการดหนวยความจําไมเพียงพอ
- ในระหวางชวงเวลาถายภาพ สวิตชอาจปดลงแตกลองยังคงถายภาพอยูตามคาที่ตั้งไว อยู

#### **การยกเลิกหรือสิ้นสุดการถายแบบเวนชวงเวลา**

กดปุมเพื่อยกเลิกการถายแบบเวนชวงเวลา หากตองการสิ้นสุดการถายแบบเวนชวง เวลา ใหเลือก [ปด] สําหรับ [ระยะเวลาตอภาพ/Time Lapse] ในเมนูถายภาพ 2

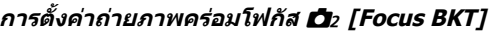

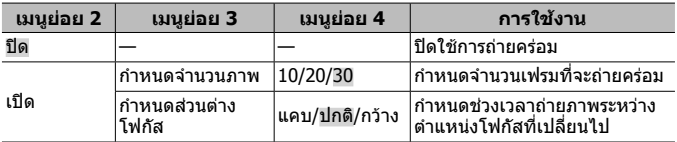

### A **เมนูวิดีโอ**

### **บันทึกเสียงขณะถายภาพเคลื่อนไหว** A **[ภาพเคลื่อนไหว** R**]**

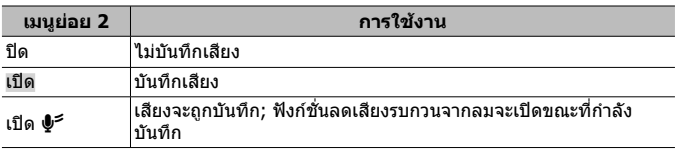

• ไมมีการบันทึกเสียงใน [ไดโอรามา] ของโหมดภาพหรือโหมดภาพเคลื่อนไหว HS

### **การปรับระดับเสียงไมโครโฟน** A **[ระดับเสียงบันทึก]**

ปรับความไวต่อเสียงของไมโครโฟนภายในกล้อง ปรับความไวโดยใช้  $\wedge\nabla$  ขณะ ตรวจสอบระดับเสียงสูงสุดที่ไมโครโฟนเลือกในชวงสองสามวินาทีที่ผานมา

#### **การเลือกจํานวนเฟรมสําหรับภาพเคลื่อนไหว** A **[เฟรมเรตของวิดีโอ]**

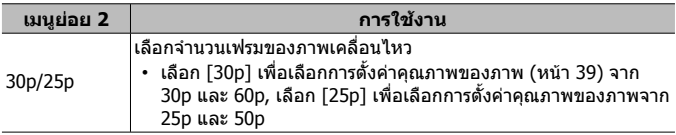

### **การเลือกคุณภาพของภาพเคลื่อนไหว** A **[บิตเรตของวิดีโอ]**

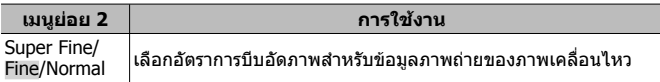

### **[► เมนแสดงภาพ**

#### **แสดงภาพโดยอัตโนมัติ**q **[**L**]**

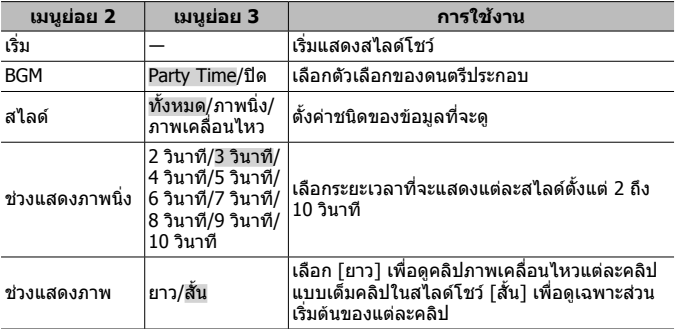

- $\cdot$  ขณะแสดงสไลด์โชว์ กด  $\triangleright$  (แป้นลูกศร) เพื่อข้ามไปข้างหน้า 1 เฟรม หรือกด  $\triangle$  เพื่อ ย้อบกลับ 1 เฟรบ
- กดปุ่ม MENU หรือปุ่ม (๛) เพื่อที่จะหยุดการแสดงภาพสไลด์

#### **การเลือกเสียงประกอบ**

คุณสามารถเปลี่ยน [Party Time] ใหเปน BGM ที่ตางกันไดหลังจากการดาวนโหลด เสียงประกอบจากเว็บไซตของ Olympus ไวในการดหนวยความจําแลว ใหเลือก [ല്വ] > [BGM] ในเมนูดูภาพ ไฮไลต์ [Party Time] แล้วกด D (แป้นลูกศร) เข้าไป ดาวนโหลดที่เว็บไซตตอไปนี้

http://support.olympus-imaging.com/bgmdownload/

## **หมุนภาพ** *⊡* [ٰ⊡๋]

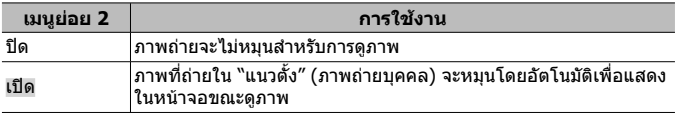

# **การแกไขภาพนิ่ง** q **[แกไข]**

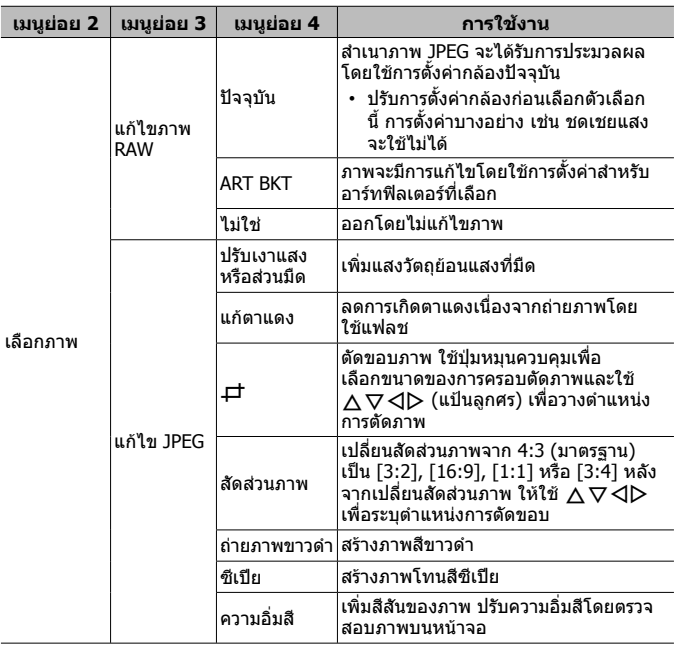

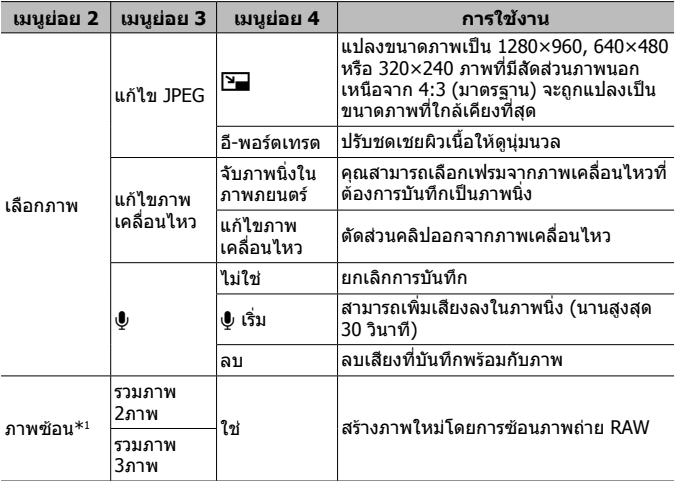

\*1 ตัวเลือกนี้จะใชไดเฉพาะเมื่อการดหนวยความจํามีภาพถาย RAW

#### **แกไขภาพ RAW/แกไข JPEG**

- $\overline{1}$  ใช้  $\wedge \nabla$  เพื่อเลือก [เลือกภาพ] และกดปุ่ม  $\circledast$
- $(2)$  ไฮไลต์ภาพโดยใช้  $\triangleleft$  หรือปุ่มหมุนควบคุมแล้วกดปุ่ม  $\circledast$ 
	- [แกไขภาพ RAW] จะแสดงขึ้น หากเลือกภาพ RAW และ [แกไข JPEG] หาก เลือกภาพ JPEG สําหรับภาพที่บันทึกในรูปแบบ RAW+JPEG ทั้ง [แกไขภาพ RAW] และ [แกไข JPEG] จะแสดงขึ้น เลือกตัวเลือกที่ตองการ
- 3 เลือก [แก้ไขภาพ RAW] หรือ [แก้ไข JPEG] และกดปุ่ม (ค)
- $\overline{4}$ ) เมื่อเสร็จสิ้นการตั้งค่า ให้กดป่ม  $\overline{68}$ 
	- การตั้งค่าจะถูกนำไปใช้กับภาพ
- $6$  เลือก  $1$ ช่] และกดป่ม  $\circ$ 
	- ภาพที่แกไขจะถูกจัดเก็บไวในการด
- การแก้ไขตาแดงอาจไม่ได้ผลกับบางภาพ

สําหรับวิธีการดําเนินการ โปรดดู (หนา 50)

- การแกไขภาพ JPEG ไมสามารถทําไดในกรณีตอไปนี้: เบื่อประบวลผลภาพบนเครื่องคอบพิวเตอร์ เบื่อบีเบื้อที่ว่างใบการ์ดหบ่วยควาบจำไบ่เพียง พอ หรือเบื่อบับทึกภาพด้ายกล้องอื่น
- ภาพนี้ไม่สามารถเปลี่ยนขนาด (P–) ให้ใหญ่กว่าขนาดต้นฉบับ
- $\cdot$  [ $\pm$ ] (ตัด) และ [สัดส่วนภาพ] สามารถใช้เพื่อแก้ไขภาพที่มีสัดส่วนภาพ 4:3 (มาตรฐาน) เทานั้น

#### **บันทึกเสียง**

- $\overline{1}$  ใช้  $\Lambda \nabla$  เพื่อเลือก [เลือกภาพ] และกดปุ่ม  $\overline{0}$
- $\Omega$  ใช้  $\triangleleft$  หรือปุ่มหมุนควบคุมเพื่อไฮไลต์ภาพแล้วกดปุ่ม  $\textcolor{red}{\widehat{\infty}}$ 
	- การบับทึกเสียงไม่สามารถใช้ได้กับภาพที่ปองกับไว้
- $(3)$  เลือก  $[0]$  และกดปุ่ม  $\circledcirc$ 
	- หากตองการออกโดยไมเพิ่มเสียง ใหเลือก [ไมใช]
- $\overline{A}$  เลือก  $\overline{\mathbb{Q}}$  เริ่ม] และกดปุ่ม  $\overline{\infty}$  เพื่อเริ่มบันทึก
	- การบันทึกจะเริ่มตนขึ้น
- (5) กดปุ่ม (ค) เพื่อสิ้นสุดการบันทึก
	- ภาพที่มีเสียงจะมีไอคอน H กํากับไว

#### **จับภาพนิ่งในภาพภยนตร (แกไขภาพเคลื่อนไหว)**

- $\overline{10}$  ใช้  $\overline{\triangle}$   $\nabla$  เพื่อเลือก [เลือกภาพ] และกดป่ม  $\overline{68}$
- $\Omega$  ใช้  $\triangleleft\triangleright$  หรือป่มหมุนควบคุมเพื่อไฮไลต์ภาพเคลื่อนไหวแล้วกดปุ่ม  $\circledast$
- $\widehat{3}$  ไฮไลต์ [แก้ไขภาพเคลื่อนไหว] แล้วกดปุ่ม  $\widehat{\infty}$
- $\overline{4}$  ใช้  $\wedge\nabla$  เพื่อเลือก [จับภาพนิ่งในภาพภยนตร์] และกดปุ่ม  $\circledast$
- $\overline{5}$  ใช้  $\overline{\triangleleft}$  หรือปุ่มหมุนควบคุมเพื่อแสดงกรอบที่ต้องการแล้วกดปุ่ม  $\overline{\circ}$
- คุณสามารถแกไขภาพเคลื่อนไหว 4K ที่ถายดวยกลองที่อัตราสวนภาพ [16:9] ได

#### **แกไขภาพเคลื่อนไหว (แกไขภาพเคลื่อนไหว)**

- $\overline{10}$  ใช้  $\Delta \nabla$  เพื่อเลือก [เลือกภาพ] และกดปุ่ม  $\overline{\circ}$ ค
- $\Omega$  ใช้  $\triangleleft$  หรือปุ่มหมุนควบคุมเพื่อไฮไลต์ภาพเคลื่อนไหวแล้วกดปุ่ม  $\circledast$
- $\overline{3}$  ไฮไลต์ [แก้ไขภาพเคลื่อนไหว] แล้วกดป่ม  $\overline{\infty}$
- $\overline{4}$  ใช้  $\wedge\nabla$  เพื่อเลือก [แก้ไขภาพเคลื่อนไหว] และกดปุ่ม  $\overline{\omega}$
- $(5)$  เลือก [เขียนทับ] หรือ [ไฟล์ใหม่] และกดป่ม  $(6)$ 
	- หากภาพไดรับการปองกัน คุณไมสามารถเลือก [เขียนทับ]
- $6$  เลือกจุดเริ่มต้นแล้วกดปุ่ม  $\circledcirc$ 
	- หากตองการขามไปยังกรอบแรกหรือกรอบสุดทาย ใหหมุนปุมหมุนควบคุม
- $\overline{2}$  ใช้  $\overline{4}$  หรือปุ่มหมุนควบคุมเพื่อเลือกส่วนที่จะตัดออก
- $\overline{8}$ ) เลือก [ใช่] และกดปุ่ม  $\overline{68}$ 
	- ชวงระหวางเฟรมแรกหรือเฟรมสุดทายและเฟรมที่เลือกจะถูกลบทิ้ง
	- ใช้การแก้ไขกับภาพเคลื่อนไหวที่บันทึกโดยใช้กล้องนี้ได้

สําหรับวิธีการดําเนินการ โปรดดู (หนา 50)

#### **ภาพซอน**

- $(1)$  ใช้  $\wedge \nabla$  เพื่อเลือก [ภาพซ้อน] และกดปุ่ม  $\circledast$
- $(2)$  เลือกจำนวนภาพที่จะซ้อน และกดป่ม  $\circledast$
- $\overline{3}$  ใช้  $\wedge \nabla$   $\triangleleft$  เพื่อเลือกภาพ RAW ที่จะซ้อน (หน้า 11)
	- $\cdot$  ภาพซ้อนจะแสดงขึ้น หากเลือกจำนวนที่ระบในขั้นตอนที่  $\widehat{\mathbf{2}}$
- (4) ปรับอัตราการขยายสำหรับแต่ละภาพที่จะซ้อน
	- $\cdot$  ใช้  $\triangleleft\triangleright$  เพื่อเลือกภาพ และ  $\wedge\triangledown$  เพื่อปรับอัตราการขยาย
	- สามารถปรับอัตราการขยายในช่วงตั้งแต่ 0.1–2.0 ตรวจสอบผลลัพธ์บนจอภาพ
- $\overline{6}$  กดปุ่ม �� เพื่อแสดงกล่องโต้ตอบการยืนยัน เลือก [ใช่] และกดปุ่ม ��
	- ภาพจะถูกบันทึกไว้โดยมีการตั้งโหมดบันทึกไว้ขณะที่บันทึกภาพ (หากเลือก  $[RAW]$ ไว้ สำเนาภาพจะถูกบันทึกในรูปแบบ  $[IN+RAW]$

### **การสรางคําสั่งพิมพ**q **[คําสั่งพิมพ]**

เลือกตัวเลือกการพิมพ์ (จำนวนสำเนาและการพิมพ์ซัอนวันที่) สำหรับภาพในการ์ด หน่วยความจำ LG "จองพริ้นท์ (DPOF)" (หน้า 86)

### **การลบการปองกันออกจากภาพทั้งหมด** q **[ลบคาปองกัน]**

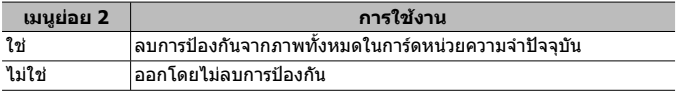

#### **การเชื่อมตอกับสมารทโฟนผาน LAN ไรสาย** q **[การเชื่อมตอกับสมารทโฟน]**

กลองสามารถเชื่อมตอกับสมารทโฟนไดโดยการใช LAN ไรสายภายในกลอง g "การเชื่อมตอกับสมารทโฟน" (หนา 73)

### H **เมนูกําหนดเอง**

#### **A. MF**

### **ตัวชวยแมนวลโฟกัส** H **[ตัวชวยปรับโฟกัส MF]**

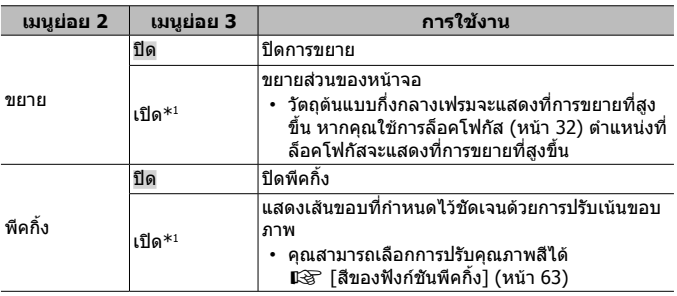

- ขึ้นอยู่กับวัตถุตันแบบ อาจมองเห็นเส้นขอบได้ยากเมื่อเลือก [เปิด] สำหรับทั้ง [ขยาย] และ [พีคกิ้ง]
- $^{\ast}1$  หากเลือก [เปิด] กล้องจะเปิดใช้พีคกิ้งและแสดงวัตถุตันแบบที่การขยายที่สูงขึ้นเมื่อ คุณเปลี่ยนจุดโฟกัสสําหรับการล็อคโฟกัสหรือแมนวลโฟกัส

#### **B1. Disp/**8**/PC**

### **การกําหนดคาการแสดงขอมูล** H **[**G**/ตั้งคาแสดงภาพ]**

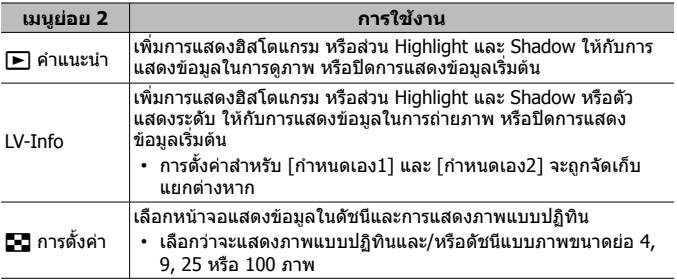

### **การเปดใชตัวอยางคาแสง** H **[Live View Boost]**

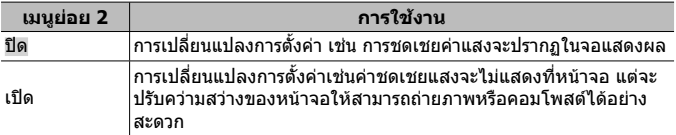

#### **การลดการกะพริบใตหลอดไฟฟลูออเรสเซนตหรือแสงที่คลายกัน** H **[ลดภาพกะพริบ]**

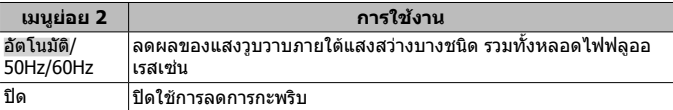

• เมื่อแสงวูบวาบไมลดลงดวยการตั้งคา [อัตโนมัติ] ใหตั้งคาไปที่ [50Hz] หรือ [60Hz] ตามความถี่กระแสไฟฟาในภูมิภาคที่มีการใชงานกลอง

#### **การเพิ่มเสนจัดองคประกอบภาพในการแสดงผลการถายภาพ** H **[แสดงเสนตาราง]**

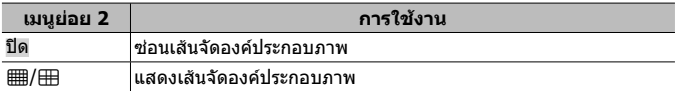

### **การเลือกสีเสนขอบ** H **[สีของฟงกชันพีคกิ้ง]**

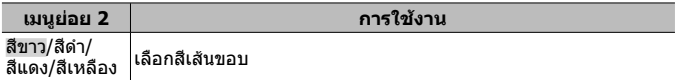

#### **B2. Disp/**8**/PC**

### **การปรับเสียงเตือน** H **[**8**]**

ใช้  $\wedge\nabla$  (แป้นลูกศร) เพื่อปรับระดับเสียงที่จะเกิดขึ้นเมื่อกดปุ่มควบคุมกล้อง เลือก "0" เพื่อปดเสียงเชนเสียงที่จะเกิดขึ้นเมื่อกลองโฟกัสหรือเมื่อลั่นชัตเตอร

### **แสดงภาพบนหนาจอทีวี**H **[HDMI]**

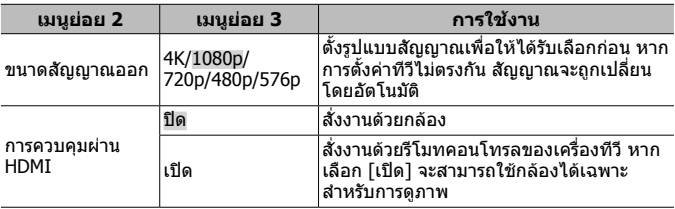

• สําหรับวิธีการเชื่อมตอ โปรดดูที่ "การดูภาพจากกลองทีวี" (หนา 80)

#### **C. คาแสง/ISO**

#### **การเลือกมาตรฐานสําหรับคาแสงที่ดีที่สุด** H **[ปรับคาการเปดรับแสง]**

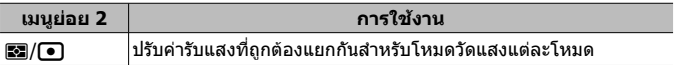

- การทําเชนนี้จะลดจํานวนตัวเลือกการชดเชยแสงที่สามารถใชไดในทิศทางที่เลือก
- จะบองไบ่เห็บผลลัพธ์ใบจอภาพ หากต้องการปรับค่ารับแสงแบบธรรบดา ให้ทำการ ชดเชยแสง (หนา 29)

#### **การเลือกคาสูงสุดและคามาตรฐานสําหรับการควบคุมความไวแสง ISO** H **[เซ็ต ISO อัตโนมัติ]**

้เลือกค่าสูงสุดและค่าเริ่มต้น สำหรับความไวแสง ISO เมื่อเลือก [AUTO] สำหรับการ ปรับ ISO [คาสูงสุด] เลื่อกคาสูงสุดสําหรับการใช ISO อัตโนมัติ [คาตั้งตน] เลื่อกคา ี่เริ่มต้นสำหรับการใช้ ISO อัตโนมัติ ค่า ISO สูงสุดคือ 12800

#### **การลด "นอยส" ของภาพที่ความไวแสง ISO สูง** H **[Noise Filter]**

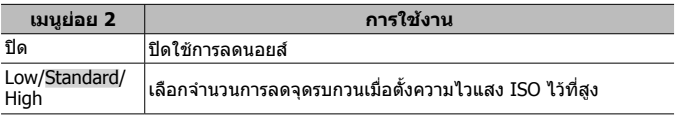

### **การลด "นอยส" ของภาพเมื่อเปดรับแสงนาน** H **[ลดนอยส]**

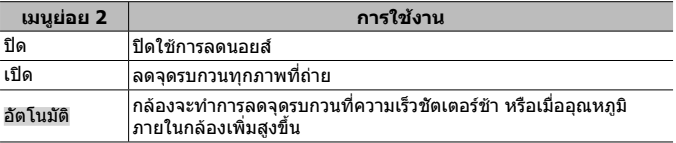

• เวลาที่จำเป็นในการลดจดรบกวนจะปรากภบนหน้าจอ

• [ปด] จะถูกเลือกโดยอัตโนมัติระหวางการถายภาพตอเนื่อง

• ฟงกชันนี้อาจไมทํางานไดอยางมีประสิทธิภาพในบางสภาวะการถายภาพหรือกับวัตถุ บางชนิด

### **D.** # **ตั้งคาเอง**

#### **การเพิ่มการชดเชยแสงแฟลชไปยังการชดเชยคาแสง**  $#$  $[1,1]$

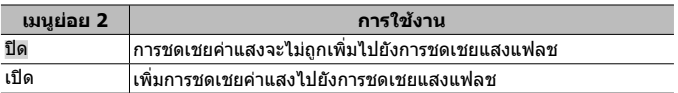

### **การปรับสมดุลแสงขาวสําหรับใชกับแฟลช** H **[**#**+WB]**

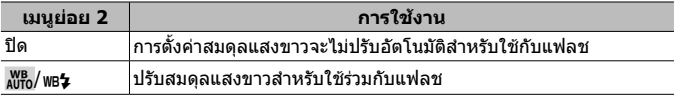

#### **E.** K**/WB/สี**

### **การเลือกตัวเลือกคุณภาพของภาพ JPEG** H **[**K **ตั้งคา]**

คุณสามารถเลือกโหมดคุณภาพของภาพ JPEG จากการผสมผสานขนาดภาพสาม ขนาดและอัตราการบีบอัดสี่อัตรา

- $\widehat{1}$  ใช้  $\triangleleft$  เพื่อเลือก ([  $\Longleftarrow$ :-1] [ $\Longleftarrow$ :-4])  $\overline{\mathbf{v}}$ รวมกัน และใช้  $\wedge \nabla$  เพื่อเปลี่ยน
- $(2)$  กดปุ่ม  $(x)$

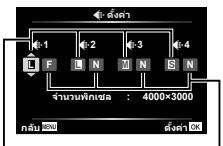

ขนาดภาพ อัตราการบีบอัด

สําหรับวิธีการดําเนินการ โปรดดู (หนา 50)

### **การปรับสีสําหรับแหลงกําเนิดแสง** H **[WB]**

ตั้งคาสมดุลแสงขาว (หนา 36) คุณสามารถปรับละเอียดสมดุลแสงขาวในแตละโหมด ไดอีกเชนกัน

#### **การปรับสมดุลแสงขาวแบบละเอียด**

- $\ket{\bar{1}}$  ไฮไลต์ตัวเลือกสมดุลแสงขาวที่คุณต้องการจะปรับอย่างละเอียด แล้วกด  $\triangleright$ (แปนลูกศร)
- $\overline{2}$  ไฮไลต์แกน A (สีเหลืองอำพัน-สีน้ำเงิน) หรือ G (สีเขียว-สีบ่วงแดง) แล้วใช้  $\wedge\nabla$ (แปนลูกศร) เพื่อเลือกคา
- คาที่สูงขึ้นบนแกน A (สีเหลืองอําพัน-สีนํ้าเงิน) จะเพิ่มสีแดงใหภาพ สวนคาที่ตํ่าลงจะ เพิ่มสีนํ้าเงิน
- คาที่สูงขึ้นบนแกน G (สีเขียว-สีมวงแดง) จะเพิ่มสีเขียว ขณะที่คาที่ตํ่าลงจะเพิ่มสีมวง แดงใหภาพ

#### **การปรับสมดุลแสงขาวอัตโนมัติเพื่อรักษาสีอุนใตแสงโทนรอนหรือ อบอุน** H **[**W **ใชสีโทนอุน]**

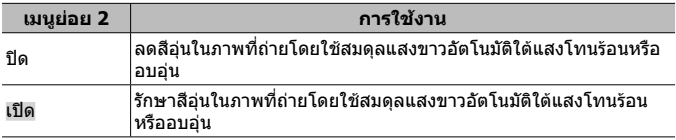

### **การตั้งคารูปแบบการทําสําเนาสี**H **[ปริภูมิสี]**

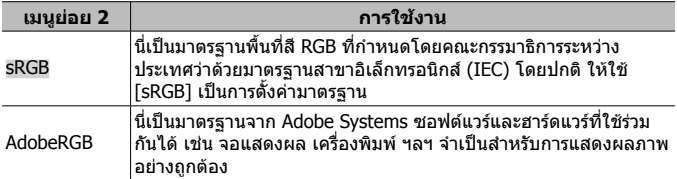

#### **F. บันทึก**

### **การรีเซ็ตการจัดหมายเลขลําดับไฟล**H **[ชื่อไฟล]**

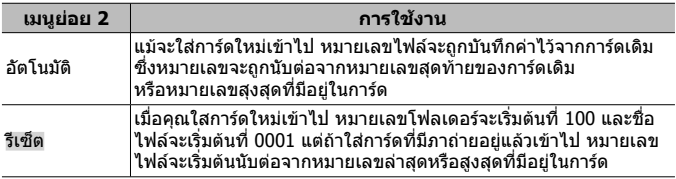

## **การเปลี่ยนชื่อไฟลภาพ** H **[แกไขชื่อไฟล]**

เลือกวาจะตั้งชื่อไฟลภาพอยางไรโดยแกไขสวนของชื่อไฟลที่ไฮไลทเปนสีเทาดานลาง

sRGB: Pmdd0000.jpg ―――――――――― Pmdd

Adobe RGB: \_mdd0000.jpg ―――――――― mdd

#### **การเพิ่มชื่อผูถายภาพและผูถือลิขสิทธิ์ใหกับภาพ** H **[ตั้งคาลิขสิทธิ์]**

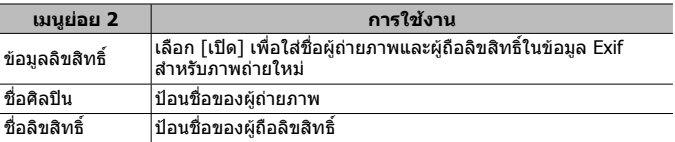

• OLYMPUS ไมรับผิดชอบตอความเสียหายที่เกิดจากขอพิพาทเกี่ยวกับการใชงาน [ตั้งคาลิขสิทธิ์] ใชงานดวยความเสี่ยงของคุณเอง

**G. Field Sensor**

#### **การปอนระดับความสูง/ความลึกสําหรับตําแหนงปจจุบัน** H **[ความสูง / ความลึก]**

- $\overline{1}$  ใช้  $\overline{\wedge}$   $\overline{\vee}$  (แป้นลูกศร) เพื่อเลือกค่า
	- $\, \cdot \,$  หากต้องการใช้หน่วยอื่น ให้ดำเนินการไปยังขั้นตอนที่  $(2)$  หากต้องการดำเนินการ โดยไม่เปลี่ยนหน่วย ให้กดปุ่ม (ค่
- $(2)$  กด  $\triangleright$  (แป้นลูกศร)
- $\overline{3}$  ใช้  $\wedge\nabla$  (แป้นลูกศร) เพื่อเลือกหน่วยแล้วกดปุ่ม  $\overline{\omega}$

### **การบันทึกขอมูล GPS กับภาพถาย** H **[บันทึกตําแหนง GPS]**

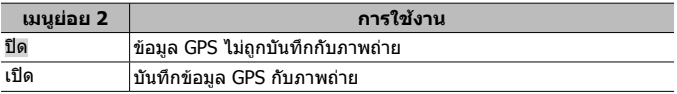

• หากเลือก [ปิด] สำหรับ [บันทึกตำแหน่ง GPS] ข้อมูลบอกตำแหน่งจะไม่ถูกเพิ่มให้กับ ภาพถาย แมวาจะหมุนสวิตช LOG ไปที่ **LOG** แลวก็ตาม

### **การเลือกโหมด GPS** H **[ลําดับการใช GPS]**

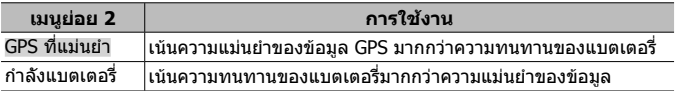

### **H.** K **ยูติลิตี่**

# **การปรับฟงกชั่นการประมวลผลภาพ** H **[พิกเซลแมบปง]**

- ฟงกชั่นนี้ถูกปรับเอาไวแลวจากโรงงาน ดังนั้นจึงไมมีความจําเปนตองปรับทันทีหลังการ ์ ซื้อ ขอแนะนำให้ใช้ฟังก์ชั่นนี้ประมาณปีละครั้ง
- เพื่อผลที่ดีที่สุด ควรรออย่างน้อยหนึ่งนาทีหลังถ่ายภาพ หรือดภาพ ก่อนทำพิกเซล ้แมบปิ้ง ถ้าหากปิดสวิตช์กล้องระหว่างทำพิกเซลแมบปิ้ง อย่าลืมทำใหม่อีกครั้ง

#### **เพื่อปรับฟงกชั่นการประมวลผลภาพ**

กดปุม A ขณะที่ [เริ่ม] (เมนูยอย 2) ปรากฏ

• การตรวจสอบและปรับฟงกชั่นการประมวลผลภาพเริ่มตนทํางาน

### **การคาลิเบรตแถบแสดงระดับ** H **[ปรับตั้งระดับ]**

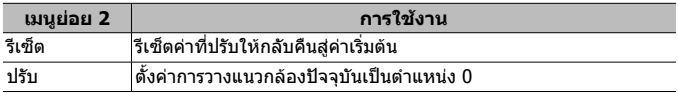

#### **การเลือกการหนวงเวลาพักหนาจอ** H **[Sleep]**

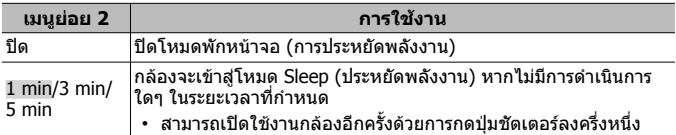

### **ใชการด Eye-Fi** H **[Eye-Fi]**

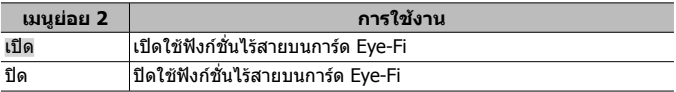

- สามารถเปลี่ยนการตั้งคาเมื่อเสียบการด Eye-Fi
- กอนจะใชการด Eye-Fi ควรอานคูมือแนะนําการใชงานการด Eye-Fi อยางละเอียด และ ปฏิบัติตามคําแนะนํา
- ใช้การ์ด Eve-Fi ตามกภหมายและข้อกำหนดของประเทศที่นำกล้องไปใช้
- ในสถานที่ตาง ๆ เชน บนเครื่องบินซึ่งไมอนุญาตใหติดตอสื่อสารผาน Eye-Fi ใหถอด การด Eye-Fi ออกจากกลอง หรือตั้งคา [Eye-Fi] ไปที่ [ปด]
- กลองรุนนี้ไมสนับสนุนโหมด Endless ของการด Eye-Fi

### **การตรวจสอบเครื่องหมายรับรอง** H **[การรับรอง]**

สวนของเครื่องหมายรับรอง (สําหรับมาตรฐานความปลอดภัย เปนตน) จะปรากฏ

## d **เมนูตั้งคา**

# **ลบขอมูลภาพทั้งหมดหรือขอมูลทั้งหมด** d **[ตั้งคาการด]**

- ก่อนทำการฟอร์แมท ตรวจสอบว่าไม่มีข้อมูลสำคัญอยู่ในการ์ดแล้ว
- จะต้องฟอร์แมทการ์ดด้วยกล้องนี้ก่อนใช้งานในครั้งแรก หรือหลังจากนำไปใช้งานกับ กลองหรือคอมพิวเตอรอื่น

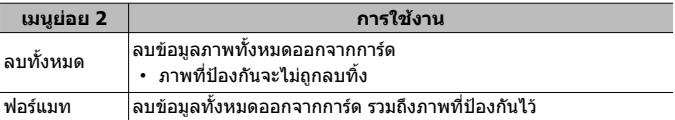

#### **การตั้งคานาฬกาดวยตนเอง, การเลือกเขตเวลา และการใช GPS เพื่อตั้งนาฬึกา ƒ [** $\oplus$  การตั้งค่า]

 $\bigodot$ 

- $\overline{1}$  กด  $\wedge \nabla$  บนแป้นลูกศรเพื่อเลือกปีของ [ป]
- $\Omega$  กด  $\triangleright$  บนแป้นลูกศรเพื่อบันทึกการตั้งค่า [ป]
- 3 เลือกเดือน ([ด]) วัน ([ว]) ชั่วโมงและนาที ([เวลา]) และลําดับการแสดงวันที่  $\overline{(\left[1/$ ด/ว $\right] )$  โดยใช้  $\wedge \overline{\nabla}$   $\overline{\triangleleft}$  (แป้นลูกศร) ตามที่อธิบายในขั้นตอนที่  $\overline{(\left[1/2/2\right] )}$  และ  $\overline{(\left[2/2\right] )}$ ้จากนั้นกดปุ่ม ⋒
- เมื่อตั้งนาฬิกาแล้ว เวลาจะปรากฏในจอแสดงข้อมูลบอกตำแหน่ง (หน้า 46)

#### **โซนเวลา**

ใช้  $\wedge \nabla$  เพื่อไฮไลต์เขตเวลาแล้วกดป่ม  $\circledast$ 

- สามารปดหรือเปด เวลาออมแสง (DST)โดยใชปุม **INFO**
- หากต้องการตั้งบาฬึกาเป็นเวลาท้องถิ่นเบื่อเดินทางท่องเที่ยา ให้เลือกเขตเวลาของ ปลายทางของคุณ นาฬิกาจะถูกปรับโดยอัตโนมัติสำหรับการเปลี่ยนเขตเวลา

### **ตั้งเวลาอัตโนมัติ**

เลือก [เปด] เพื่อใหนาฬกากลองตรงกับเวลาที่ไดรับผาน GPS

#### สําหรับวิธีการดําเนินการ โปรดดู (หนา 50)

### **เปลี่ยนภาษาที่แสดง f [@**#]

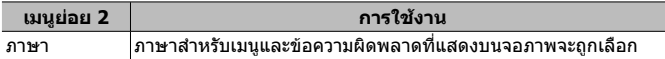

### **ปรับความสวางของจอภาพ** d **[**s**]**

 $\mathbb{\langle}$ 1 ใช้  $\Delta\nabla$  (แป้นลูกศร) เพื่อปรับความสว่างขณะดูภาพบน หน้าจอ แล้วกดปุ่ม (ฺ่∞่

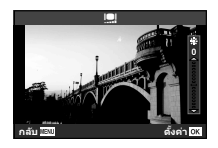

#### **ดูภาพทันทีหลังถายภาพ** d **[ดูภาพบันทึก]**

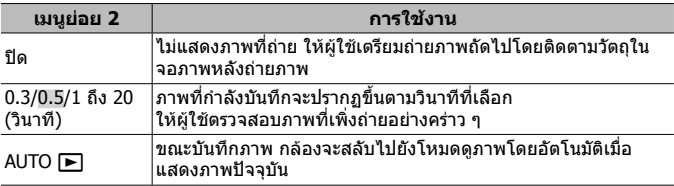

### **การตั้งคา Wi-Fi** d **[Wi-Fi การตั้งคา]**

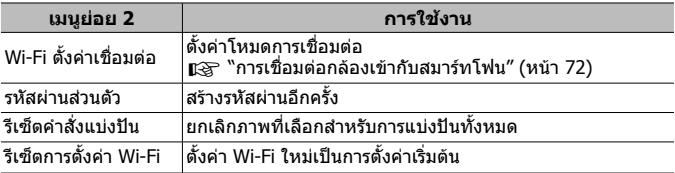

• สําหรับวิธีการดําเนินการ โปรดดู "การเปลี่ยนวิธีการเชื่อมตอ" (หนา 76)

# **การเชื่อมตอกลองเขากับสมารทโฟน**

การตอสมารทโฟนกับฟงกชั่น LAN ไรสายของกลองและใชแอพเฉพาะ (OI.Track, OI.Share) จะทำให้คุณสามารถเรียกใช้คุณสมบัติการทำงานต่าง ๆ ได้มากขึ้นระหว่าง และหลังการถาย

#### **สิ่งที่ทานสามารถทําไดดวยแอพที่กําหนด คือ OLYMPUS Image Share (OI.Share)**

- โอนถายภาพจากกลองไปยังสมารทโฟน ทานสามารถโหลดภาพในกลองไปยังสมารทโฟนได
- ถายภาพระยะไกลจากสมารทโฟน ทานสามารถสั่งงานกลองในระยะไกลและถายภาพโดยใชสมารทโฟนได
- ระบบประมวลผลภาพสวย ท่านสามารถใช้ฟิลเตอร์ภาพพิเศษและเพิ่มตราแสตมป์ให้ภาพที่โหลดลงในสมาร์ทโฟนได้
- เพิ่มข้อมูล GPS ให้กับภาพในกล้องได้ ี่ ท่านสามารถเพิ่มข้อมูล GPS ให้กับภาพได้อย่างง่ายๆ โดยส่งข้อมูล GPS ที่บันทึกไว้ใน สมาร์ทโฟมไปยังกล้อง

#### สําหรับรายละเอียด ใหดูตามที่อยูดานลาง:

http://app.olympus-imaging.com/oishare/

- กอนใชงานฟงกชั่น LAN ไรสาย ใหอาน "การใชงานฟงกชั่น LAN ไรสาย" (หนา 123)
- หากมีการใชงานฟงกชั่น LAN ไรสายในประเทศนอกภูมิภาคที่ทานซื้อกลองมา อาจมี ความเสี่ยงที่กลองจะไมตรงตามระเบียบขอบังคับการสื่อสารแบบไรสายของประเทศนั้น Olympus จะไมรับผิดชอบตอการทําผิดระเบียบขอบังคับดังกลาว
- เชนเดียวกับการสื่อสารแบบไรสายใดๆ อาจมีความเสี่ยงจากการถูกสกัดกั้นโดยบุคคล ที่ 3 เสมอ
- ฟงกชั่น LAN ไรสายในกลองไมสามารถใชเชื่อมตอกับจุดเชื่อมตอในบานหรือในที่ สาธารณะ
- เสาอากาศรับสงสัญญาณจะอยูที่กริปของกลอง โปรดอยาใหกริปอยูใกลกับวัตถุโลหะ เมื่อใดก็ตามที่เปนไปได
- ระหวางการเชื่อมตอ LAN ไรสาย แบตเตอรี่จะลดลงเร็วขึ้น หากแบตเตอรี่ลดลงตํ่า การ เชื่อมตออาจขาดหายระหวางการถายโอนขอมูล
- การเชื่อมต่ออาจเป็นไปได้ยากหรือช้าลงหากอย่ใกล้กับอุปกรณ์ที่สร้างสนามแม่เหล็ก ้ไฟฟ้าสถิต หรือคลื่นวิทยุ เช่น ใกล้กับไมโครเวฟ โทรศัพท์ไร้สาย
# **การเชื่อมตอกับสมารทโฟน**

- **1** เปดแอพ OI.Share ที่ติดตั้งบนสมารทโฟนของทาน
	- หรือสามารถตอสมารทโฟนโดยใช OI.Track
- **2** ไฮไลต์ [การเชื่อมต่อกับสมาร์ทโฟน] ในเมนดภาพแล้วกด ��
	- คุณยังสามารถเปิดใช้งาน [การเชื่อมต่อกับสมาร์ทโฟน] ได้โดยการกดปุ่ม MENU คางไวเมื่อกลองพรอมจะถายภาพ
- **3** ทําตามคําแนะนําการใชงานที่ปรากฏบนจอภาพของกลองเพื่อเตรียม การเชื่อมตอ Wi-Fi
- **4** ใชสมารทโฟนที่เปดใชงาน OI.Share เพื่ออานรหัส QR ที่ปรากฏบน จอภาพของกลอง การเชื่อมตอจะเริ่มโดยอัตโนมัติ

#### **อานรหัส QR ไมสําเร็จ**

ตั้งคา SSID และรหัสผานในการตั้งคา Wi-Fi ของ สมารทโฟนกอนที่จะเชื่อมตอ (SSID และรหัสผาน จะปรากฏที่ดานซายลางของหนาจอรหัส QR) สําหรับการตั้งคา Wi-Fi ของสมารทโฟน ใหอาน คูมือการใชงานของสมารทโฟน

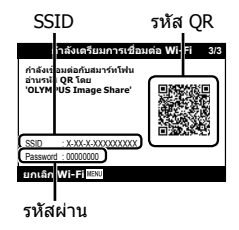

 $\cdot$  เมื่อต้องการยกเลิกการเชื่อมต่อ ให้กดปุ่ม MENU บนกล้อง

#### **ขอความผิดพลาดระหวางการเชื่อมตอ Wi-Fi**

#### เชื่อมตอกลองเขากับสมารทโฟนอีกครั้ง

- 1 ปดฟงกชั่น Wi-Fi ของสมารทโฟน
- $\odot$  เปิดฟังก์ชั่น Wi-Fi อีกครั้ง เลือก SSID สำหรับ TG-5 ก่อบที่จะเชื่อบต่ออีกครั้ง

# **การถายโอนภาพไปยังสมารทโฟน**

ท่านสามารถเลือกภาพในกล้องและโหลดไปยังสมาร์ทโฟนได้ ทั้งยังสามารถใช้กล้อง เลือกภาพที่ทานตองการแบงปนลวงหนาไดดวยg [คําสั่งแบงปน] (หนา 13)

- **1** เชื่อมตอกลองเขากับสมารทโฟน (หนา 73)
- **2** แตะปุมถายโอนภาพใน OI.Share
	- ภาพในกลองจะปรากฏขึ้นในรายการ
	- เมื่อขอความผิดพลาดปรากฏขึ้น: g "ขอความผิดพลาดระหวางการเชื่อมตอ Wi-Fi" (หนา 73)
- **3** เลือกภาพที่ตองการโอนยายแลวแตะที่ปุม บันทึก
	- เมื่อบันทึกเสร็จสมบรณ์ ท่านสามารถสั่งปิดกล้องผ่านสมาร์ทโฟนได้

# **ถายภาพระยะไกลผานสมารทโฟน**

ทานยังสามารถถายภาพหางไกลไดโดยใชการทํางานของกลองดวยสมารทโฟน ี่ สามารถใช้ได้ใน [ส่วนบุคคล] เท่านั้น (หน้า 76)

- **1** เชื่อมตอกลองเขากับสมารทโฟน (หนา 73)
- **2** แตะปุมถายรีโมทใน OI.Share
	- เมื่อขอความผิดพลาดปรากฏขึ้น: g "ขอความผิดพลาดระหวางการเชื่อมตอ Wi-Fi" (หนา 73)
- **3** แตะปุมชัตเตอรเพื่อถายภาพ
	- ภาพถายจะถูกบันทึกไปยังการดหนวยความจําของกลอง
- ตัวเลือกในการถ่ายภาพบางส่วนจะถูกจำกัดการใช้งานไว้

# **การเพิ่มขอมูลตําแหนงลงไปในภาพ**

ทานสามารถเพิ่มขอมูล GPS ลงในภาพถายขณะที่ขอมูล GPS ถูกบันทึกไวโดยโอน ี่ ย้ายข้อมูล GPS ที่บันทึกอย่ในสมาร์ทโฟนไปยังกล้อง สามารถใชไดใน [สวนบุคคล] เทานั้น (หนา 76)

- **1** กอนเริ่มถายภาพ เปด OI.Share แลวเปดสวิตชที่ปุม Add Location เพื่อเริ่มตนบันทึกขอมูล GPS
	- กอนเริ่มบันทึกขอมูล GPS ตองตอกลองเขากับ OI.Share เพื่อซิงคเวลา
	- ท่านสามารถใช้โทรศัพท์หรือแอพอื่นๆ ได้ ในขณะที่กำลังบันทึกข้อมูล GPS อย่า ปี ด OI Share
- **2** เมื่อถายภาพเสร็จแลว ปดสวิตชที่ปุม Add Location

การบันทึกขอมูล GPS เสร็จสมบูรณ

- **3** เชื่อมตอกลองเขากับสมารทโฟน (หนา 73)
- **4** โอนขอมูล GPS ที่บันทึกแลวไปยังกลองโดยใช OI.Share
	- แท็ก GPS จะถูกเพิ่มไปยังภาพในการดหนวยความจําตามขอมูลในบันทึกขอมูล การถายโอน
	- ในการแสดงภาพแบบละเอียด ละติจูดและลองจิจูดจะปรากฏบนภาพเมื่อมีการเพิ่ม ข้อมูลตำแหน่งเข้าไปแล้ว
	- เมื่อขอความผิดพลาดปรากฏขึ้น: g "ขอความผิดพลาดระหวางการเชื่อมตอ Wi-Fi" (หนา 73)
- ข้อมูลเพิ่มเติมในส่วนของตำแหน่งสามารถใช้งานได้เฉพาะกับสมาร์ทโฟนที่มีฟังก์ชั่น GPS เทานั้น
- ภาพเคลื่อนไหวไม่สามารถใส่ข้อมูลตำแหน่งได้

# **การเปลี่ยนวิธีการเชื่อมตอ**

การเชื่อมตอกลองเขากับสมารทโฟนสามารถทําไดสองวิธี: [สวนบุคคล] เมื่อใชการ ตั้งคาเดียวกันทุกครั้ง และ [ครั้งหนึ่ง] เมื่อใชการตั้งคาที่แตกตางกันทุกครั้ง ขอแนะนำให้ใช้ [ส่วนบุคคล] เมื่อเชื่อมต่อกับสมาร์ทโฟน และใช้ [ครั้งหนึ่ง] เมื่อถ่าย โอนภาพไปยังสมารทโฟนอีกเครื่องหนึ่ง

- คาเริ่มตนจากโรงงานคือ [สวนบุคคล]
- **1** เลือก [Wi-Fi การตั้งค่า] ในเมนตั้งค่าแล้วกด (๛ิ
- **2** เลือก [Wi-Fi ตั้งค่าเชื่อมต่อ] แล้วกด D (แป้นลูกศร)
- **3** เลือกวิธีการเชื่อมต่อ LAN ไร้สาย แล้วกด  $\circledast$ 
	- โส่วนบุคคล]: เชื่อมต่อกับสมาร์ทโฟนหนึ่งเครื่อง (เชื่อมต่ออัตโนมัติโดยใช้การตั้ง คาหลังจากเริ่มตนการเชื่อมตอ) สามารถใชงาน OI.Share ไดทุกฟงกชั่น
	- [ครั้งหนึ่ง]: เชื่อมตอกับสมารทโฟนหลายเครื่อง (เชื่อมตอโดยตั้งคาการเชื่อมตอที่ แตกตางกันในแตละครั้ง) สามารถใชงาน OI.Share ไดเฉพาะฟงกชั่นการโอนภาพ เทานั้น ทานสามารถดูภาพไดเฉพาะภาพที่ตั้งคาคําสั่งแบงปนโดยใชกลอง
	- [เลือก]: เลือกวิธีการที่จะใชในแตละครั้ง
	- [ปด]: ฟงกชั่น Wi-Fi ถูกปด

# **การเปลี่ยนรหัสผาน**

้เปลี่ยนรหัสผ่านที่ใช้สำหรับ [ส่วนบคคล]

- **1** เลือก [Wi-Fi การตั้งค่า] ในเมนตั้งค่าแล้วกด Թ
- **2** เลือก [รหัสผ่านส่วนตัว] แล้วกด D (แป้นลูกศร)
- **3** ทำตามคำแนะนำการใช้งาน และกด **©** 
	- รหัสผานชุดใหมจะถูกตั้งขึ้น

# **ยกเลิกการเลือกคําสั่งแบงปน**

ยกเลิกคําสั่งแบงปนที่ตั้งคาไวที่ภาพ

- **1** เลือก [Wi-Fi การตั้งค่า] ในเมนูตั้งค่าแล้วกด (ค่
- **2** เลือก [รีเซ็ตคำสั่งแบ่งปัน] แล้วกด D (แป้นลูกศร)
- **3** เลือก [ใช่] แล้วกด (ค)

# **การรีเซ็ตการตั้งคา LAN ไรสาย**

เริ่มเนื้อหาของ [การตั้งคา Wi-Fi]

- **1** เลือก [Wi-Fi การตั้งค่า] ในเมนูตั้งค่าแล้วกด (ค่
- **2** เลือก [รีเซ็ตการตั้งค่า Wi-Fi] แล้วกด  $\triangleright$  (แป้นลูกศร)
- **3** เลือก [ใช่] แล้วกด (ค)

# **การใชฟงกชั่น GPS**

ึกล้องสามารถสืบค้นและบันทึกประวัติ GPS และข้อมูลเซ็นเซอร์อื่น ๆ รวมทั้งข้อมูล ี่ตำแหน่งและความสูง ไม่ว่าจะใช้เพื่อถ่ายภาพหรือไม<sup>่</sup>ก็ตาม สามารถแทรกข้อมูล เหล่านี้ไว้ในภาพก่าย สามารถดาาบ์โหลดบับทึกประวัติเพื่อใช้กับแอพสบาร์ทโฟน OLYMPUS Image Track (OI.Track)

- ละติจุดและลองจิจุดจะปรากภบนภาพเมื่อมีการเพิ่มข้อมูลตำแหน่งเข้าไปแล้ว
- กลองไมมีระบบ GPS นําทาง
- กรุณาใชแอพเวอรชั่นลาสุด

สําหรับรายละเอียด ใหดูตามที่อยูดานลาง: http://app.olympus-imaging.com/oitrack/

#### **กอนเริ่มตน**

- กอนใชฟงกชั่น GPS โปรดอาน "ฟงกชั่น GPS เข็มทิศอิเล็กทรอนิกส" (หนา 123)
- ในบางประเทศและภูมิภาค การรับข้อมูลตำแหน่งอาจเป็นสิ่งผิดกภหมายหากไม่ได้ยื่น ้ ขออนุญาตจากรัฐบาลไว้ก่อนล่วงหน้า ด้วยเหตุนี้ กล้องจึงอาจได้รับการตั้งค่าไม่ให้ ้แสดงข้อมูลตำแหน่งในบางภูมิภาคที่มีการจำหน่ายกล้อง ้เมื่อนำกล้องไปต่างประเทศ พึงระวังว่าบางประเทศหรือภูมิภาคอาจมีกภูหมายควบคุม การใชฟงกชั่นนี้โปรดปฏิบัติตามกฎหมายทองถิ่นอยางเครงครัด
- ตรวจสอบใหแนใจวาหมุนสวิตช LOG ไปที่ **OFF** และเลือก [ปด] สําหรับทั้ง [บันทึกตําแหนง GPS] (หนา 68) และ [ตั้งเวลาอัตโนมัติ] (หนา 70) กอนขึ้นเครื่องบิน หรือเขาไปยังสถานที่อื่นๆ ที่หามใชอุปกรณ GPS
- กลองนี้ยังรองรับระบบดาวเทียม Quasi-Zenith และ GLONASS ดวย

# **กอนใชฟงกชั่น GPS (ขอมูล A-GPS)**

ึกล้องอาจใช้เวลานานในการรับข้อมลตำแหน่ง ทั้งนี้ขึ้นอยู่กับสถานะของกล้องและ การสื่อสาร เบื่อใช้ A-GPS เวลาใบการกำหนดตำแหน่งอาจสั้นลงเป็นระยะเวลาตั้งแต่ สองสามวิบาทีไปจบถึงยี่สิบสาบสิบวิบาที

ข้อมูล A-GPS สามารถอัพเดตได้โดยใช้แอพสมาร์ทโฟน "OLYMPUS Image Track" (OI.Track) หรือซอฟต์แวร์คอมพิวเตอร์ "OLYMPUS A-GPS Utility"

- ตรวจสอบใหแนใจวาไดตั้งวันที่ของกลองไวถูกตองแลว
- ตั้งคากลองเปนการเชื่อมตอสวนตัว (หนา 76)
- ตองอัพเดตขอมูล A-GPS ทุกๆ 4 สัปดาห ข้อมูลตำแหน่งอาจเปลี่ยนแปลงเมื่อเวลาผ่านไปหลังจากการอัพเดตข้อมูล ควรใช้ข้อมูล A-GPS ที่ใหม่ที่สุดเท่าที่จะทำได้
- การเสนอบริการขอมูล A-GPS อาจสิ้นสุดลงโดยไมแจงใหทราบลวงหนา

### **การอัพเดตขอมูล A-GPS ดวยสมารทโฟน**

กอนทําการอัพเดต ใหติดตั้งแอพของสมารทโฟน "OLYMPUS Image Track" (OI.Track) ลงในสมาร์ทโฟนของท่าน ดรายละเอียดวิธีการอัพเดตข<sup>ั</sup>้อมูล A-GPS ได้ ้<br>จาก URL ด้าบล่าง

http://app.olympus-imaging.com/oitrack/

เชื่อมตอกลองกับสมารทโฟนตามขั้นตอนที่ระบุไวใน "การเชื่อมตอกับสมารทโฟน" (หนา 73)

• หากขัดผิดพลาดในการเชื่อมต่อแสดงขึ้น คณจำเป็นจะต้องสร้างการเชื่อมต่อระหว่าง กล้องและสมาร์ทโฟนขึ้นมาใหม่  $\mathbb{R}$ ริ ``ข้อความผิดพลาดระหว่างการเชื่อมต่อ Wi-Fi″ (หนา 73)

#### **การอัพเดตขอมูล A-GPS ดวยเครื่องคอมพิวเตอร**

ดาวนโหลดซอฟตแวร OLYMPUS A-GPS Utility จาก URL ดานลาง แลวติดตั้งลงบน เครื่องคอมพิวเตอรของทาน

http://sdl.olympus-imaging.com/agps/

อาน "คูมือคําแนะนํา "OLYMPUS A-GPS Utility"" ทางเว็บไซตโดยใช URL ดานบน สําหรับรายละเอียดเกี่ยวกับวิธีการอัพเดตขอมูล

#### **การใช GPS**

การกระทําตอไปนี้จะเปนการเปดใช GPS: การหมุนสวิตช LOG ไปที่ **LOG** (หนา 44), การเลือก [เปด] สําหรับ [บันทึกตําแหนง GPS] (หนา 68) หรือการเลือก [เปด] สําหรับ [ตั้งเวลาอัตโนมัติ] (หนา 70)

- อยาใหมือหรือวัตถุที่เปนโลหะบังเสาอากาศ GPS
- หากทานใชฟงกชั่น GPS เปนครั้งแรก และยังไมไดอัพเดต A-GPS หรือหากไมไดใช ฟังก์ชั่นนี้เป็นเวลานาน กล้องอาจใช้เวลาสองสามนาทีกว่าที่การวัดตำแหน่งจะสิ้นสุดลง
- การเปิดใช้ GPS จะทำให้แบตเตอรี่หมดเร็วยิ่งขึ้น เพื่อไม่ให้แบตเตอรี่หมดเร็วเบื่อเปิดใช้ GPS ใหเลือก [กําลังแบตเตอรี่] สําหรับ [ลําดับการใช GPS] (หนา 68)

#### **การแสดงการเคลื่อนที่ที่ถูกติดตามของแฟมบันทึก GPS**

หลังจากแฟมบันทึกติดตาม GPS ไดรับการบันทึกแลว จะสามารถแสดงการ เคลื่อนไหวที่ถูกติดตามของแฟมบันทึกไดโดยใช OLYMPUS Viewer 3 หรือ OI.Track

• การเคลื่อนที่ที่ถูกติดตามไมสามารถแสดงบนกลองได

# **การเชื่อมตอกลองกับอุปกรณอื่น**

## **การดูภาพจากกลองทีวี**

การเชื่อมต่อกล้องเข้ากับอุปกรณ์ความละเอียดสูงโดยใช้สาย HDMI จะทำให้แสดง ผลสําหรับการถายภาพและการดูภาพดวยรายละเอียดสูง

ขั้วตอ HDMI Micro (ประเภท D)

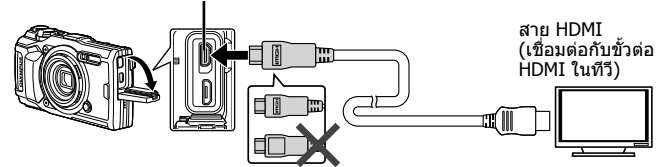

- **1** ใชสายในการเชื่อมตอกลองเขากับทีวี
- **2** เปดกลอง
- **3** เลือกอินพุตเขาทีวี
	- จอภาพกล้องจะปิดเบื่อบีการเชื่อมต่อสาย
	- สำหรับรายละเอียดเกี่ยวกับการเปลี่ยนอินพุตของทีวี ให้ดที่ค่มือคำแนะนำของทีวี
	- ภาพและข้อมูลที่แสดงอาจจะถูกตัดขอบ ทั้งนี้ ขึ้นอยู่กับการตั้งค่าของทีวี
- หามเชื่อมตอสาย USB และสาย HDMI พรอมกัน
- หากกลองเชื่อมตอผานสาย HDMI ทานสามารถเลือกประเภทของสัญญาณดิจิตอล วิดีโอ เลือกรูปแบบที่ตรงกับรูปแบบอินพุตที่เลือกไวกับทีวี

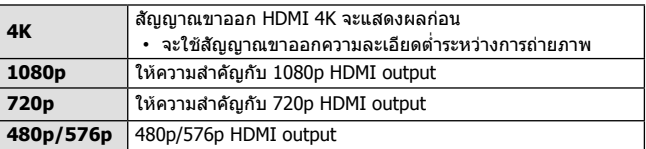

## **การใชรีโมตคอนโทรลทีวี**

ขณะเชื่อมตอกับโทรทัศนที่รองรับระบบควบคุม HDMI กลองจะสามารถทํางานได ผานรีโมตคอนโทรลของโทรทัศนระบบควบคุม HDMI จะตองเปดใชงานในเมนูของ กล้องก่อบทำการเชื่อบต่อกล้อง

- 1 ใฮไลต์ [HDMI] ในเมนูกำหนดเอง B2 (หน้า 63) แล้วกดปุ่ม (ค)
- **2** เลือก [การควบคุมผาน HDMI] และเลือก [เปด]
- **3** ใชสายในการเชื่อมตอกลองเขากับทีวี
- **4** เลือกอินพุตเขาทีวี
- **5** ใชงานกลองโดยใชรีโมทคอนโทรลของทีวี
	- ท่านสามารถใช้งานกล้องโดยทำตามค่มือการใช้งานที่แสดงบนทีวี
	- โทรทัศน์บางอย่างอาจไม่สนับสนนคณสมบัติทั้งหมด
- ทานไมสามารถถายภาพหรือภาพเคลื่อนไหวเมื่อมีการเชื่อมตอสาย HDMI
- อยาเชื่อมตอกลองเขากับอุปกรณ HDMI output อื่นๆ การทําเชนนั้นอาจเกิดความ เสียหายกับกลอง
- HDMI output ไมไดทํางานในขณะที่เชื่อมตอผาน USB ไปยังเครื่องคอมพิวเตอรหรือ เครื่องพิมพ

## **การพิมพภาพ**

## **การสั่งพิมพภาพโดยตรง (PictBridge)**

ท่าบสาบารกพิบพ์ภาพที่บับทึกได้โดยตรงเบื่อเชื่อบต่อกล้องไปยังเครื่องพิบพ์ที่เข้า กันไดกับเทคโนโลยี PictBridge ดวยสาย USB

## **การเชื่อมตอกลอง**

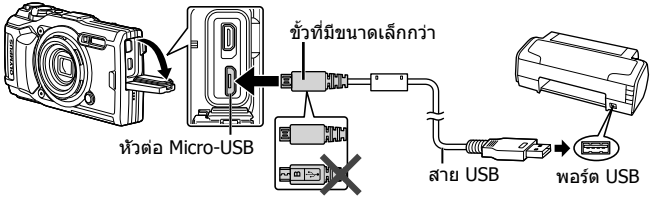

- ใชแบตเตอรี่ที่ชารจเต็มที่สําหรับการพิมพ
- ภาพเคลื่อนไหวไมสามารถพิมพได

#### **การพิมพแบบงาย**

เลือกภาพที่คุณตองการจะพิมพในการดูภาพทีละภาพ (หนา 10)

- **1** ใช้ ⊲D (แป้นลูกศร) ในการแสดงภาพที่ท่านต้องการพิมพ์บนตัว กล้อง
- **2** เชื่อมตอกลองกับเครื่องพิมพดวยการใช สาย USB ที่มาพรอมกัน
	- หากขอความ "เริ่มพิมพทันที" ไมแสดงขึ้น ให ้กอดแล้วเชื่อมต่อสาย USB ใหม่ก่อมดำเบิบ การซํ้าตั้งแตขั้นตอนที่ 1

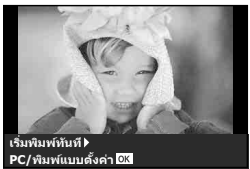

- $3$  กด  $\triangleright$  (แป้นลูกศร)
	- หนาจอการเลือกภาพจะปรากฏขึ้นเมื่อพิมพเสร็จ เมื่อตองการพิมพภาพอื่น ใช  $\Delta$  (แป้นลูกศร) เพื่อเลือกภาพและกด  $\circledast$
	- เมื่อตองการออก ถอดสาย USB ออกจากกลองในขณะที่หนาจอเลือกภาพปรากฏ

#### **การพิมพแบบกําหนดเอง**

ปรับโหมดการพิมพ์ ประเภทกระดาษ และค่าอื่น ๆ ก่อนการพิมพ์

- **1** ใชกลองในการแสดงภาพที่ทานตองการพิมพกอนที่จะเชื่อมตอ เครื่องพิมพผานทางสาย USB
- **2** รายการตัวเลือกจะแสดงขึ้น ใหไฮไลต [พริ้นท] แลวกดปุม A
	- ขอความควรแสดงในหนาจอเพื่อเตือนใหเลือกโหมด ี่ พิบพ์ หากข้อควาบไบ่แสดง ให้กอดแล้วเชื่อบต่อสาย USB เขากับเครื่องพิมพใหม

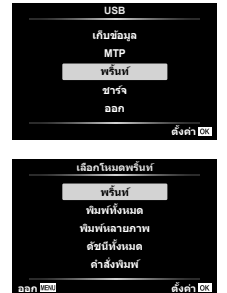

**3** ทําตามคูมือการใชงานเพื่อตั้งคาตัวเลือกการพิมพ

### **การเลือกโหมดการพิมพ**

เลือกชนิดของการพิมพ (โหมดการพิมพ) โหมดการพิมพที่ใชไดจะปรากฏดังนี้

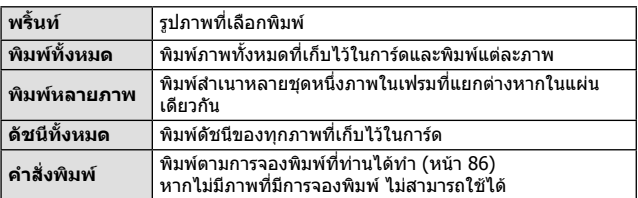

## **การตั้งคารายการกระดาษพิมพ**

การตั้งค่านี้ขึ้นอยู่กับชนิดของเครื่องพิมพ์ หากเครื่องพิมพ์ตั้งค่ามาตรฐานสามารถอย่าง เดียว ทานไมสามารถเปลี่ยนการตั้งคา

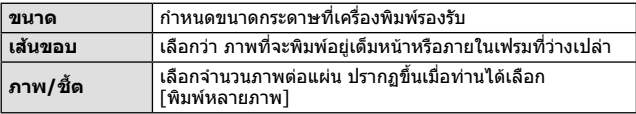

#### **การเลือกภาพที่ทานตองการพิมพ**

เลือกภาพที่ท่านต้องการพิมพ์ สามารถที่จะพิมพ์ รูปภาพที่เลือกภายหลัง (จองเฟรมเดียว) หรือสามารถ พิมพรูปภาพที่ทานกําลังแสดงไดทันที

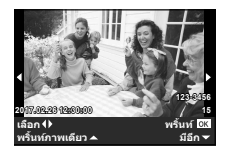

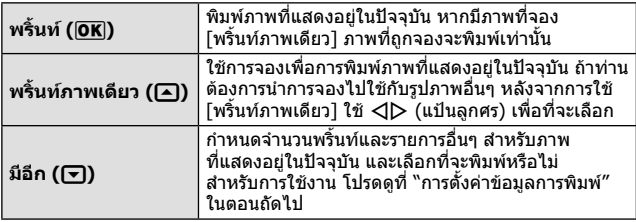

#### **การตั้งคาขอมูลการพิมพ**

เมื่อโหมดการพิมพถูกกําหนดเปน [พิมพทั้งหมด] และ [เลือกตั้งคา] ตัวเลือกดัง ตอไปนี้จะปรากฏขึ้น

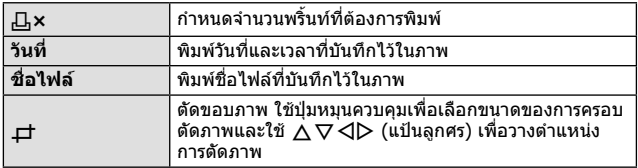

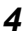

**4** เมื่อท่านได้ตั้งค่าภาพสำหรับการพิมพ์และข้อมูลการพิมพ์ เลือก  $\lceil$ พริ้นท์ $\rceil$  จากนั้นกด  $\circledast$ 

-<br>▪ หากต้องการหยุดและยกเลิกการพิมพ์ ให้กด ை หากกลับมาพิมพ์ ให้เลือก [ทําตอ]

## **การยกเลิกการพิมพ**

หากต้องการยกเลิกการพิมพ์ ไฮไลท์ [ยกเลิก] และกด (๑) โปรดสังเกตว่า การเปลี่ยน ี แปลงใดๆ กับคำสั่งพิมพ์จะหายไป; กด MENU เพื่อยกเลิกการพิมพ์และกลับไปขั้น ิตอนก่อนหน้า ซึ่งท่านสามารถทำการเปลี่ยนแปลงคำสั่งพิมพ์ในปัจจุบัน

# **จองพริ้นท (DPOF)**

ในการสั่งพิมพ์ ข้อมูลจำนวนภาพพิมพ์และตัวเลือกพิมพ์ซ้อนวันที่ จะถูกจัดเก็บใน ภาพบบการ์ด ช่วยให้สาบารถพิบพ์ภาพได้อย่างง่ายดายด้วยเครื่องพิบพ์ หรือร้าบพิบพ์ ที่สนับสนุน DPOF เพียงแค่สั่งพิมพ์บบการ์ดโดยไม่จำเป็นต้องใช้เครื่องคอมพิวเตอร์ หรือกล้อง

- สามารถสั่งพิมพภาพที่บันทึกอยูในการดเทานั้น
- ไมสามารถเปลี่ยนการสั่งพิมพ DPOF ที่ตั้งโดยอุปกรณ DPOF อื่น ดวยกลองนี้ใหแกไข โดยใชอุปกรณตัวเดิม การสั่งพิมพ DPOF ใหมดวยกลองนี้จะลบขอมูลการสั่งพิมพที่ สร้างด้วยอุปกรณ์อื่น
- สามารถทําการสั่งพิมพ DPOF ไดสูงสุด 999 ภาพตอการดหนึ่งแผน
- **สั่งพิมพภาพเดี่ยว [**<**]**
- **1** กดป่ม MENU เพื่อแสดงเมน
	- "การใชงานเมนู" (หนา 50)
- **2** จาก ြ เมนูดูภาพ เลือก [สั่งพิมพ์] แล้วกดปุ่ม ⊛
- $3$   $1$ ีชั $\Delta$  $\nabla$  (แป้นลูกศร) เลือก [ $\Box$ ] แล้วกดปุ่ม (ค่

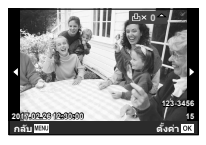

- $\boldsymbol{A}$  ใช้  $\triangleleft\triangleright$  (แป้นลูกศร) เลือกภาพที่ต้องการสั่งพิมพ์ ใช้  $\wedge\triangledown$ (แป้นลกศร) เลือกจำนวน กดป่ม ๛ิ
- $\overline{\bf 5}$  ใช้ ∧ $\triangledown$  (แป้นลูกศร) เลือกตัวเลือก [ආ] (พิมพ์วันที่) แล้วกดปุ่ม (ค)

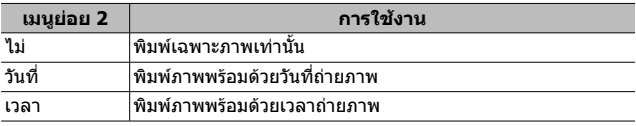

- ใบขณะพิบพ์ภาพจะไบ่สาบารณปลี่ยบการตั้งค่าสำหรับแต่ละภาพได้
- $\boldsymbol{6}$  ใช้  $\Delta\nabla$  (แป้นลูกศร) เลือก [ตั้ง] แล้วกดปุ่ม  $\circledcirc$

## **■** สั่งพิมพ์หนึ่งภาพสำหรับทุกภาพในการ์ด [  $\frac{\mu_{\text{L}}}{\nu_{\text{L}}}$ ]

- **1** ทำตามขั้นตอนที่ 1 และ 2 ใน [Д] (หน้า 86)
- $2$  ใช้  $\Delta$  $\nabla$  (แป้นลูกศร) เลือก [ $\text{L}\text{H}$ ] แล้วกดปุ่ม ( $\text{\tiny \textcircled{\tiny \textcircled{\tiny\textcircled{\tiny\textcircled{\tiny\textcircled{\tiny\textsc{1}}}}}}}$
- **3** ทำตามขั้นตอนที่ 5 และ 6 ใน [ $\Box$ ]

## **■ ตั้งข้อมูลสั่งพิมพ์ภาพใหม่ทั้งหมด**

- **1** ทำตามขั้นตอนที่ 1 และ 2 ใน [Д] (หน้า 86)
- **2** เลือก [Д] หรือ [Щ] แล้วกดป่ม ๛
- $\bf 3$   $\,$  ใช้  $\Delta\nabla$  (แป้นลูกศร) เลือก [ตั้งค่าใหม่] แล้วกดปุ่ม ( $\scriptstyle\rm \odot$

## **■ ตั้งข้อมูลสั่งพิมพ์สำหรับบางภาพใหม่**

- **1** ทำตามขั้นตอนที่ 1 และ 2 ใน [٬Д.] (หน้า 86)
- $2$  ใช้  $\Delta$  $\nabla$  (แป้นลูกศร) เลือก [ $\Box$ ] แล้วกดปุ่ม ⊗
- $\overline{3}$  ใช้ ∧ $\nabla$  (แป้นลูกศร) เลือก [เก็บค่า] แล้วกดปุ่ม �
- **4 ใช้ ⊲l⊳** (แป้นลูกศร) เลือกภาพที่ท่านต้องการจะยกเลิกสั่งการพิมพ์ ใช้  $\Delta\nabla$  (แป้นลูกศร) เพื่อตั้งค่าจำนวนการพิมพ์ที่ "0″
- **5** หากต้องการ ทำซ้ำขั้นตอนที่ 4 แล้วกดปุ่ม (ค) เมื่อสิ้นสุด
- $\boldsymbol{6}$  ใช้  $\Delta\nabla$  (แป้นลูกศร) เลือกตัวเลือก [ $\ominus$ ] (พิมพ์วันที่) แล้วกดป่ม  $\bigcirc$

• การตั้งค่าจะมีผลกับภาพที่เหลือที่ยังมีข้อมูลสั่งพิมพ์อยู่

 $\overline{\mathbf{7}}$  ใช้  $\Delta\nabla$  (แป้นลูกศร) เลือก [ตั้ง] แล้วกดปุ่ม  $\circledcirc$ 

# **การเชื่อมตอกลองเขากับคอมพิวเตอร**

### **การเชื่อมตอกลอง**

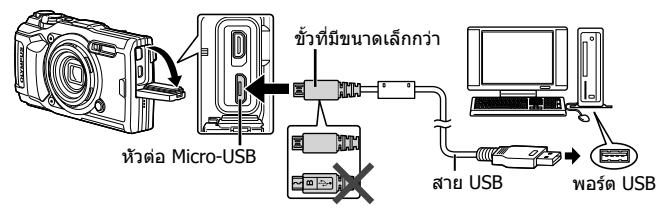

- หากไมมีอะไรปรากฏบนหนาจอกลองแมกระทั่งหลังจากที่เชื่อมตอกลองเขากับ คอมพิวเตอรแบตเตอรี่อาจจะหมด ใชแบตเตอรี่ที่ชารจเต็ม
- หากกล้องไม่สามารถเชื่อมต่อกับ PC ได้ ให้ถอดแล้วเชื่อมต่อสายใหม่
- คุณสามารถชารจแบตเตอรี่ไดในขณะที่ตอกลองกับคอมพิวเตอรผาน USB เวลาในการ ชารจจะแตกตางกันไปโดยขึ้นอยูกับประสิทธิภาพของคอมพิวเตอร (ในบางกรณีอาจใช เวลาถึง 10 ชั่วโมง)

# **การคัดลอกภาพไปยังคอมพิวเตอร**

กลองของทานสนับสนุนที่เก็บขอมูล USB Mass Storage Class ทานสามารถถาย โอนภาพไปยังคอมพิวเตอรโดยเชื่อมตอกลองกับคอมพิวเตอรดวยสาย USB ระบบ ปฏิบัติการดังตอไปนี้เขากันไดกับการเชื่อมตอ USB:

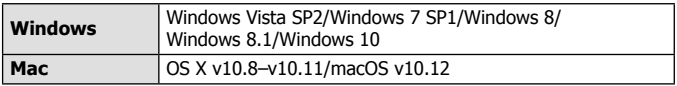

- **1** ปดสวิตชกลองและเชื่อมตอกับคอมพิวเตอร
	- ตำแหน่งของพอร์ต USB แตกต่างกันไปตามคอมพิวเตอร์ สำหรับรายละเอียด โปรดดูที่คูมือของเครื่องคอมพิวเตอร
- **2** รายการตัวเลือกจะแสดงขึ้น ใหไฮไลต  $\lceil$ เก็บข้อมูล] หรือ  $\lceil$ MTP] แล้วกดปุ่ม  $\lceil \Re( \delta \rceil )$

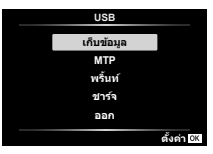

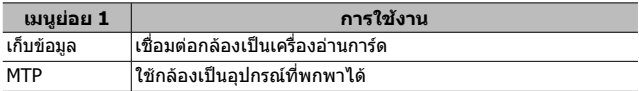

- ี**.3** คอมพิวเตอร์พบว่า กล้องเป็นอปกรณ์ใหม่
- หากตองการใช Windows Photo Gallery ใหเลือก [MTP] ในขั้นตอนที่ 2
- การถ่ายโอนข้อมูลจะไม่มั่นคงในสภาพแวดล้อมดังต่อไปนี้ แม้ว่าคอมพิวเตอร์ของท่าน เปนอุปกรณที่มีพอรต USB

เครื่องคอมพิวเตอรที่มีพอรต USB เพิ่มโดยการใชการดขยาย ฯลฯ คอมพิวเตอรที่ไมติดตั้งระบบปฏิบัติการจากโรงงาน OS และคอมพิวเตอรที่ที่ประกอบ ขึ้นเอง

- ไม่สามารถใช้การควบคุมกล้องในขณะที่กล้องเชื่อมต่อกับคอมพิวเตอร์
- หากคอมพิวเตอรตรวจไมพบกลอง ใหถอดสาย USB แลวเชื่อมตอเขากับคอมพิวเตอร ใหม่

# **การติดตั้งซอฟแวร**

สงภาพถายและภาพเคลื่อนไหวที่คุณถายดวยกลองของคุณไปยังคอมพิวเตอรและดู ี แก้ไข และจัดระเบียบโดยใช้ OLYMPUS Viewer 3 ที่จัดมาให้โดย OLYMPUS ได้

- ใบการติดตั้ง OLYMPLIS Viewer 3 ให้ดาวบ์โหลดจากเว็บไซต์ด้วบล่างและทำตาบคำ แนะนําที่ปรากฏบนหนาจอ
- http://support.olympus-imaging.com/ov3download/
- เยี่ยมชมเว็บไซตขางตนเพื่อดูเงื่อนไขระบบและคําชี้แจงการติดตั้ง
- ระบบจะขอให้คณป้อนหมายเลขซีเรียลของผลิตภัณฑ์ก่อนดาวน์โหลด

# **การติดตั้ง OLYMPUS Digital Camera Updater**

ดําเนินการอัพเดทเฟรมแวรกลองไดโดยใช OLYMPUS Digital Camera Updater ้ เท่านั้น ดาวน์โหลดโปรแกรมอัพเดทจากเว็บไซต์ด้านล่างและติดตั้งตามคำชี้แจงบน หนาจอ

http://oup.olympus-imaging.com/ou1download/index/

## **การลงทะเบียนผูใช**

เยี่ยมชมเว็บไซต OLYMPUS สําหรับขอมูลเกี่ยวกับการลงทะเบียนผลิตภัณฑ OLYMPUS ของคุณ

# **เคล็ดลับการใชงาน**

หากกลองไมทํางานไดอยางเต็มประสิทธิภาพ หรือมีขอความผิดพลาดปรากฏบนหนาจอ และท่านไม่ทราบว่าจะทำอย่างไร ให้ทำการแก้ไขปัญหาตามข้อมูลข้างล่างนี้

## **การแกไขปญหา**

### **แบตเตอรี่ กลองไมทํางาน แมวาไดใสแบตเตอรี่ไวแลวก็ตาม**

- ใส่ก้อนแบตเตอรี่ใหม่ หรือแบตเตอรี่ชาร์จแล้ว ในทิศทางที่ถูกต้อง g "การใสและการถอดแบตเตอรี่และการด" (หนา 4)
- ประสิทธิภาพของแบตเตอรี่อาจจะลดลงชั่วคราว เนื่องจากอุณหภูมิต่ำ ให้ถอดแบตเตอรี่ ืออกจากกล้อง และทำให้อ่นโดยใส่ไว้ในกระเป๋าของท่านสักคร่

## **การด**

### **ขอความผิดพลาดปรากฏ**

•  $\mathbb{R}$  "ข้อความผิดพลาด" (หน้า 93)

#### **ปุมกดชัตเตอร**

## **กลองไมถายภาพเมื่อกดปุมกดชัตเตอร**

• ยกเลิกโหมดหลับ

้หากไม่มีการดำเนินการใดๆ เป็นระยะเวลาหนึ่งขณะที่เปิดกล้องอยู่ กล้องจะเข้าสู่สถานะ ประหยัดพลังงานที่เรียกว่า "โหมดพักหน้าจอ″ และหน้าจอจะปิดโดยอัตโนมัติ ห<sup>้</sup>าก ต้องการให้กล้องถ่ายรปออกมาจากโหมดหลับ ให้ใช้คันปรับซุมหรือปุ่มอื่น ๆ ก่อนที่จะ ถายภาพ หากกลองถายรูปไมไดถูกใชงานเปนเวลา 5 นาทีจะปดสวิตชโดยอัตโนมัติ กดปุ่ม ON/OFF เพื่อเปิดสวิตช์กล้อง

- กดป่ม l โดยเปลี่ยนเข้าส่โหมดถ่ายภาพ
- $\bullet$  รอจนกระทั่ง  $\boldsymbol{\mathit{z}}$  (ชาร์จแฟลช) หยุดกะพริบก่อนถ่ายภาพ
- หากมีการใช้กล้องถ่ายรูปเป็นเวลานาน อุณหภูมิภายในอาจจะเพิ่มสูงขึ้น ซึ่งจะส่งผลให้ ึกล้องปิดสวิตช์โดยอัตโนมัติ หากเกิดเหตุการณ์นี้ขึ้น ให้รอจนกว่ากล้องจะเย็นลงจนเป็น ปกติ

อุณหภูมิภายนอกของกลองอาจจะเพิ่มสูงขึ้นไดเชนกันในขณะใชงาน อยางไรก็ตาม นี่ เปนเหตุการณปกติและไมไดเปนสิ่งบงชี้วากลองทํางานผิดปกติแตอยางใด

#### **หนาจอ มองเห็นไดไมชัด**

• อาจเกิดการกลั่นตัวเป็นหยดน้ำ ให้ปิดสวิตช์กล้อง และรอให้ตัวกล้องปรับอุณหภูมิให้เข้า กับสภาพภูมิอากาศโดยรอบ และแหงลงกอนที่จะถายภาพ

## **มีแสงปรากฏในภาพ**

• การถายภาพโดยใชแฟลชจะทําใหแสงแฟลชสะทอนกับฝุนละอองในอากาศมากมาย

## **ฟงกชั่นวันที่และเวลา วันที่และเวลากลับคืนสูคาเริ่มตน**

- ถาหากถอดแบตเตอรี่ออกและวางไวนอกกลองเปนเวลาประมาณ 3 วัน\*1 การตั้งคาวันที่ ้ และเวลาจะกลับคืนสู่ค่าเริ่มต้นและจะต้องทำการตั้งใหม่
	- \*1 ระยะเวลากอนที่วันที่และเวลาจะกลับคืนสูคาเริ่มตนนั้นขึ้นอยูกับระยะเวลาที่ไดใส แบตเตอรี่ด้างไว้ใบกล้อง

g "การเปดกลองและการตั้งคาเริ่มแรก" (หนา 8)

#### **เลนส**

## **เลนสมีไอนํ้าเกาะ**

• ไอนํ้าอาจเกาะบนเลนสไดหากมีการเปลี่ยนแปลงอุณหภูมิโดยฉับพลัน ่ ให้ปิดสวิตช์กล้อง และรอให้ตัวกล้องปรับอุณหภูมิให้เข้ากับสภาพภูมิอากาศโดยรอบ และแหงลงกอนที่จะถายภาพ

## **อื่น ๆ**

## **ทิศทางไมถูกตอง**

• เข็มทิศอาจทำงานไม่เป็นไปตามที่คาดไว้หากอยู่ใกล้กับสนามแม่เหล็กแรงสูง เช่น ที่เกิดจากโทรทัศน์ ไมโครเวฟ มอเตอร์ไฟฟ้าขนาดใหญ่ ตัวส่งสัญญาณวิทยุ และ ี่ สายไฟแรงสง บางครั้ง ท่านสามารถเรียกคืนการทำงานปกติได้โดยการขยับกล้องเป็น ตัวเลขแปดดวยการหมุนขอมือ

## **ขอความผิดพลาด**

• เมื่อขอความหนึ่งขอความใดขางลางนี้ปรากฏบนจอภาพ ใหตรวจสอบวิธีการแกไข

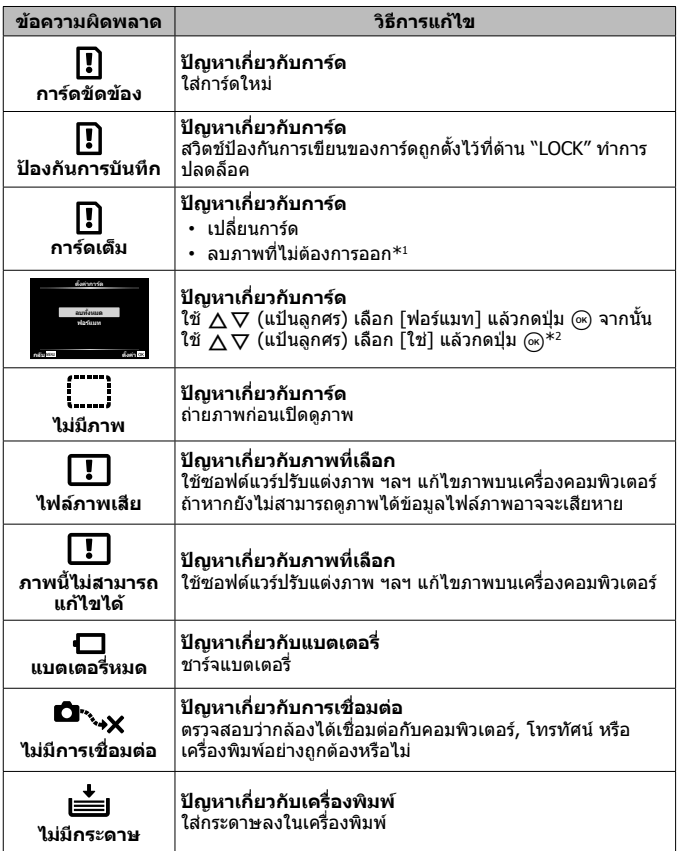

- $^{\ast}$ 1 ก่อนลบภาพที่สำคัญ ให้คัดลอกภาพเหล่านั้นไปยังเครื่องคอมพิวเตอร์
- \*2 ขอมูลทั้งหมดจะถูกลบ

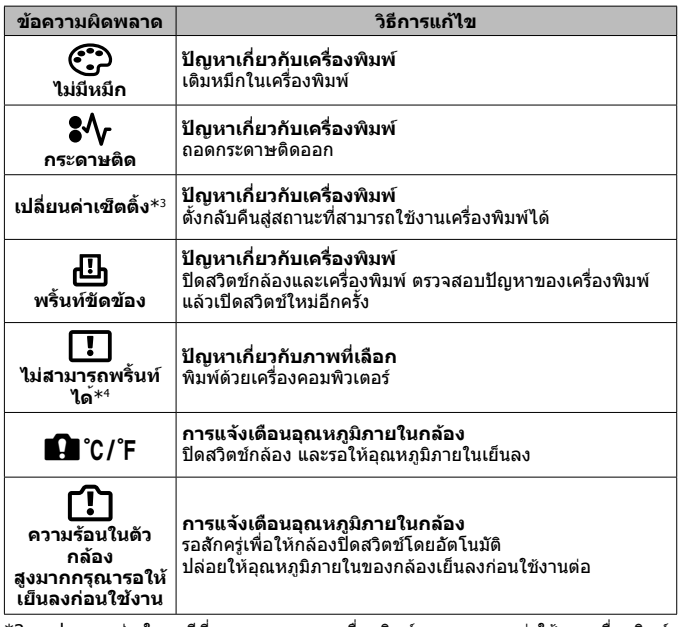

 $^{\ast}$ 3 จะปรากฏ เช่น ในกรณีที่ถาดกระดาษของเครื่องพิมพ์ถูกถอดออก อย่าใช้งานเครื่องพิมพ์ ขณะทําการตั้งคาพิมพบนกลอง

\*4 กลองอาจจะไมสามารถพิมพาพที่ถายดวยกลองอื่น

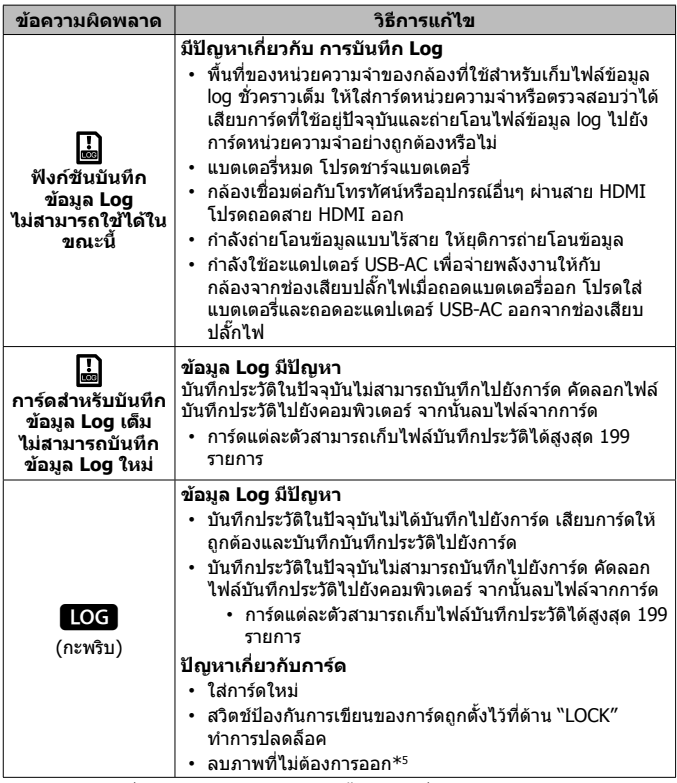

\*5 กอนลบภาพที่สําคัญ ใหคัดลอกภาพเหลานั้นไปยังเครื่องคอมพิวเตอร

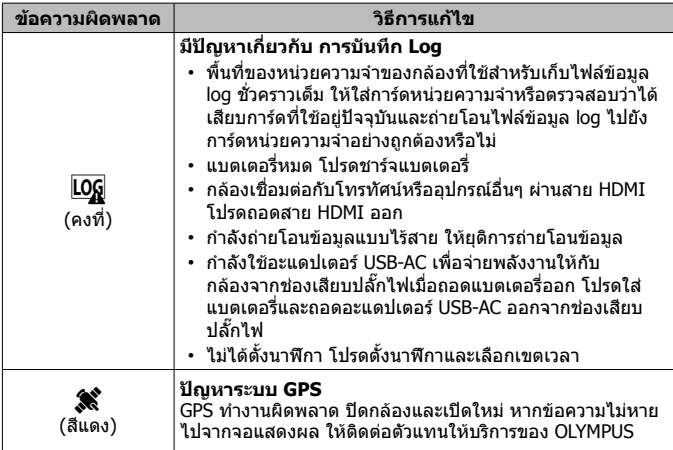

## **เคล็ดลับถายภาพ**

ในกรณีที่ทานไมแนใจวาจะถายภาพใหไดตามที่คาดหวังไวไดอยางไร ใหดูขอมูลขางลางนี้

#### **การปรับโฟกัส การปรับโฟกัสบนแบบ**

#### • **ถายภาพที่แบบไมไดปรากฏกลางจอภาพ** หลังจากทําการปรับโฟกัสบนวัตถุอื่นที่อยูหางออกไปเทากับแบบ ใหจัดองคประกอบ ภาพ แลวทําการถายภาพ กดปุ่มชัตเตอร์ลงครึ่งหนึ่ง **แ** $\mathbf{\widehat{\mathfrak{g}}}\mathbf{\widehat{y}}$  หน้า 9

- **การถายภาพในโหมด [AF ติดตาม]** gหนา 33 กลองจะติดตามการเคลื่อนไหวของวัตถุตนแบบโดย อัตโนมัติเพื่อโฟกัสวัตถุดังกลาวอยางตอเนื่อง
- **การถ่ายภาพวัตถุคล้ายเงา I**SP หน้า 53 การใชแสงไฟ AF ชวยใหโฟกัสไดงายขึ้น

#### • **การถายภาพที่โฟกัสวัตถุไดยาก**

ถ่ายภาพวัตถุที่ปรับโฟกัสอัตโนมัติได้ยากในกรณีต่อไปนี้ หลังจากปรับโฟกัสบนวัตถุ อื่น (โดยกดปุ่มชัตเตอร์ลงครึ่งหนึ่ง) ที่มีคอนทราสต์สง และอยู่ห่างออกไปเป็นระยะ เทากับวัตถุที่ตองการถายแลว ใหัจัดองคประกอบภาพ และทําการถายภาพ

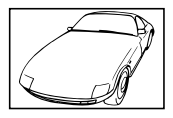

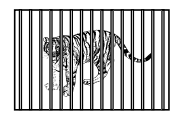

เมื่อวัตถุอยูหางเปนระยะทาง แตกตางกัน

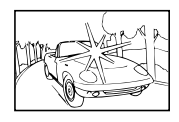

้วัตถุที่มีคอนทราสต์ต่ำ เมื่อมีวัตถุที่สว่างมากปรากฏ<br>ตรงกลางหน้าจอ

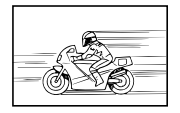

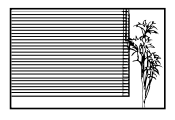

วัตถุที่ไม่มีเส้นในแนวตั้ง $^{\ast_1}$ 

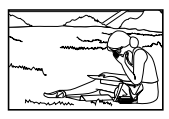

วัตถุเคลื่อนที่เร็ว เมื่อวัตถุไมอยูในจุดกึ่งกลาง ของเฟรม

\*1 การจัดองคประกอบโดยปรับโฟกัสดวยการถือกลองในแนวตั้งกอน แลวจึงหมุนกลอง กลับคืนสู่แนวราบเพื่อถ่ายภาพสามารถแก้ไขปัญหาได้ดีอีกด้วย

## **กลองสั่น**

## **ถายภาพโดยไมใหกลองสั่น**

- **การถายภาพโดยใชระบบ "ปองกันภาพสั่น (ภาพนิ่ง)"**gหนา 40 กลองจะตรวจจับการเคลื่อนไหวของกลองเพื่อลดการสั่นไหว แมวาความไวแสง ISO ไมเพิ่มขึ้นก็ตาม ฟงกชั่นนี้ยังมีประสิทธิภาพเมื่อถายภาพในสภาวะที่ตองซูมเพื่อใหวัตถุ ใหญ่ขึ้น
- **การถายภาพเคลื่อนไหวโดยใช "ปองกันภาพสั่น (ภาพเคลื่อนไหว)"**gหนา 40
- **เลือก [การเคลื่อนไหว] > [**J **กีฬา] ในโหมด**gหนา 23

โหมด [₨] กีฬา] จะใช้ความเร็วชัตเตอร์สง และสามารถลดความพร่าเลือนบนภาพ ซึ่ง เกิดขึ้นเนื่องจากการเคลื่อนที่ของวัตถุ

• **ถายรูปที่มีคาความไวแสง ISO สูง**gหนา 36 ้ถ้าเลือกใช้ความไวแสง ISO สูง จะสามารถถ่ายภาพที่ความเร็วชัตเตอร์สูง ถึงแม้จะอย่

ที่ไมสามารถใชแฟลช

**ระดับแสง (ความสวาง)** 

## **ถายภาพใหไดความสวางที่ถูกตอง**

• **ถายภาพวัตถุยอนแสง**

ใบหน้าหรืออากหลังจะสว่างถึงแน้จะถ่ายภาพย้อนแสง

[[顧] แบ็คไลท์ HDR] แชิ หน้า 23

- **ถายถายภาพโดยใช [เฉพาะจุด]** gหนา 42 ความสวางจะปรับใหเขากับวัตถุที่ศูนยกลางของจอภาพและภาพที่ไดจะไมไดรับ ผลกระทบจากแสงพื้นหลัง
- **ถายภาพโดยใชแฟลช [ฟลอินแฟลช]** gหนา 28 วัตถุที่ยอนแสงจะสวางขึ้น
- **ถายภาพหาดทรายขาว หรือฉากหิมะ**gหนา 23 เลือก โภาพทิวทัศน์ $] >$  [ $\overline{\mathbf{z}}$ ] ชายทะเลและหิมะ] ในโหมด SCN
- **ถ่ายภาพโดยปรับชดเชยแสง I**t หน้า 29 ถายภาพโดยปรับความสวางขณะดูภาพบนหนาจอ โดยปกติแลว การถายภาพวัตถุที่มีสี ขาว (เช่น หิมะ) จะให้ภาพที่มืดกว่าวัตถุจริง ให้ปรับชุดเชยแสงไปในทิศทางบวก (+) ้ จะให้สีขาวที่ดูสมจริง ในทางตรงกันข้าม เมื่อถ่ายภาพวัตถุที่เป็นสีดำ จะให้ผลดีเมื่อ ปรับไปในทิศทางลบ (–)

## **โทนสี**

## **ถายภาพใหไดเฉดสีตามที่ปรากฏ**

• **ถ่ายภาพโดยเลือกสมดลแสงขาว I**t หน้า 36

โดยปกติแลว การตั้งคา [WB อัตโนมัติ] จะใหผลดีที่สุด สําหรับบรรยากาศสวนมาก แต่สำหรับบางวัตถุท่านควรทดลองใช้ค่าอื่น (โดยเฉพาะอย่างยิ่ง ภายใต้เงาแสงแดด ใตทองฟาโปรง สภาพที่มีแสงผสมของแสงธรรมชาติแสงเทียม และอื่น ๆ)

#### **คุณภาพของภาพ ถายภาพที่คมชัดขึ้น**

• **ถายภาพโดยใชความไวแสง ISO** ตํ่าgหนา 36

หากถายภาพดวยความไวแสง ISO สูง จุดรบกวน (จุดสีเม็ดเล็ก ๆ และความไม ี่สม่ำเสมอของสีที่ไม่มีในภาพจริง) สามารถเกิดขึ้นได้ และอาจจะปรากภเม็ดหยาบบน ภาพถาย

## **เคล็ดลับการดู/แกไขภาพ**

### **ดูภาพ**

## **ดูภาพดวยคุณภาพระดับสูงบนทีวีความละเอียดสูง**

• **เชื่อมตอกลองกับทีวีโดยใชสาย HDMI** gหนา 80

### **แกไข**

- **ลบเสียงที่ถูกบันทึกในภาพนิ่ง**
- **แสดงภาพพรอมเสียงที่คุณตองการจะลบแลวเลือก [**R**] > [ลบ]**gหนา 58

# **ขอมูลที่ควรทราบ**

## **การทําความสะอาดและการจัดเก็บกลอง**

## **การดูแลรักษากลอง**

#### **ภายนอก:**

- เช็ดเบาๆ ดวยผานุม ถาหากกลองสกปรกมาก ใหแชผาในนํ้าสบูออนๆ แลวบิดใหแหง เช็ดกล้องด้วยผ้าหมาด แล้วใช้ผ้าแห้งเช็ดให้แห้ง ถ้าคุณได้ใช้งานกล้องที่บริเวณชายทะเล ใช้ผ้าชบน้ำสะอาดบิดให้แห้ง
- อาจมีสิ่งแปลกปลอมติดอยูในกลองเมื่อใชกลองในสภาวะที่มีสิ่งแปลกปลอม เชน ้สิ่งสกปรก ฝุ่นหรือทราย ถ้าท่านยังคงใช้งานกล้องในสภาวะนั้นต่อไป กล้องอาจชำรดได้ เพื่อหลีกเลี่ยงไมใหกลองชํารุด ใหลางกลองดวยวิธีดังตอไปนี้
- $\circled$ ์ ปิดและล็อคฝาครอบช่องใส่แบตเตอรี่/การ์ดและ ฝาปดขั้วตอใหสนิท (หนา 4)
- 2 เติมนํ้าสะอาดใสภาชนะ แชกลองควํ่าหนาลง ในภาชนะและเขย่ากล้องให้ทั่วถึง ล้างกล้อง ใหสะอาดโดยวางผานนํ้ากอกไหลแรงโดยกดปุม เอาไว

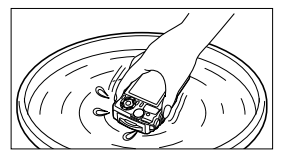

#### **หนาจอ:**

• เช็ดเบา ๆ ดวยผานุม

#### **เลนส:**

- เปาฝุนออกจากเลนสดวยหัวเปาที่มีจําหนายทั่วไป แลวเช็ด
- อย่าใช้ตัวทำละลายอย่างแรง เช่นเบนซีน หรือแอลกอฮอล์ หรือผ้าที่ชบสารเคมี
- ราอาจเกาะบนผิวเลนสถาปลอยใหเลนสสกปรก

## **แบตเตอรี่/ตัวแปลงไฟ USB-AC:**

• เช็ดเบา ๆ ดวยผานุมที่แหง

## **การจัดเก็บกลอง**

- เมื่อตองการเก็บกลองไวเปนเวลานาน ใหถอดแบตเตอรี่ ตัวแปลงไฟ และการดออกเก็บ ไวในที่เย็น แหง ที่ระบายอากาศไดดี
- ใส่แบตเตอรี่และตราจสอบการทำงาบของกล้องเป็บระยะ
- หลีกเลี่ยงการาางกล้องใบสถาบที่ใช้สารเคบี เบื่องจากอาจเกิดการกัดกร่อบได้

## **การใชที่ชารจไฟซึ่งมีจําหนายตางหาก**

ที่ชารจไฟ (UC-90: แยกจําหนาย) สามารถใชเพื่อชารจแบตเตอรี่ได

## **การใชเครื่องชารจของทานกับตัวแปลงไฟ USB-AC ในตาง ประเทศ**

- ตัวแปลงไฟ USB-AC สามารถใช้งานได้กับแหล่งจ่ายไฟตามบ้านส่วนมากที่มีแรงดัน ในชวง 100 V ถึง 240 V AC (50/60Hz) ทั่วโลก อยางไรก็ตาม เตาเสียบไฟ AC ติดผนัง ้อาจจะมีรูปร่างที่แตกต่างไปตามประเทศและท้องที่ที่ท่านใช้งาน ดังนั้นอาจต้องใช้ ตัวแปลงปลั๊กไฟสําหรับตัวแปลงไฟ USB-AC ที่เขากับเตาเสียบติดผนัง สอบถาม รายละเอียดจากร้าบเครื่องไฟฟ้าใบ ท้องถิ่บ หรือบริษัทท่องเที่ยว
- อยาใชตัวแปลงแรงดันไฟสําหรับการเดินทาง เนื่องจากอาจทําใหเครื่องชารจและ ตัวแปลงไฟ USB-AC ของทานเสียหายได

# **การใชงานการด**

## **การดที่ใชงานไดกบกลองนี้**

การด SD/SDHC/SDXC/Eye-Fi (มีฟงกชั่น LAN ไรสาย) (มีวางจําหนายทั่วไป) (ดูรายละเอียดเกี่ยวกับการดที่ใชงานไดบนเว็บไซตของ Olympus)

## **การด Eye-Fi**

- ใช้การ์ด Eve-Fi ตามกภหมายและข้อกำหนดของประเทศที่นำกล้องไปใช้ ถอดการ์ด Eye-Fi ออกจากกลองหรือปดใชงานฟงกชั่นของการดขณะอยูบนเครื่องบินหรือในสถาน ที่อื่นๆ ซึ่งหามการใชงานฟงกชั่นนี้
- การด Eye-Fi อาจมีความรอนในระหวางการใชงาน
- เมื่อใชการด Eye-Fi แบตเตอรี่อาจหมดเร็วขึ้นกวาเดิม
- เมื่อใชการด Eye-Fi กลองอาจทํางานชาลง

## **สวิตชปองกันการเขียนของการด SD/SDHC/SDXC**

ที่ตัวการ์ด SD/SDHC/SDXC มีสวิตช์ป้องกันการเขียนติดตั้งอย่ หากคุณตั้งสวิตชไปที่ดาน "LOCK" คุณจะไมสามารถเขียนไปยัง การดไดเลื่อนสวิตชกลับคืนเพื่อบันทึกขอมูล

### **ฟอรแมทการด**

จะตองฟอรแมทการดดวยกลองนี้กอนใชงานในครั้งแรก หรือหลังจาก นําไปใชงานกับกลองหรือคอมพิวเตอรอื่น

## **กระบวนการ อาน/เขียน ขอมูลของการด**

ในระหวางการถายภาพ ไฟแสดงหนวยความจําปจจุบันจะสวางเปนสีแดงในขณะ ู้ที่กล้องกำลังเขียนข้อมูล อย่าเปิดฝาปิดแบตเตอรี่/การ์ด หรือถอดสาย USB เพราะนอกจากจะทำให้ข้อมูลภาพเสียหาย แล้วยังจะทำให้การ์ดใช้งานไม่ได้อีกด้วย

### **ตําแหนงจัดเก็บไฟล**

ข้อมูลในการ์ดจัดเก็บไว้ในโฟลเดอร์ต่อไปนี้:

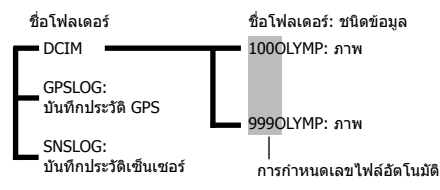

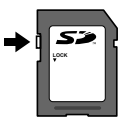

# **จํานวนภาพ (ภาพนิ่ง) ความยาวของ Footage (ภาพเคลื่อนไหว) ตอความจุการด**

- ตัวเลขจำนวนของภาพนิ่งและระยะเวลาการบันทึกที่สามารถเก็บได้เป็นค่าโดยประมาณ ความจุที่แทจริงจะแตกตางกันไปตามสภาวะการถายภาพและการดที่ใช
- ตารางดานลางจะแสดงจํานวนภาพและความยาวของสวนของภาพเคลื่อนไหวโดย ประมาณที่สามารถบันทึกไดในการดความจ 4GB

### **ภาพนิ่ง\*1**

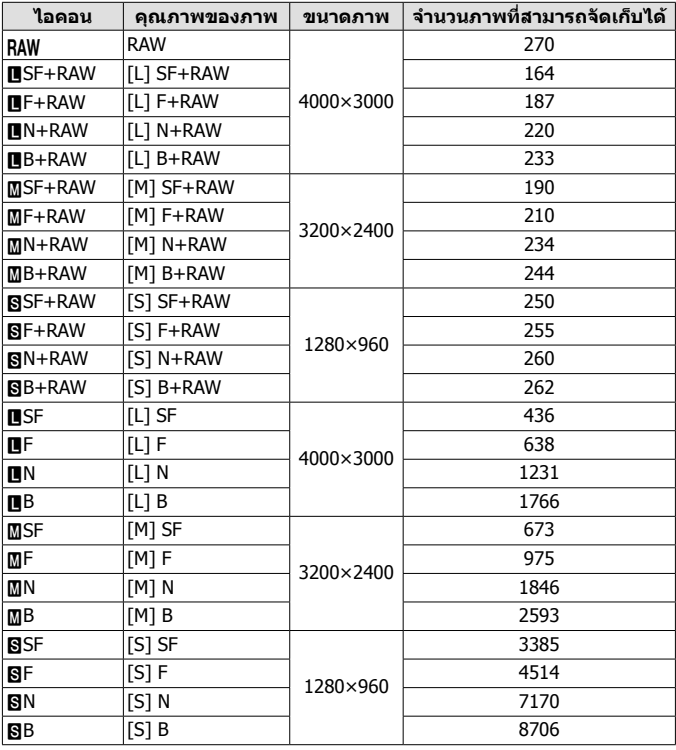

\*1 ตัวอยางของขนาดภาพ เมื่อสัดสวนภาพเปน 4:3

## **ภาพเคลื่อนไหว**

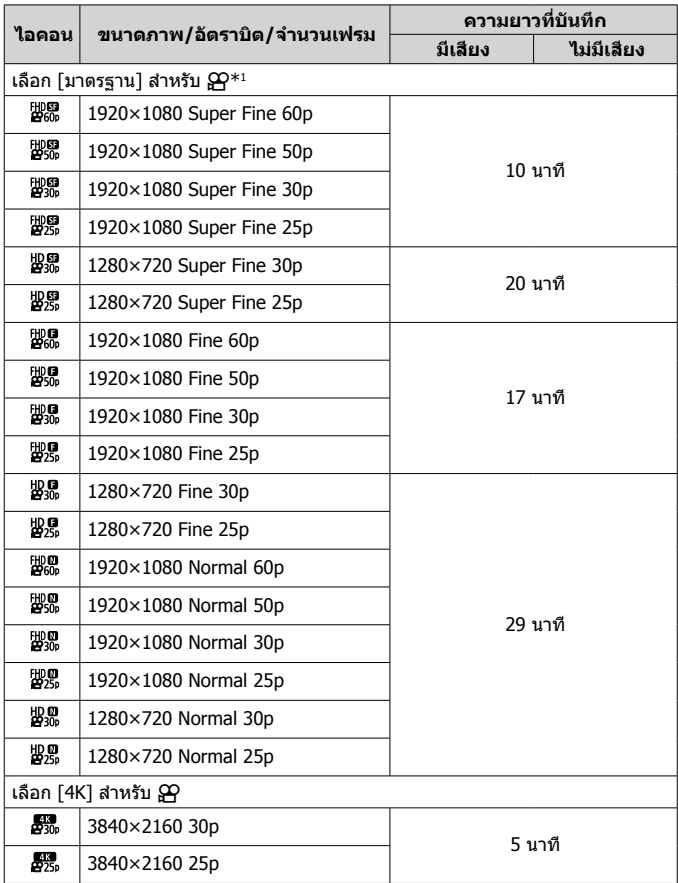

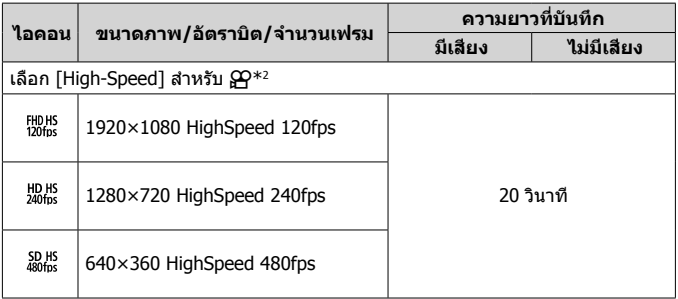

 $*1$  ความยาวในการบันทึกไม่เกิน 29 นาทีในคณภาพระดับ HD ที่ระบไว้

\*2 ความยาวในการบันทึกไมเกิน 20 วินาทีในคุณภาพระดับ HS ที่ระบุไว

• ขนาดไฟล์สงสดของภาพเคลื่อนไหวเรื่องเดี<sup>่</sup>ยวเป็น 4GB เมื่อไม่คำนึงถึงความจุการ์ด

## **วิธีเพิ่มจํานวนภาพที่ถายได**

ลบภาพที่ไมตองการหรือเชื่อมตอกลองเขากับคอมพิวเตอรหรืออุปกรณอื่นๆ และถาย โอนภาพไปยังพื้นที่จัดเก็บระยะยาวกอนลบภาพเหลานั้นออกจากการด g [ลบ] (หนา 16), [ลบภาพที่เลือก] (หนา 11), [ฟอรแมท] (หนา 70)

# **การใชอุปกรณเสริมที่แยกจําหนาย**

## **การถายภาพดวยระบบแฟลช RC ไรสายของ Olympus**

ุดณสามารถถ่ายภาพและภาพใต้น้ำด้วยแฟลชไร้สาย เมื่อใช้แฟลชที่ใช้งาบร่าบกับ ระบบแฟลช RC ไรสายของ Olympus

ระยะการติดตั้งที่แบะบำใบการก่ายภาพด้ายแฟลชไรสายคือตั้งแต่ 1 ถึง 2 บ. อย่างไร ้ก็ตาม ระยะการติดตั้งแตกต่างกันไปขึ้นอยู่กับสภาพแวดล้อมโดยรอบ

- แฟลชในตัวกลองใชสําหรับเชื่อมตอการสื่อสารระหวางกลองกับแฟลช
- เมื่อตองการใชแฟลชใตนํ้าเฉพาะ ใหเตรียมกลองถายใตนํ้า สายไฟเบอรออพติค และอื่นๆ
- สำหรับรายละเอียดเกี่ยวกับการใช้งานแฟลชไรัสายและแฟลชใต้น้ำ ให้ดค่มือการใช้งาน สําหรับแฟลชภายนอกพิเศษหรือกลองถายใตนํ้า
- **1** เปิดแฟลชใต้น้ำเฉพาะ
- **2** ตั้งโหมดแฟลชของแฟลชใตนํ้าเฉพาะเปนโหมด RC

เมื่อคุณต้องตั้งค่าแชนแนลและกลุ่ม ให้เลือก CH1 สำหรับแชนเนล และ A สำหรับกลุ่ม

- $3$  เลือกแฟลชใน Live Control และเลือก [ $\sharp$ RC] (รีโมทคอนโทรล)
	- "แฟลช" (หนา 28)
- **4** ทดลองถายภาพเพื่อตรวจสอบการทํางานของแฟลชและภาพที่ถายได
	- ตรวจสอบระดับแบตเตอรี่ของกล้องและแฟลชไรสายก่อนถ่ายภาพ
	- $\cdot$  เมื่อตั้งค่าแฟลชของกล้องเป็น [ $\sharp$ RC] แฟลชในตัวกล้องจะใช้สำหรับเชื่อมต่อ ้การสื่อสารกับแฟลชไร้สาย โดยไม่สามารถใช้สำหรับก่ายภาพได้
	- เมื่อตองการถายภาพดวยแฟลชไรสาย ใหหันรีโมทเซ็นเซอรของแฟลชภายนอก พิเศษไปที่กลอง และหันแฟลชตามทิศทางของวัตถุ

## **การใชตัวแปลงที่เปนอุปกรณเสริมและอุปกรณเสริมอื่นๆ**

มีเลนสคอนเวอรเตอรตาปลาที่สามารถถายภาพโดยเนนมิติอยางชัดเจนและการแสดง ี่สีหน้าที่โดดเด่บของสัตว์เลี้ยง ฯลฯ และเทเลคอนเวอร์เตอร์ที่สามารถถ่ายฉากที่อย่ ห่างไกล สำหรับการใช้งาน

เมื่อถ่ายภาพดวย MACROs ท่านสามารถใช้ตัวนำแสง LED เพื่อป้องกันแสงไฟ MACRO LED ที่ไมเทากัน แผนกระจายแสงแฟลชพิเศษเฉพาะ รุน FD-1 ชวยใหสา ิ มารถใช้แฟลฃได้ในโหมด ៛ (โหมดไมโครสโคป) หรือเมื่อต้องการถ่ายภาพในระยะ ใกล

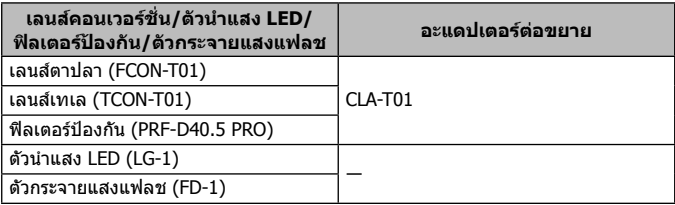

- ล้างผลิตภัณฑ์ด้วยบ้ำสะอาดหลังจากที่ใช้งานใต้น้ำ
- ไม่สามารถใช้ตัวบำแสง LED ใต้น้ำ

#### **การใส/ถอดแหวนสวมเลนส**

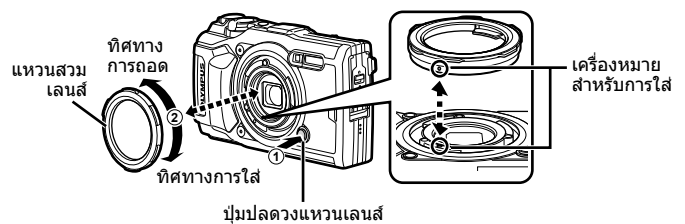

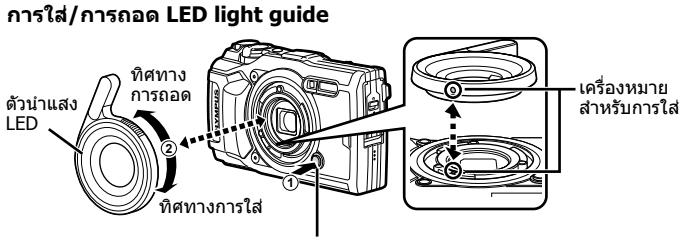

ปุมปลดวงแหวนเลนส

• อยายิงแฟลชเมื่อติดตั้งตัวนําแสง LED แลว

### **การติด/ถอดเลนสเสริม/ฟลเตอรปองกัน**

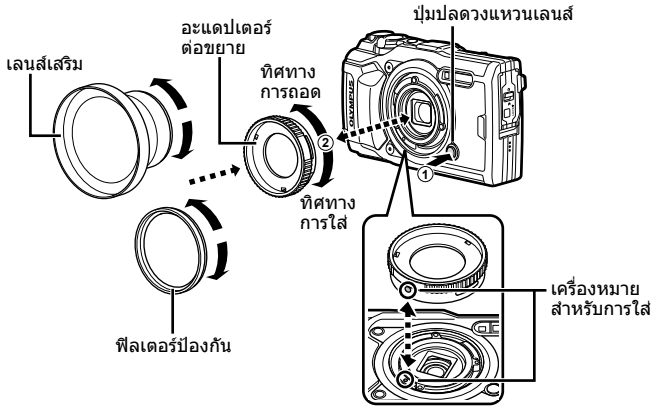

#### **การใส/ถอดตัวกระจายแสงแฟลช**

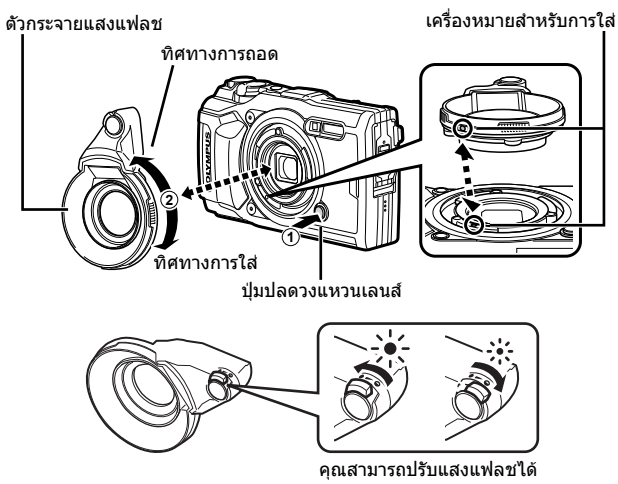

- ในการติดวงแหวนเลนส, อะแดปเตอรตัวแปลง, ตัวนําไฟ LED หรือตัวกระจายแสง ใหจัดเครื่องหมายแสดงตําแหนงติดตั้งใหตรงกันและหมุนอุปกรณเสริมใน "ทิศทางการติดตั้ง" จนคลิกเขาที่
- สําหรับรายละเอียด โปรดเขาไปที่เว็บไซต Olympus สําหรับประเทศของคุณ
## **ขอมูลสําคัญเกี่ยวกับคุณสมบัติการกันนํ้า และ กันแรงกระแทก**

**กันนํ้า:** คุณสมบัติการกันนํ้าไดรับการรับรอง\*1 ใหใชงานที่ความลึกสูงสุด 15 เมตร เปน เวลาหนึ่งชั่วโมง

คุณสมบัติการกันนํ้าอาจทํางานผิดปกติถากลองถูกกระแทกอยางรุนแรงหรือมากเกินปกติ **กันกระแทก**: คุณสมบัติกันกระแทกรับประกัน\*2 การทํางานของกลองเมื่อถูกแรงกระแทก ที่เกิดจากการใชงานกลองดิจิตอลคอมแพ็คของทานในแตละวัน คุณสมบัติกันกระแทก ไมรับประกันความเสียหายจากการทํางานหรือความเสียหายภายนอกตัวกลองทั้งหมดโดย ปราศจากเงื่อนไข การรับประกันนี้ไม่ครอบคลุมความเสียหายภายนอกตัวกล้อง เช่น รอยขีด ข่วนหรือรอยยบ

กล้องของท่านต้องการการดูแลและการซ่อมบำรงอย่างถูกวิธีเช่นเดียวกับอุปกรณ์ไฟฟ้า ้ทั่วไป เพื่อให้กล้องทำงานได้อย่างถูกต้องสมบูรณ์ หลังจากกล้องถูกแรงกระแทกอย่าง ้รุนแรง โปรดนำกล้องของท่านไปยังศูนย์บริการ Olympus ที่ได้รับอนุญาตใกล้บ้านท่าน เพื่อตรวจเช็คประสิทธิภาพการทํางานของกลอง ในกรณีที่กลองชํารุดเนื่องจากความ ประมาทหรือการใช้ผิดวิธี ค่าใช้จ่ายในการให้บริการหรือซ่อมแซมกล้องของท่านจะไม่รวม ื่อย่ในการรับประกันนี้ สำหรับข้อมูลเพิ่มเติมเกี่ยวกับการรับประกัน โปรดเข้าไปที่เว็บไซต์ Olympus สําหรับพื้นที่ของทาน

โปรดอานคําแนะนําการดูแลรักษากลองของทานดังตอไปนี้

- $*1$  ตามที่กำหนดโดยอุปกรณ์ทดสอบแรงดันตาม IEC Standard Publication 60529 IPX8 ซึ่งหมายความวาสามารถใชกลองในสภาพปกติใตนํ้าซึ่งมีแรงดันนํ้าตามที่กําหนด
- \*2 ความสามารถในการกันกระแทกไดรับการยืนยันโดยสภาวะการทดสอบของ Olympus ตาม MIL-STD-810F, Method 516.5, Procedure IV (Transit Drop Test) สําหรับ รายละเอียดเพิ่มเติมเกี่ยวกับสภาวะการทดสอบของ Olympus โปรดเขาไปดูที่เว็บไซต Olympus สําหรับพื้นที่ของทาน

### **กอนใชงาน:**

- ตรวจสอบวามีสิ่งแปลกปลอม เชน สิ่งสกปรก ฝุน หรือทราย ติดอยูในกลองหรือไม
- ปดฝาครอบชองใสแบตเตอรี่/การด ฝาปดขั้วตอใหสนิท และปดปุม LOCK
- อยาเปดฝาปดชองใสแบตเตอรี่/การด และฝาปดขั้วตอขณะมือเปยก เมื่ออยูใตนํ้า หรือ ในสภาพแวดลอมที่เปยกชื้นหรือมีฝุน (เชน ชายทะเล)

### **หลังใชงาน:**

- อย่าลืบเช็ดหยดบ้าหรือคราบสกปรกออกให้หบดหลังใช้งาบกล้องใต้บ้า
- **หลังจากใชงานกลองใตนํ้าเค็ม ใหแชกลองในอางใสนํ้าจืด เปนเวลาประมาณ 10 นาที (ปดฝาครอบชองใสแบตเตอรี่/ การด และฝาปดขั้วตอใหสนิท ปดตัวล็อคและถอดแหวน ครอบเลนสออก) หลังจากนั้น ตั้งกลองทิ้งไวใหแหงในที่รม ซึ่งมีการถายเทอากาศดี**
- **เมื่อเปดฝาครอบชองใสแบตเตอรี่/การด หรือฝาปดขั้วตอ ใหเปดชาๆ โดยใหกลองอยูในทิศทางดังแสดงในภาพเพื่อ ปองกันไมใหหยดนํ้าไหลเขาไปในตัวกลอง ถาพบเห็นหยด นํ้าอยูที่ดานในของฝาปด ใหเช็ดออกกอนที่จะใชงานกลอง**

### **การเก็บรักษาและการซอมบํารุง**

- อยาเก็บกลองไวในที่ที่อุณหภูมิสูง (40°C ขึ้นไป) หรือที่ที่อุณหภูมิตํ่า (–10°C ลงไป) มิเชนนั้น ระบบกันนํ้าอาจเสียหายได
- อยาใชสารเคมีในการทําความสะอาด กันสนิม กันหมอก ซอมแซม ฯลฯ เพราะอาจทําให ระบบกันนํ้าเสียหายได
- **อยาใหกลองอยูในนํ้าเปนเวลานาน ๆ การใหกลองอยูในนํ้าเปนเวลานานจะทําให ตัวกลองภายนอกเสียหาย และ/หรือระบบกันนํ้าชํารุด**
- **เชนเดียวกับเคสกันนํ้าทั่วไป แนะนําใหเปลี่ยนชุดกันนํ้า (และซีล) ทุกปเพื่อคง ประสิทธิภาพของคุณสมบัติกันนํ้าเอาไว สามารถดูรายชื่อตัวแทนจําหนายหรือสถานีบริการรับเปลี่ยนชุดกันนํ้า Olympus ไดที่เว็บไซต Olympus สําหรับพื้นที่ของทาน**
- อุปกรณเสริมที่ใหมาดวย (เชน ตัวแปลงไฟ USB-AC) ไมมีคุณสมบัติการกันนํ้าหรือกัน กระแทก

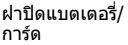

# **รายชื่อของการตั้งคาที่มีอยูในโหมดการถายภาพนิ่ง**

สำหรับข้อมูลเกี่ยวกับ **SCN**,  $\mathbf{P}$  และ  $\blacklozenge$ t โปรดดู "รายการตั้งค่า  $\mathbf{P}$ " (หน้า 112), "รายชื่อของการตั้งค่า **SCN**″ (หน้า 114) และ "รายการตั้งค่า ❤( ็ (หน้า 113)

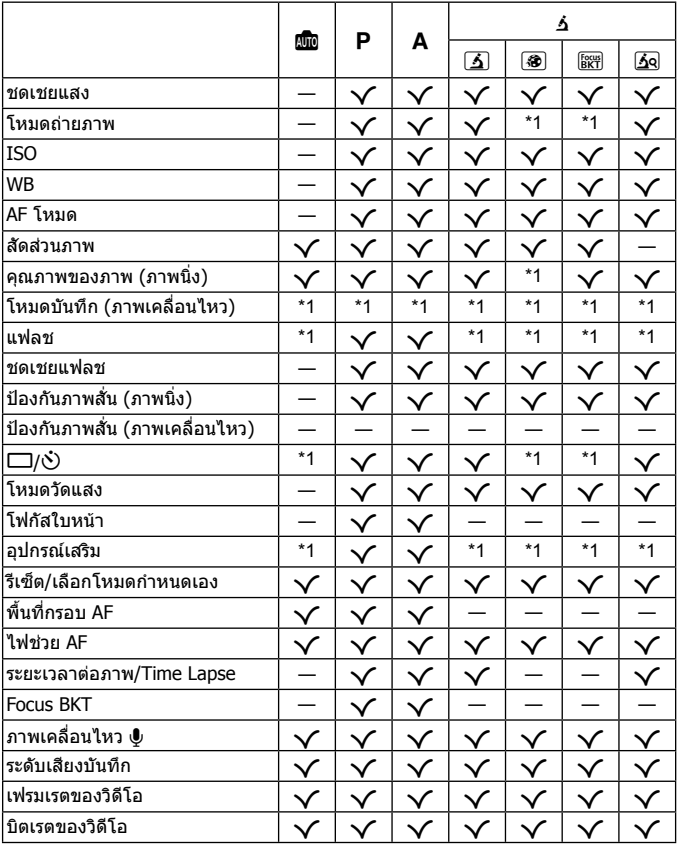

# **รายการตั้งคา** A

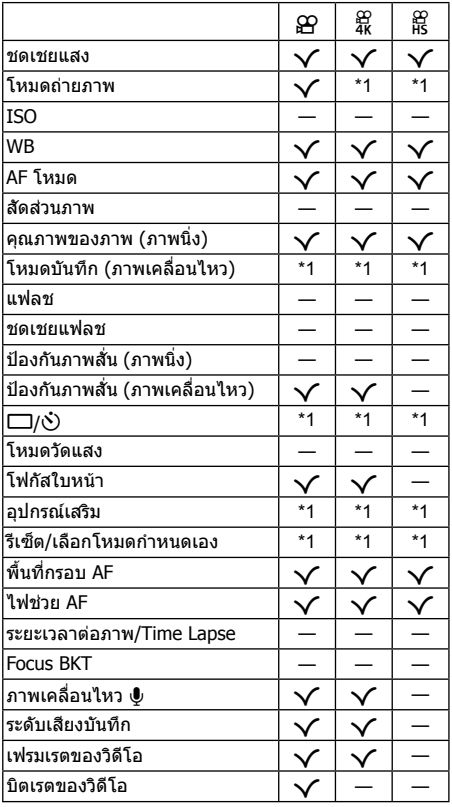

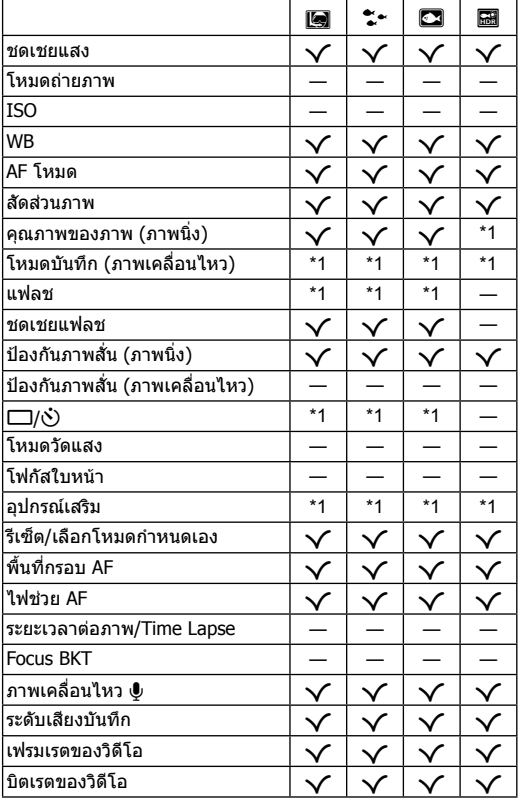

# ี รายชื่อของการตั้งค่า SCN

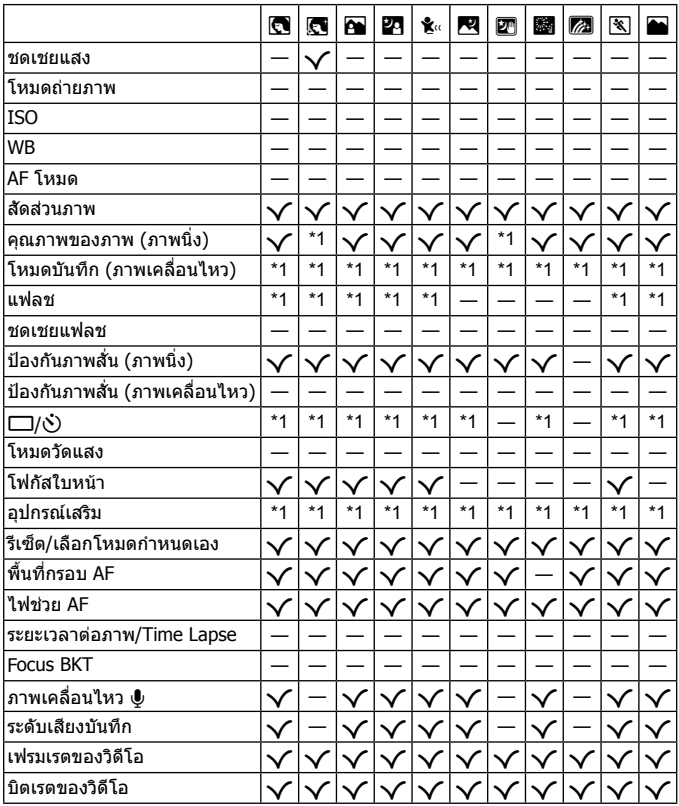

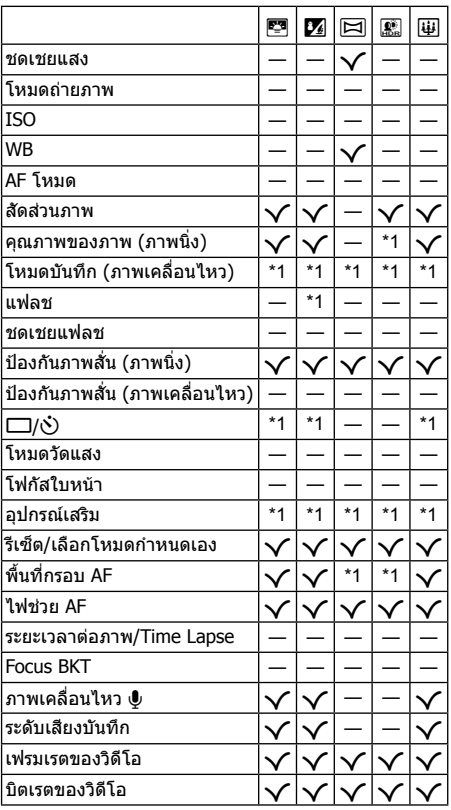

### **รายการเมนู**

- \*1 รายการที่สามารถบันทึกไดใน [โหมดกําหนดเอง C1] หรือ [โหมดกําหนดเอง C2]
- \*2 สามารถกลับคืนสูคาเริ่มตนไดโดยเลือก [ทั้งหมด] สําหรับ [รีเซ็ต]
- \*3 สามารถกลับคืนสูคาเริ่มตนไดโดยเลือก [พื้นฐาน] สําหรับ [รีเซ็ต]

### p **เมนูถายภาพ 1**

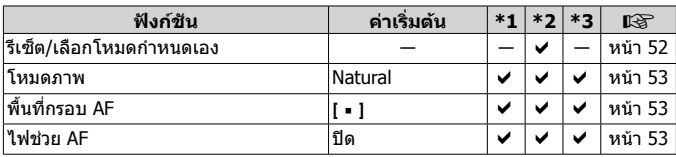

### q **เมนูถายภาพ 2**

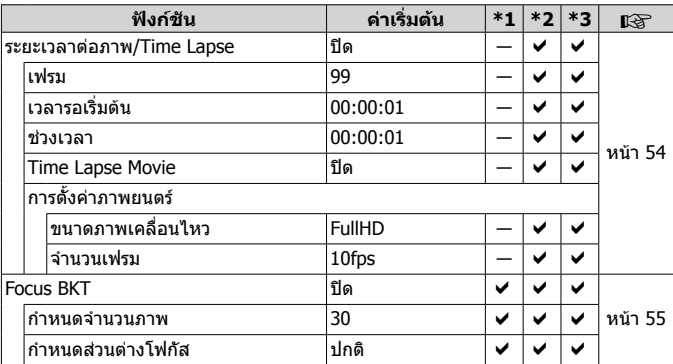

### A **เมนูวิดีโอ**

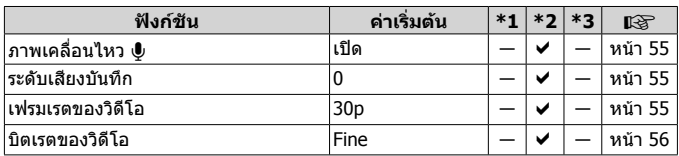

## **[► เมนูแสดงภาพ**

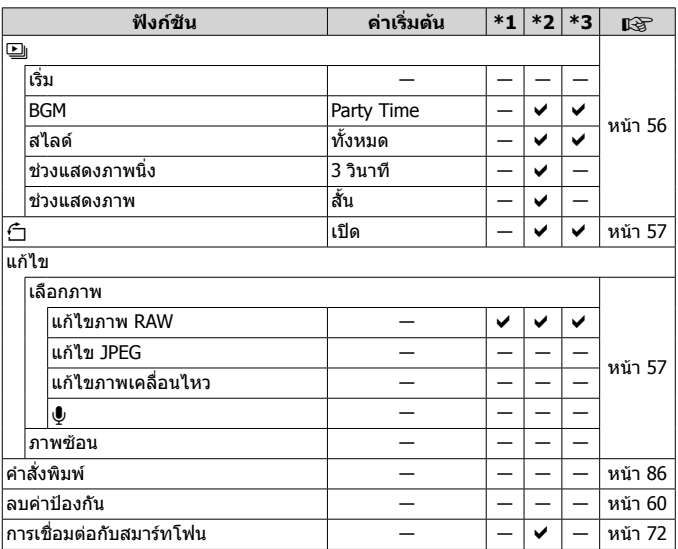

## $\boldsymbol{\hat{X}}$  เมนูกำหนดเอง

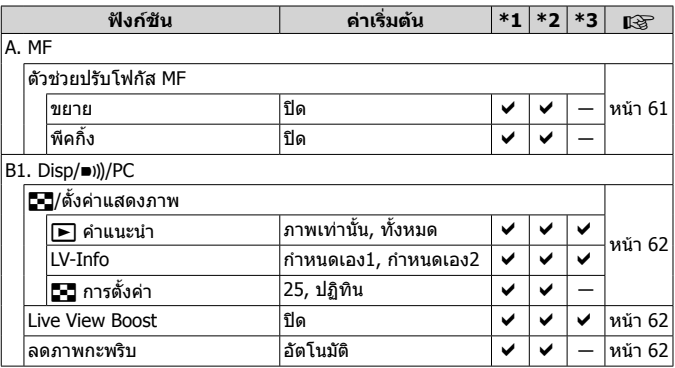

TH **117**

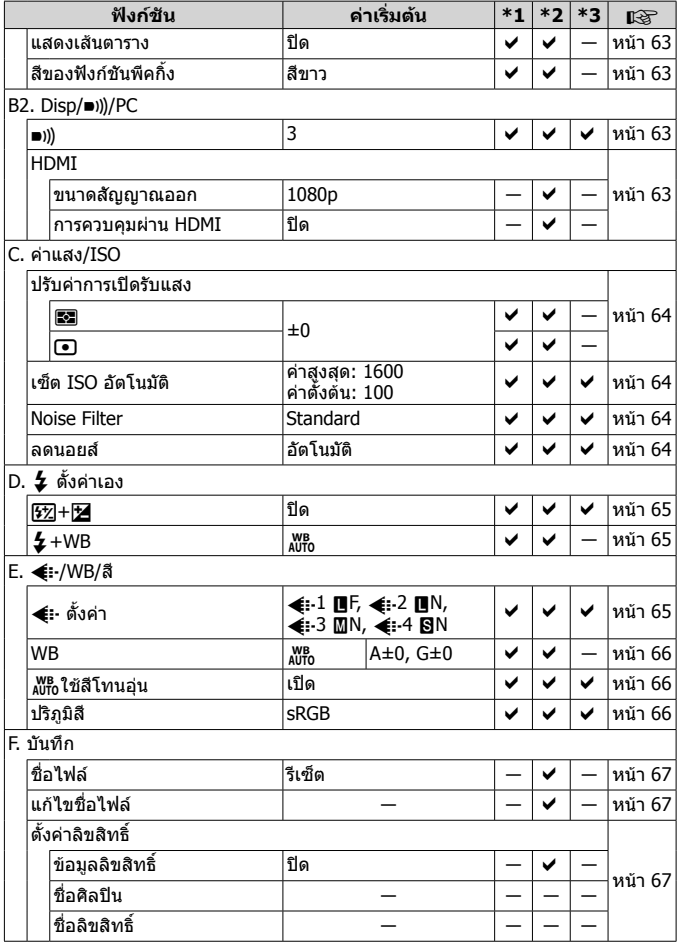

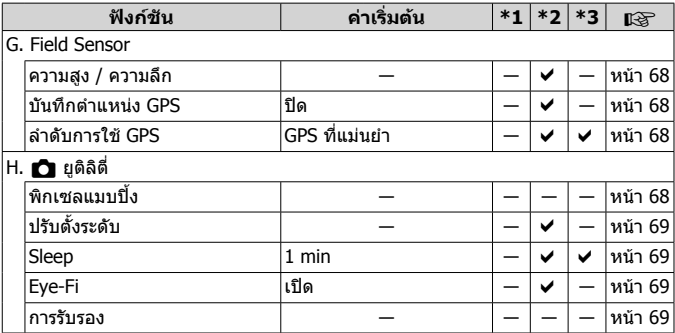

### d **เมนูตั้งคา**

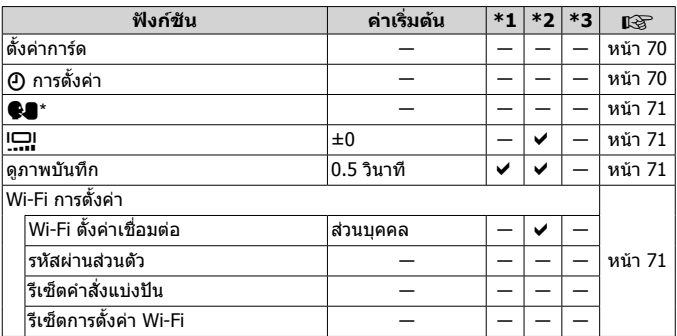

 $^{\ast}$  การตั้งค่าแตกต่างกันไป โดยขึ้นอยู่กับภูมิภาคที่ซื้อกล้อง

# **ขอควรระวังในเรื่องความปลอดภัย**

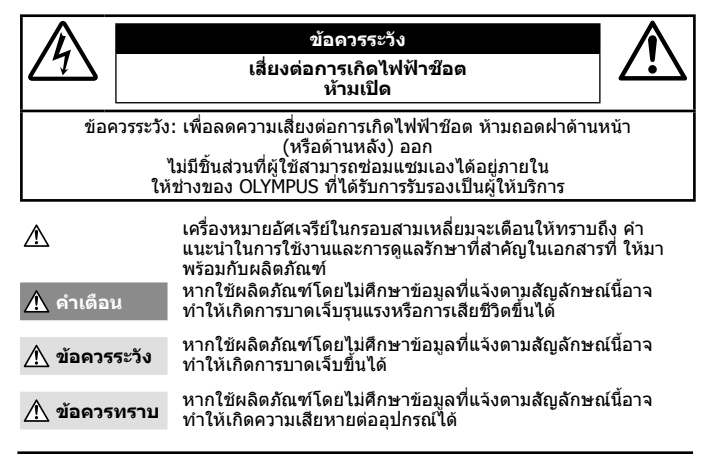

#### **คําเตือน! เพื่อปองกันโอกาสในการเกิดเพลิงไหมหรือไฟฟาช็อต อยาถอดแยกชิ้นสวน ผลิตภัณฑนี้**

#### ข้อควรระวังทั่วไป

ี**อ่านดำแนะนำทั้งหมด** — ก่อนใช้งานผลิตภัณฑ์ ให้อ่านดำแนะนำในการใช้งานทั้งหมด

ี – นักและความชื้น — สาหรับข้อควรระวังเกี่ยวกับผลิตภัณฑ์ที่ได้รับการออกแบบให้ใช้งานได้ในทุกสภาพอากาศ ให้อ่านส่วนที เกี่ยวกับความทนทานตอสภาพอากาศ

**แหลงพลังงาน** — เชื่อมตอผลิตภัณฑนี้เขากับแหลงพลังงานที่ระบุไวบนฉลากของผลิตภัณฑเทานั้น

- **วัตถุแปลกปลอม** เพื่อหลีกเลี่ยงไมใหไดรับบาดเจ็บ หามใสวัตถุที่เปนโลหะลงในผลิตภัณฑ
- **การทําความสะอาด** ถอดปลั๊กผลิตภัณฑนี้ออกจากชองเสียบปลั๊กไฟ กอนทําความสะอาดเสมอ ใชเฉพาะผาชื้นในการ ้ทำความสะอาดเท่านั้น ห้ามใช้น้ำยาทำความสะอาดที่เป็นของเหลวหรือสเปรย์ทุกชนิด รวมทั้งสารละลายอินทรีย์ทุกชนิดเพื่อ ทําความสะอาดผลิตภัณฑนี้
- **ความรอน** หามใชหรือเก็บผลิตภัณฑนี้ไวใกลกับแหลงพลังงานความรอนใด ๆ เชน หมอนํ้า เครื่องทําความรอน เตาไฟ หรือ อุปกรณหรือเครื่องใชไฟฟาใด ๆ ที่กอใหเกิดความรอน รวมถึงสเตอริโอแอมปลิไฟเออร
- **ฟาผา** หากเกิดพายุฟาคะนองขณะใชอะแดปเตอร USB-AC ใหถอดอะแดปเตอรออกจากชองเสียบปลั๊กไฟทันที
- **อุปกรณเสริม** เพื่อความปลอดภัยและเพื่อหลีกเลี่ยง ความเสียหายที่อาจเกิดกับผลิตภัณฑใหใชเฉพาะ อุปกรณเสริมที่ แนะนําโดย Olympus เทานั้น

**สถานที่ตั้ง** — เพื่อหลีกเลี่ยงความเสียหายที่อาจเกิดกับผลิตภัณฑใหยึดผลิตภัณฑอยางปลอดภัยดวยขาตั้งกลอง แทนยึด หรือ โครงยึดที่มั่นคง

### **คําเตือน**

- **• หามใชกลองใกลกับบริเวณที่มีแกสซึ่งติดไฟหรือระเบิดไดงาย**
- **• หามยิงแฟลชและไฟ LED (รวมทั้งแสงไฟชวยโฟกัส) เขาหาคน (ทารก เด็กเล็ก ฯลฯ) ในระยะใกลั**
- **•** กลองตองอยูหางจากผิวหนาของวัตถุตัวแบบ อยางนอย 1 เมตร การยิงแฟลชในระยะใกลกับ ดวงตาคนมากเกินไป อาจ ทําใหมองไมเห็นชั่วขณะ
- **• หามใชกลองมองแสงอาทิตยหรือแสงจาอื่น ๆ**
- **• ใหเด็กเล็กและทารกอยูหางจากกลอง**
	- **•** ใชและเก็บกลองใหพนจากมือเด็กเล็กและทารกเสมอ เพื่อปองกันเหตุอันตรายตอไปนี้ซึ่งอาจทําใหไดรับบาดเจ็บรุนแรง:
	- **•** ติดพันกับสายคลองกลอง ทําใหสายรัดคอได
	- **•** กลืนแบตเตอรี่ การด หรือชิ้นสวนเล็กอื่น ๆ โดยไมไดตั้งใจ
	- **•** ยิงแฟลชไปที่ดวงตาของเด็กเองหรือตาเด็กคนอื่น ๆ โดยไมไดตั้งใจ
	- **•** ไดรับบาดเจ็บจากชิ้นสวนที่เคลื่อนที่ของกลอง โดยไมไดตั้งใจ
- **• หากคุณพบวาตัวแปลงไฟ USB-AC รอนจัด หรือพบกลิ่นไมปกติหรือมีควันใหถอดสายไฟออกจากเตาเสียบติดผนังในทันที และหยุดการใชงานแลวติดตอตัวแทนที่ไดรับการแตงตั้งหรือศูนยบริการ**
- **• หยุดใชกลองทันทีถาสังเกตวามีกลิ่น เสียง หรือควันรอบ ๆ ที่ผิดปกติ**
- **•** หามถอดแบตเตอรี่ออกโดยใชมือเปลา เนื่องจากอาจทําใหเกิดไฟลวกมือได
- **• หามทิ้งกลองไวในสถานที่ซึ่งอาจเกิดอุณหภูมิสูงมากได**
- เนื่องจากอาจทำให้ชิ้นส่วนเสื่อมสภาพ และในบางกรณีทำให้เกิดการลุกไหม้ ห้ามใช้อปกรณ์ชาร์จหรืออะแดปเตอร์ USB-AC หากสิ่งปกคลุมอยู (เชนใตผาหม) อาจทําใหเกิดความรอนสูงเกินไปจนทําใหเกิดเพลิงไหม
- **• ถือกลองดวยความระมัดระวัง เพื่อหลีกเลี่ยงการไหมที่อุณหภูมิตํ่า**
	- กล้องประกอบไปด้วยชิ้นส่วนที่เป็นโลหะ หากมีความร้อนสงเกินไป อาจทำให้เกิดการไหม้ที่อุณหภูมิต่ำได้ ให้เอาใจใส่กับ สิ่งตอไปนี้:
		- **•** เมื่อใชงานเปนระยะเวลานานกลองจะรอน ถาถือกลองในชวงนี้อาจทําใหเกิดการไหมที่อุณหภูมิตํ่าได
	- **•** ในสถานที่ซึ่งมีอุณหภูมิเย็นมาก อุณหภูมิของตัวกลองอาจลดตํ่าลงกวาอุณหภูมิแวดลอม ถาเปนไปไดใหสวมถุงมือ เมื่อ ถือกลองในที่ที่มีอุณหภูมิเย็น
- ผลิตภัณฑ์นี้ผลิตขึ้นด้วยเทคโนโลยีที่มีความแม่นยำสง และเพื่อเป็นการรักษาประสิทธิภาพ หัามทิ้งกล้องไว้ในสถานที่ระบไว้ ดานลาง ไมวาจะในระหวางการใชงานหรือวาเก็บรักษาก็ตาม:
- **•** สถานที่ซึ่งมีอุณหภูมิและ/หรือมีความชื้นสูง หรือมีการเปลี่ยนแปลงอยางรวดเร็ว แสงแดดสองโดยตรง ชายหาด รถที่ล็อค ้อย่ หรือใกล้กับ แหล่งพลังงานความรอนอื่น ๆ (เตาไฟ หม้อน้ำ ฯลฯ) หรือเครื่องทำ ความชื้น
- **•** ในสภาพแวดลอมที่มีทรายหรือฝุนละออง
- **•** ใกลกับสิ่งที่เปนวัตถุไวไฟหรือวัตถุที่ทําใหเกิดการระเบิด
- **•** ในสถานที่เปยก เชน หองนํ้าหรือกลางสายฝน เมื่อใชงานผลิตภัณฑที่ไดรับการออกแบบใหใชงานไดในทุกสภาพอากาศ ใหอานคูมือของ ผลิตภัณฑนั้นดวย
- **•** ในสถานที่ซึ่งมีโอกาสเกิดการสั่นสะเทือนที่รุนแรง
- **• กลองใชแบตเตอรี่ลิเธียมไอออนที่ระบุไวโดย Olympus**
- จแบตเตอรี่ดวยตัวแปลงไฟ USB-AC หรือเครื่องชารจที่กําหนด หามใชตัวแปลงไฟ USB-AC หรือเครื่องชารจชนิดอื่น
- **• อยาเผา หรือทําแบตเตอรี่ใหรอน ดวยเตาไมโครเวฟ เตาไฟฟา หรือในภาชนะความดัน ฯลฯ**
- **• อยาวางกลองไวบนหรือใกลอุปกรณที่ปลอยคลื่นแมเหล็กไฟฟา**

อาจจะทำให้เกิดความรัอนสูง ไหม้ หรือระเบิดได้

- **• อยาตอขั้วสัมผัสเขาดวยกัน ดวยวัตถุโลหะใดๆ**
- **•** ใชความระวังเมื่อพกพาหรือเก็บแบตเตอรี่ เพื่อปองกันไมใหสัมผัสกับวัตถุโลหะใดๆ เชน เครื่องประดับ เข็มหมุด ซิป กุญแจ ฯลฯ

้การลัดวงจรอาจจะทำให้เกิดความรัอนสูง ระเบิด หรือไหม้ ซึ่งทำให้ท่านเกิดแผลไหม้หรือได้รับบาดเจ็บได้

- **• เพื่อปองกันไมใหแบตเตอรี่รั่วซึม หรือขั้วแบตเตอรี่เสียหาย ใหปฏิบัติตามคําแนะนําทั้งหมดในวิธีการใชงานแบตเตอรี่อยาง ระมัดระวัง หามพยายามถอด ประกอบแบตเตอรี่ หรือทําการดัดแปลงใด ๆ เชน บัดกรีฯลฯ**
- **• ถาของเหลวจากแบตเตอรี่สัมผัสโดนดวงตา ใหลางตาดวยนํ้าเย็นที่สะอาดทันทีและใหไปพบแพทยทันที**
- **• หากคุณไมสามารถถอดแบตเตอรี่ออกจากกลองไดใหติดตอตัวแทนที่ไดรับการแตงตั้ง หรือศูนยบริการหามถอดแบตเตอรี่** โดยใชแรงความเสียหายที่เกิดขึ้นภายนอกกับแบตเตอรี่ (รอยขีดขวน ฯ) อาจทําใหเกิดความรอน หรือการระเบิดได
- **• เก็บแบตเตอรี่ใหพนจากมือเด็กเล็กและสัตวเลี้ยงเสมอ ถาเด็กกลืนแบตเตอรี่โดยไมตั้งใจ ใหไปพบแพทยทันที**
- **•** เพื่อปองกันไมใหแบตเตอรี่รั่วซึม รอนเกินไป หรือเกิดไฟไหมหรือระเบิด ใหใชเฉพาะแบตเตอรี่ที่แนะนําใหใชกับ ผลิตภัณฑนี้เทานั้น
- ถ้าชาร์จแบตเตอรี่ไม่เต็มภายในระยะเวลาที่ระบไว้ ให้หยุดชาร์จ และห้ามใช้แบตเตอรี่ดังกล่าว
- **•** อยาใชแบตเตอรี่ที่มีรอยขีดขวนหรือเคสดานนอกเสียหาย และอยาขูดขีดแบตเตอรี่
- **•** อยาใหแบตเตอรี่ถูกกระแทกอยางรุนแรง หรือ สั่นสะเทือนติดตอกันเปนเวลานานจากการตกหลนหรือถูกทุบตีเพราะอาจ ทําใหแบตเตอรี่ระเบิด รอนจัด หรือไหมได
- **•** ถาหากแบตเตอรี่รั่ว มีกลิ่นแปลก เปลี่ยนสีหรือเปลี่ยนรูป หรือมีลักษณะผิดปกติใดๆขณะใชงาน ใหหยุดใชงานกลอง และวาง ใหหางจากเปลวไฟทันที
- **•** ถาของเหลวจากแบตเตอรี่รั่วซึมมาโดนเสื้อผาหรือผิวหนังใหถอดเสื้อผาและลางบริเวณนั้นดวยนํ้าเย็นสะอาดทันทีถาของ เหลวทําใหผิวหนังไหมใหไปพบแพทยทันที
- **•** แบตเตอรี่ลิเทียมไอออนของ Olympus ถูกออกแบบมาใหใชเฉพาะสําหรับกลองดิจิตอล Olympus อยาใชแบตเตอรี่กับ อุปกรณอื่นๆ
- **• อยาปลอยใหเด็กหรือสัตว/สัตวเลี้ยงเลนหรือถือแบตเตอรี่ (ปองกันพฤติกรรมที่เปนอันตราย เชน เลีย หยิบใสปาก หรือเคี้ยว)**

#### **ใหใชเฉพาะแบตเตอรี่แบบชารจซํ้า เครื่องชารจแบตเตอรี่ และตัวแปลงไฟ USB-AC ที่กําหนด**

เราขอแนะนำให้ท่านใช้เฉพาะแบตเตอรี่แบบชาร์จซ้ำ เครื่องชาร์จแบตเตอรี่ และตัวแปลงไฟ USB-AC ของแท้ของ Olympus ู เท่านั้น การใช้แบตเตอรี่แบบชาร์จซ้ำ เครื่องชาร์จแบตเตอรี่ และ/หรือตัวแปลงไฟ USB-AC ที่ไม่ใช่ของแท้ อาจยังผลให้เกิด การบาดเจ็บกับบุคคลเนื่องดวยการรั่ว ความรอน การเกิดไฟไหมหรือความเสียหายกับแบตเตอรี่ Olympus จะไมรับผิดชอบ สําหรับอุบัติเหตุหรือความเสียหายใด ๆ ที่เกิดจากการใชแบตเตอรี่ เครื่องชารจแบตเตอรี่ และ/หรือตัวแปลงไฟ USB-AC ที่ ไมไดเปนอุปกรณเสริมของแทของ Olympus

### **ขอควรระวัง**

- **•** ตัวแปลงไฟ USB-AC F-5AC ที่ใหมาดวย ถูกออกแบบมาใหใชงานกับกลองนี้เทานั้น ไมสามารถชารจกลองอื่นดวย ตัวแปลงไฟ USB-AC นี้
- **•** อยาตอตัวแปลงไฟ USB-AC F-5AC ที่ใหมาดวยเขากับอุปกรณอื่นนอกเหนือจากกลองนี้
- **• หามเก็บแบตเตอรี่ไวในที่แสงแดดสองถึงโดยตรง หรือมีอุณหภูมิสูง เชน ในรถยนตที่รอน อยูใกลกับแหลงกําเนิด ความรอน ฯลฯ**
- **•** เก็บแบตเตอรี่ไวในที่แหงตลอดเวลา
- **•** แบตเตอรี่อาจรอนในระหวางการใชงานเปนระยะเวลานาน เพื่อหลีกเลี่ยงไมใหเกิดการไหม ้หามถอดแบตเตอรี่ทันทีหลัง จากใชกลอง
- **•** กลองนี้ใชแบตเตอรี่ลิเทียมไอออน Olympus หนึ่งกอน ใชแบตเตอรี่ของแทตามที่ระบุ การใชแบตเตอรี่ผิดชนิดอาจเสี่ยง ตอการระเบิดได
- **•** โปรดนําแบตเตอรี่กลับมาใชใหมเพื่อชวยรักษาแหลงพลังงานของโลก เมื่อตองทิ้งแบตเตอรี่ที่เสีย ใหแนใจวาไดครอบปดขั้ว ของแบตเตอรี่แล้วและให้ปฏิบัติตามกภหมายและข้อกำหนดของท้องถิ่นเสมอ
- **• หามใชมือบังแฟลช ขณะยิงแฟลช**

### **ขอควรทราบ**

- **• หามใชหรือเก็บกลองในสถานที่มีฝุนละอองหรือมีความชื้น**
- **• ใชการดหนวยความจํา SD/SDHC/SDXC หรือการด Eye-Fi เทานั้น** ้ ถ้าหากท่านเสียบการ์ดชนิดอื่นลงในกล้องโดยบังเอิญ ให้ติดต่อตัวแทนจำหน่ายหรือศูนย์บริการที่ได้รับอนุญาต อย่าพยายาม ออกแรงดึงการดออก
- ทำสำรองข้อมูลที่สำคัญไว้ในคอมพิวเตอร์หรืออุปกรณ์เก็บข้อมูลอื่นๆ เพื่อป้องกันข้อมูลสูญหายโดยไม่ตั้งใจ
- **•** OLYMPUS จะไมรับผิดชอบใดๆ ตอการสูญหายของขอมูลที่เกี่ยวของกับอุปกรณนี้
- **•** ระมัดระวังสายคลองเมื่อถือกลอง สายคลองอาจเกี่ยวกับวัตถุที่ยื่นออกมาไดงาย และอาจทําใหเกิดความเสียหายรุนแรง
- **•** หามทํากลองหลนหรือกระทบกระแทก หรือสั่นสะเทือนอยางรุนแรง
- **•** เมื่อยึดหรือถอดกลองออกจากขาตั้ง ใหปรับตําแหนงของกลองโดยจับที่หัวยึดขาตั้งกลอง หามบิดกลอง
- **•** ขณะสะพายกลอง ใหถอดอุปกรณเสริมที่ไมใชยี่หอ Olympus ของแทออกใหหมด เชน ขาตั้งกลอง (แยกจําหนาย)
- ห้าบใช้บ็อจับหบ้าสับผัสไฟฟ้าของกล้อง
- **•** หามทิ้งกลองโดยเล็งไปที่ดวงอาทิตยโดยตรง นี่อาจทําใหเลนสหรือมานชัตเตอรเสียหาย ความผิดปกติของสีภาพหลอกบน อุปกรณรับภาพ หรือจากทําใหเกิดไฟลุกไหมได
- **•** หามดันหรือดึงเลนสอยางรุนแรง
- **•** ใหถอดแบตเตอรี่ออกกอนเก็บกลองโดยไมใชงานเปนระยะเวลานาน เลือกสถานที่เก็บที่เย็นและแหงเพื่อปองกันการเกิด การควบแนนหรือ เชื้อราที่กอตัวขึ้นภายในกลอง หลังจากการเก็บใหทดสอบกลองโดยเปดกลองและกดปุมกดชัตเตอรเพื่อ ให้แบ่ใจว่ากล้องทำงาบเป็นปกติ
- กล้องอาจจะทำงานผิดพลาดหากใชังานในสถานที่ซึ่งมีสนามแม่เหล็ก/สนามแม่เหล็กไฟฟ้า คลื่นวิทยุ หรือไฟฟ้าแรงสง เช่น ใกลเครื่องทีวีไมโครเวฟ วิดีโอเกมสลําโพงกําลังสูง จอมอนิเตอรขนาดใหญ เสาสงสัญญาณโทรทัศน/วิทยุ หรือเสาไฟฟา ้ แรงสูง ในกรณีเหล่านี้ ให้ปิดและเปิดสวิตช์กล้องอีกครั้งก่อนใช้งานต่อ
- ปฏิบัติตามข้อจำกัดสภาพแวดล้อมในการทำงานที่อธิบายในค่มือการใช้งานของกล้องเสมอ
- **•** ใสแบตเตอรี่อยางระมัดระวังตามที่อธิบายในคําแนะนําการใชงาน
- **•** กอนใสแบตเตอรี่ ใหตรวจสอบแบตเตอรี่ดวยความระมัดระวังเสมอวามีรอยรั่ว เปลี่ยนสีบิดงอ หรือความผิดปกติใด ๆ หรือไม
- **•** ถอดแบตเตอรี่ออกจากกลองเสมอกอนเก็บกลองโดยไมไดใชงานเปนระยะเวลานาน
- **•** เมื่อเก็บแบตเตอรี่ไวเปนเวลานานๆ เลือกที่ที่อุณหภูมิตํ่าเพื่อเก็บ
- **•** การใชพลังงานของกลองอาจแตกตางกัน ขึ้นอยูกับฟงกชั่นที่ใชงาน
- **•** ในสภาวะตาง ๆ ดังที่อธิบายดานลางนี้จะมีการใชพลังงานอยางตอเนื่อง และแบตเตอรี่จะหมดลงอยางรวดเร็ว
	- **•** ใชซูมบอย ๆ
	- **•** กดปุมกดชัตเตอรลงครึ่งหนึ่งบอย ๆ ในโหมดถายภาพ ซึ่งทําใหโฟกัสอัตโนมัติทํางาน
	- **•** แสดงภาพบนจอภาพเปนระยะเวลาติดตอกันนาน ๆ
	- **•** เชื่อมตอกลองเขากับเครื่องพิมพ
	- **•** ใช GPS
- **•** การใชแบตเตอรี่ที่หมดแลวอาจทําใหกลองปดการทํางานโดยไมมีการแสดงการเตือนระดับแบตเตอรี่ตํ่า
- ถ้าข้าของแบตเตอรี่เปียกหรือมีคราบบ้ำมัน อาจทำให้ไม่สามารถจ่ายไฟให้ถับกล้องได้ ให้เช็ดแบตเตอรี่ด้ายผ้าแห้งให้ดี กอนใชงาน
- **•** ชารจแบตเตอรี่กอนเสมอเมื่อใชงานเปนครั้งแรก หรือเมื่อไมมีการใชงานเปนระยะเวลานาน
- **•** เมื่อใชกลองดวยแบตเตอรี่ออนที่อุณหภูมิตํ่า พยายามเก็บกลองและแบตเตอรี่สํารองใหอุนที่สุดเทาที่เปนไปไดแบตเตอรี่ที่ ้หมดเมื่อใช้ที่อุณหภูมิต่ำอาจใช้งานต่อได้อีก หลังจากที่ทำให้แบตเตอรี่อุ่นที่อุณหภูมิห้อง
- **•** กอนเดินทางไกลและโดยเฉพาะกอนเดินทางไปตางประเทศ ใหซื้อแบตเตอรี่เพิ่มเติม แบตเตอรี่ที่แนะนําอาจหาซื้อไดยาก ในระหวางเดินทาง
- **•** สําหรับตัวแปลงไฟ USB-AC ชนิดเสียบปลั๊ก: เชื่อมตออะแดปเตอร USB-AC F-5AC กับประเภทปลั๊กที่ถูกตอง โดยเสียบกับเตาเสียบปลั๊กไฟติดผนังในแนวตั้ง

#### **การใชงานฟงกชั่น LAN ไรสาย**

- **• ปดสวิตชกลองเมื่ออยูในโรงพยาบาลและสถานที่ที่มีอุปกรณการแพทย** การปล่อยรังสีจากกล้องอาจส่งผลให้อปกรณ์การแพทย์ทำงานผิดปกติจนเกิดอุบัติเหตุได้
- **• ปดสวิตชกลองเมื่อโดยสารเครื่องบิน** การใชอุปกรณไรสายขณะโดยสารเครื่องบินอาจเปนอุปสรรคตอความปลอดภัยของเครื่องบินได

#### **ขอควรระวังในขณะใชงานฟงกชั่น LAN ไรสาย**

หากบีการใช้งานฟังก์ชั่น LAN ไร้สายในประเทศนอกภูมิภาคที่ท่านซื้อกล้องมา อาจมีความเสี่ยงที่กล้องจะไม่ตรงตามระเบียบ ขอบังคับการสื่อสารแบบไรสายของประเทศนั้น Olympus จะไมรับผิดชอบตอการทําผิดระเบียบขอบังคับดังกลาว

#### **ฟงกชั่น GPS เข็มทิศอิเล็กทรอนิกส**

- **•** ในสถานที่ซึ่งไมเห็นทองฟาเปดโลง (ภายในอาคาร ใตดิน ใตนํ้า ในปา ใกลตึกสูง) หรือในสถานที่ซึ่งมีสนามแมเหล็กหรือ สนามไฟฟากําลังสูง (ใกลสายไฟฟาแรงสูง แมเหล็กหรือเครื่องใชไฟฟา โทรศัพทมือถือ 1.5GHz) การกําหนดคาการวัดอาจ ไมสามารถทําไดหรืออาจมีขอผิดพลาด
- **•** ความสูงที่แสดงในหนาจอขอมูลการวัดหรือหนาจอดูภาพ ฯลฯ จะแสดงขึ้น/บันทึกตามขอมูลจากเซ็นเซอรวัดความดันที่ฝง อยูในตัวกลอง โปรดใชความระมัดระวังเนื่องจากความสูงที่แสดงไมไดอางอิงจากการวัดตําแหนง GPS
- **•** เข็มทิศอิเล็กทรอนิกสอาจมีขอผิดพลาดเนื่องจากผลของสนามแมเหล็กหรือสนามไฟฟากําลังสูง (เชน โทรทัศนไมโครเวฟ มอเตอรขนาดใหญ หอวิทยุ และสายไฟฟาแรงสูง) เพื่อคืนคาฟงกชั่นเข็มทิศอิเล็กทรอนิกสใหถือกลองใหมั่นคง บิดขอมือ แลวขยับกลองสายไปมาเปนเลข 8
- **•** เนื่องจากฟงกชั่น GPS และฟงกชั่นเข็มทิศอิเล็กทรอนิกสไมจําเปนตองมีความถูกตอง จึงไมมีการรับประกันวาคาที่วัดได (ละ ติดจุด ลองจิจุด ทิศทางเข็มทิศ ฯลฯ) จะถูกต้อง

#### **จอภาพ**

- **•** หามกดจอภาพแรง ๆ มิฉะนั้นภาพอาจจะไมชัด ทําใหไมสามารถดูภาพหรือทําใหจอภาพเสียหายได
- **•** อาจปรากฏแถบแสงที่ดานบนหรือลางของจอภาพ ซึ่งไมใชสิ่งผิดปกติ
- **•** เมื่อใชกลองเล็งวัตถุตัวแบบในแนวทแยง ขอบภาพอาจปรากฏเปนรูปซิกแซกบนจอภาพ ซึ่งไมใชสิ่งผิดปกติและจะปรากฏ น้อยลงในโหมดดภาพ
- **•** ในสถานที่มีอุณหภูมิตํ่า จอภาพอาจใชเวลาในการเปดนาน หรือสีอาจเปลี่ยนไปชั่วคราว เมื่อใชกลองในสถานที่มีอากาศเย็น ิมาก ขอแนะนำให้เก็บในที่อุ่นเป็นครั้งคราว จอภาพที่แสดงภาพไม่ชัดเจนอันเนื่องมาจากอุณหภูมิต่ำ จะกลับมาแสดงภาพ ชัดเจนอีกครั้งเมื่ออุณหภูมิปกติ
- **•** จอภาพของผลิตภัณฑนี้ถูกผลิตขึ้นดวยความแมนยําสูง อยางไรก็ตาม อาจมีขอผิดพลาด หรือเดดพิกเซลบนจอภาพ นี้พิกเซลเหลานี้ไมไดมีผลกับภาพที่ถายไวเนื่องดวยคุณลักษณะของจุดสีและความสวางของสีในบางมุมมองอาจมี ความคลาดเคลื่อนเมื่อมองจากมุมที่แตกตางกันแตไมไดเปนขอผิดพลาดในการทํางานของผลิตภัฑณนี้

#### **กฎหมายและประกาศอื่น ๆ**

- **•** Olympus จะไมรับผิดชอบหรือรับประกันความเสียหายหรือผลประโยชนใด ๆ ที่คาดหวังจากการใชผลิตภัณฑนี้โดยชอบดวย ึกภหมายหรือ การเรียกร้องใด ๆ จากบุคคลอื่นอันเนื่องมาจากการใช้งานผลิตภัณฑ์นี้อย่างไม่เหมาะสม
- **•** Olympus จะไมรับผิดชอบหรือรับประกันความเสียหายหรือผลประโยชนใด ๆ ที่คาดหวังจากการใชผลิตภัณฑนี้โดยชอบดวย ึกภหมายอันเนื่องมาจากการลบข้อมูลภาพ

#### **การปฏิเสธการรับประกัน**

- Olympus จะไม่รับผิดชอบหรือรับประกันไม่ว่าโดยแจ้งหรือโดยนัย ต่อหรือที่เกี่ยวข้องกับเนื้อหาใด ๆ ของวัสดหรือชอฟต์แวร์ที่ ้ เขียนขึ้นเหล่านี้ และไม่ว่าในกรณีใด ๆ จะไม่รับผิดชอบในการรับประกันโดยนัยต่อความเป็นสินค้าหรือความเหมาะสมกับ ิจุดประสงค์เฉพาะใด ๆ หรือความเสียหายต่อเนื่อง โดยไม่ได้ตั้งใจหรือโดยอ้อม (ซึ่งรวมถึงแต่ไม่จำกัดเพียงความเสียหายจาก ้ การสถเเสียผลกำไรทางธรกิจ การหยดชะงักทางธรกิจ และการสถเเสียข้อมลทางธรกิจ) ที่เกิดขึ้นจากการใช้งานหรือความ ้ไม่สามารถใช้งานของวัสดหรือชอฟต์แวร์หรืออุปกรณ์ที่เขียนขึ้นเหล่านี้ ในบางประเทศจะไม่อนถาดให้มีขอยกเว้นหรือข้อ ี จำกัดของความรับผิดชอบใด ๆ สำหรับความเสี่ยหายต่อเนื่องโดยไม่ได้ตั้งใจ ดังนั้น ข้อจำกัดข่างดันอาจไม่สามารถใช้กับ ทานได
- **•** Olympus ขอสงวนสิทธิ์ทั้งหมดในคูมือนี้

#### **คําเตือน**

การถ่ายภาพโดยไม่ได้รับอนุญาตหรือการใช้วัสดุที่มีลิขสิทธิ์อาจเป็นการละเมิดกฎหมายลิขสิทธิ์ที่เกี่ยวข้อง Olympus จะไม่ ้รับผิดชอบต่อการถ่ายภาพที่ไม่ได้รับอนุญาต หรือการใช้งานหรือการปฏิบัติอื่น ๆ ที่ละเมิดสิทธิของเจ้าของลิขสิทธิ์

#### **การประกาศลิขสิทธิ์**

สงวนสิทธิ์ทั้งหมด ห้ามนำส่วนใด ๆ ของวัสดุที่เขียนขึ้นหรือชอฟต์แวร์นี้ไปทำซ้ำ หรือใช้ในรูปแบบใด ๆ หรือโดยจุดประสงค์ ่ ใด ๆ ทางอิเล็กทรอนิกส์หรือทางกลไก ซึ่งรวมถึงการถ่ายสำเนาและการบันทึก หรือการใช้ระบบการจัดเก็บและเรียกดูขอมูล ชนิดใด ๆ ก็ตาม โดยไม่ได้รับอนุญาตเป็นลายลักษณ์อักษรจาก Olympus ก่อน จะไม่รับผิดชอบอันเนื่องมาจากการใช้ข้อมูล ที่อยู่ในวัสดุหรือซอฟต์แวร์ที่เขียนเหล่านี้ หรือสำหรับความเสียหายใด ๆ ที่เกิดจากการใช้ข้อมูลที่อยู่ ณ ที่นี้ Olympus ขอ สงวนสิทธิ์ในการเปลี่ยนแปลงคุณลักษณะและเนื้อหาของเอกสารหรือชอฟต์แวร์นี้ โดยไม่ต้องรับผิดชอบหรือแจ้งเตือนล่วง หนา

#### **สําหรับลูกคาในประเทศไทย**

้เครื่อง โทรคมนาคมและอุปกรณ์นี้ มีความสอดคล้องตามข้อกำหนดของ กทช.

#### **เครื่องหมายการคา**

- **•** Microsoft และ Windows เปนเครื่องหมายการคาจดทะเบียนของ Microsoft Corporation
- **•** Mac เปนเครื่องหมายการคาของ Apple Inc.
- **•** โลโก SDXC เปนเครื่องหมายการคาของ SD-3C, LLC
- **•** Eye-Fi เปนเครื่องหมายการคาจดทะเบียนของ Eye-Fi, Inc.
- **•** Wi-Fi เปนเครื่องหมายการคาจดทะเบียนของ Wi-Fi Alliance
- **•** โลโก Wi-Fi CERTIFIED เปนเครื่องหมายรับรองของ Wi-Fi Alliance
- **•** โลโก Apical เปนเครื่องหมายการคาจดทะเบียนของ Apical Limited

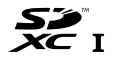

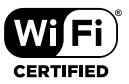

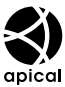

**•** บริษัทและชื่อผลิตภัณฑอื่น ๆ ทั้งหมดเปนเครื่องหมายการคาจดทะเบียนและ/หรือเครื่องหมายการคาของเจาของนั้น

THIS PRODUCT IS LICENSED UNDER THE AVC PATENT PORTFOLIO LICENSE FOR THE PERSONAL AND NONCOMMERCIAL USE OF A CONSUMER TO (i) ENCODE VIDEO IN COMPLIANCE WITH THE AVC STANDARD ("AVC VIDEO") AND/OR (ii) DECODE AVC VIDEO THAT WAS ENCODED BY A CONSUMER ENGAGED IN A PERSONAL AND NON-COMMERCIAL ACTIVITY AND/OR WAS OBTAINED FROM A VIDEO PROVIDER LICENSED TO PROVIDE AVC VIDEO. NO LICENSE IS GRANTED OR SHALL BE IMPLIED FOR ANY OTHER USE. ADDITIONAL INFORMATION MAY BE OBTAINED FROM MPEG LA, L.L.C. SEE HTTP://WWW.MPEGLA.COM

ซอฟตแวรในกลองรุนนี้อาจมีอยูในซอฟตแวรจากผูผลิตรายอื่น ซอฟตแวรจากผูผลิตรายอื่นอาจมีเงื่อนไขและขอตกลงที่กําหนด ขึ้น โดยเจาของหรือผูออกใบอนุญาตของซอฟตแวรดังกลาวที่มีมาให

ขัอตกลงและประกาศชอฟต์แวร์จากผัผลิตรายอื่นอาจมีอยู่ในไฟล์ PDF ประกาศชอฟต์แวร์ที่บันทึกอยู่ในแผ่นซีดีรอมที่ให้มา หรือที่

http://www.olympus.co.jp/en/support/imsg/digicamera/download/notice/notice.cfm

**•** มาตรฐานสําหรับชื่อไฟลของกลองที่อางอิง ในคูมือนี้เปนมาตรฐาน "Design rule for Camera File system/DCF" ที่กําหนด โดย Japan Electronics and Information Technology Industries Association (JEITA)

## **ขอมูลจําเพาะ**

### **กลอง**

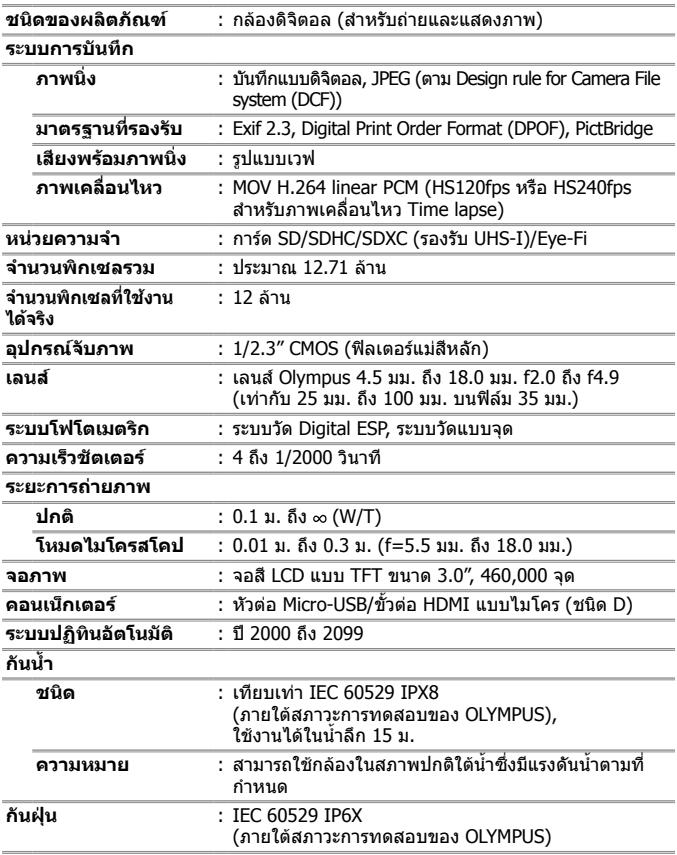

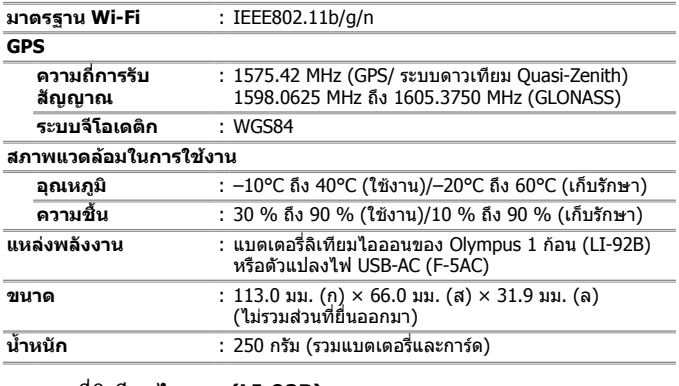

### **แบตเตอรี่ลิเทียมไอออน (LI-92B)**

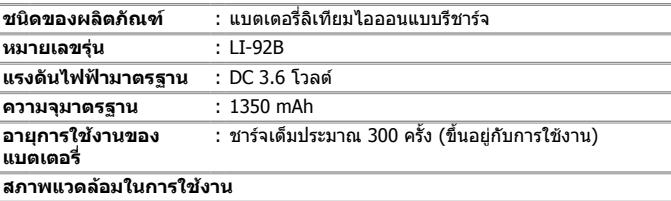

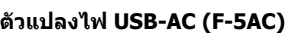

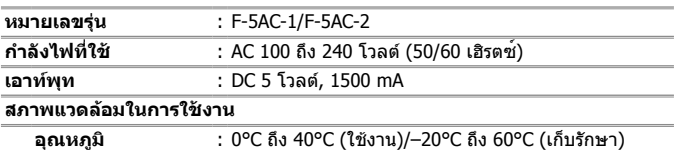

การออกแบบและขอมูลจําเพาะอาจเปลี่ยนแปลงไดโดยไมตองแจงใหทราบลวงหนา

โปรดเขาไปที่เว็บไซตของเราสําหรับขอมูลจําเพาะลาสุด

**อุณหภูมิ** : 0°C ถึง 40°C (ชารจ)

**HDMI, โลโก HDMI และ High-Definition Multimedia Interface เปน เครื่องหมายการคาหรือเครื่องหมายการคา จดทะเบียนของ HDMI Licensing, LLC**

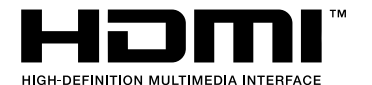

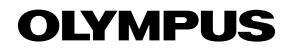

http://www.olympus.com/

### **OLYMPUS (Thailand) CO., LTD.**

ิบริษัท โอลิมปัส (ประเทศไทย) จำกัด 23/112 อาคารสรชัย ชั้น 27 ซอยสุขุมวิท 63 (เอกมัย) ถนนสุขุมวิท แขวงคลองตันเหนือ เขตวัฒนา ึกรงเทพมหานคร 10110 ประเทศไทย โทรศัพท์: (66) 2-787-8200 E-mail: imaging.oth@olympus-ap.com